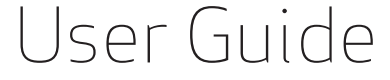

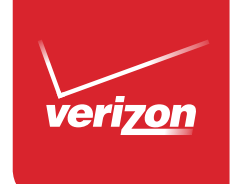

5 **G** 

 $259$ 

 This booklet is made from 98% post-consumer recycled paper. **This booklet is printed with soy ink.** Printed in Mexico

 $(99)$ 

User Guide User Guide

Usuario

MFL69142601(1.0) MFL69142601 (1.0)

 $LGG_2$ 

Download from Www.Somanuals.com. All Manuals Search And Download.

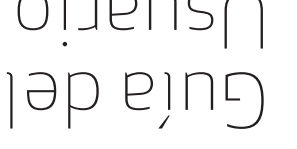

**UOZITISV** 

*Copyright©2015 LG Electronics, Inc. All rights reserved. LG and the LG logo are registered trademarks of LG Corp. All other trademarks are the property of their respective owners.*

#### <span id="page-2-0"></span>**Antes de leer**

Antes de comenzar, por favor revise la guía separada Información Sobre la Garantía y Seguridad del Producto para obtener información importante acerca de la seguridad y garantía de producto de su dispositivo.

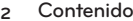

# Información importante sobre la salud y precauciones de seguridad1

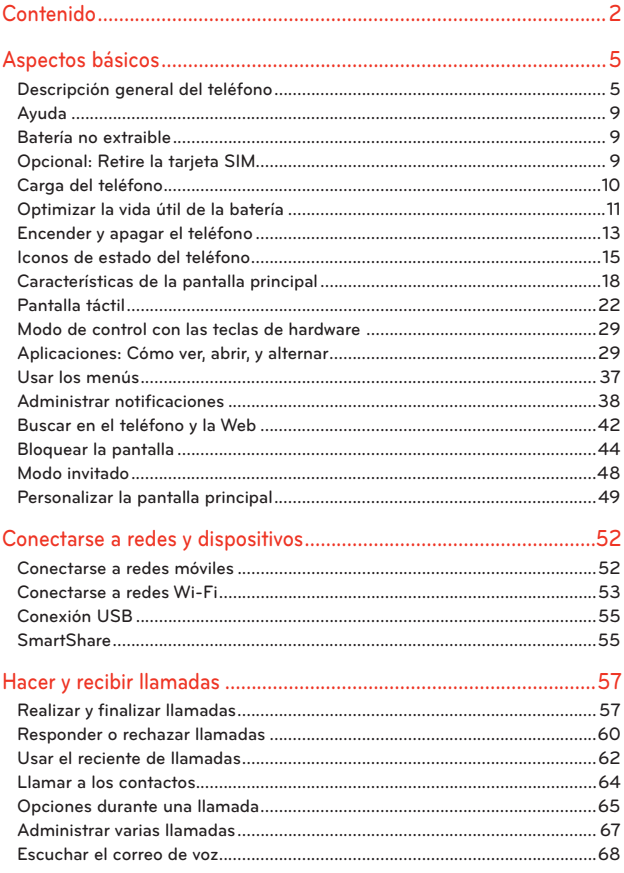

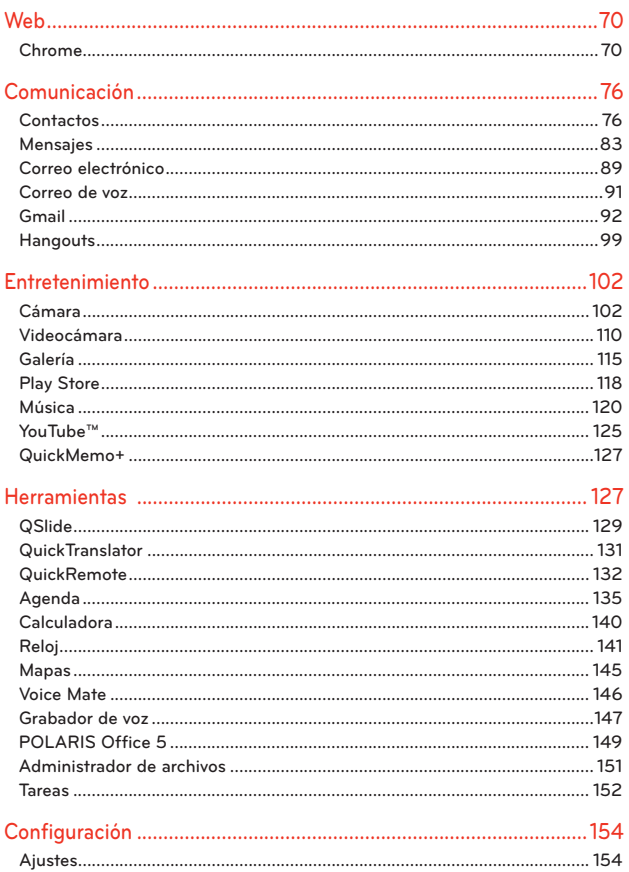

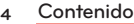

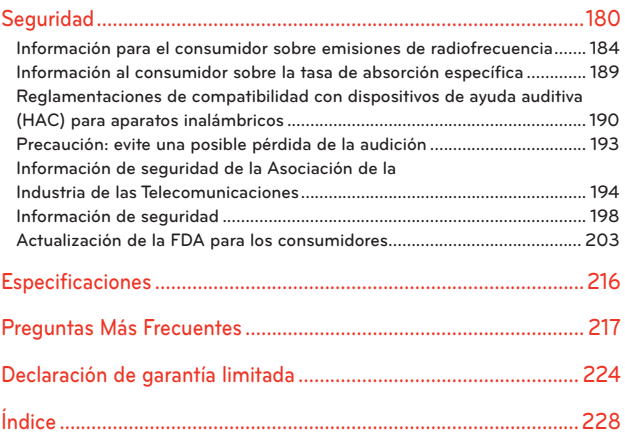

# <span id="page-6-0"></span>**Descripción general del teléfono**

#### **Vista frontal**

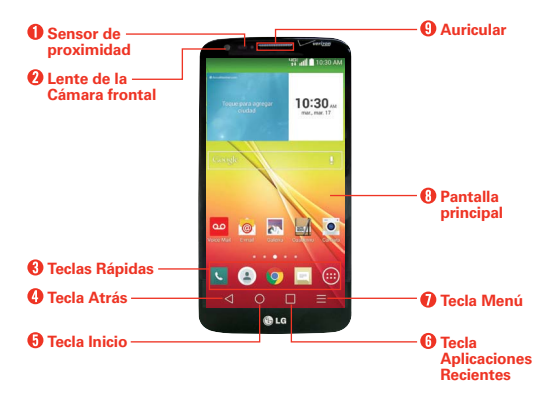

 **NOTAS** <sup>s</sup> Todas las imágenes de pantalla en esta guía son simuladas. Las pantallas actuales pueden variar.

- Las instrucciones para realizar tareas en esta guía se basan en los ajustes predeterminados del teléfono y podrán cambiar dependiendo en el modo y la versión del software en su teléfono.
- 1. Sensor de proximidad Detecta la proximidad de otros objetos (por ejemplo, la cabeza) para que los comandos táctiles no se activen accidentalmente durante una llamada. También cuenta con un sensor de ambiente que mide la luz ambiente y ajusta el brillo del LCD para ofrecer una pantalla de vívidos.

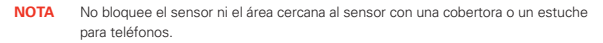

- 2. Lente de la Cámara frontal Use para tomar fotos y grabar video de si mismo. Manténgala limpia para obtener un rendimiento óptimo.
- 3. Teclas Rápidas Brinda acceso rápido, con un solo toque a las aplicaciones que utiliza con más frecuencia.

 **NOTA** Puede cambiar los iconos en la barra de Teclas Rápidas para acomodarlos a sus necesidades. Para volver a ubicar, agregar o eliminar un icono, [consulte la página 19.](#page-20-0)

- 4. Tecla Atrás Permite volver a la pantalla anterior. También cierra los elementos emergentes como los menús y cuadros de diálogo.
- 5. Tecla Inicio Permite volver a la pantalla principal (o regresa al panel predeterminado de su pantalla principal desde cualquier panel de extensión de la pantalla principal). Mantenga presionado para acceder a Google Now.
- 6. Tecla Aplicaciones Recientes Toque esta tecla táctil (en la Barra de toque rápido) para mostrar las aplicaciones usadas recientemente. Mantenga presionada esta tecla para abrir un menú de opciones con elementos relacionados con la pantalla o la aplicación actual. Sólo se aplica cuando está disponible, según la pantalla o la aplicación.
- 7. Tecla Menú Abre un menú de opciones con opciones relacionadas con la pantalla o aplicación actual. Esto sólo aplica cuando esté disponible, dependiendo en la pantalla o aplicación.
- 8. Pantalla principal Muestra toda la información necesaria para usar el teléfono, como las aplicaciones, el estado de llamadas, la fecha y hora, el estado de la señal y la potencia de la batería.
- 9. Auricular Permite escuchar a las personas que llaman y las indicaciones automatizadas.

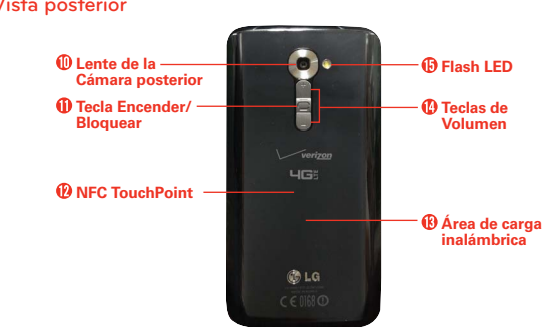

#### **Vista posterior**

#### **ADVERTENCIA**

Por su seguridad, no trate de extraer la batería incorporada del teléfono.

- 10. Lente de la Cámara posterior Se usa para tomar photos y grabar videos. Manténgala limpia para obtener un rendimiento óptimo.
- 11. Tecla Encender/Bloquear Presione para bloquear/desbloquear la pantalla. Manténgala presionada para apagar/encender el teléfono, reiniciarlo y encender/apagar el Modo avión.
- 12. NFC Touch Point Toque la parte posterior de su teléfono con una etiqueta NFC o con otro dispositivo compatible con NFC en esta ubicación.
- 13. Área de carga inalámbrica Le permite cargar su teléfono usando una base de carga inalámbrica (que se vende por separado) en lugar de usar un cable USB. La antena integrada también se encuentra en la parte posterior del teléfono.
- 14. Teclas de Volumen Le permiten ajustar el volumen del tono de timbre, volumen de medios o el volumen durante una llamada.

 **SUGERENCIA**

- $\cdot$  Con la pantalla en modo de espera (oscura), mantenga presionada la Tecla de Volumen Inferior para activar la cámara.
- <sup>s</sup> Con la pantalla en modo de espera (oscura), mantenga presionada la Tecla de Volumen Superior **para acceder QuickMemo**+.

15. Flash LED Aumenta el brillo de la imagen capturada o el video grabado cuando se enciende el flash.

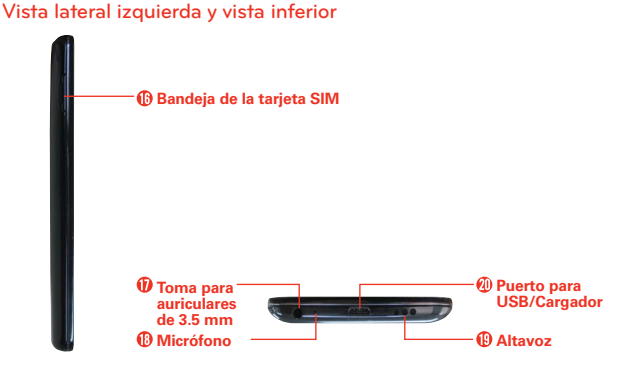

- 16. Bandeja de la tarjeta SIM Le permite insertar su tarjeta SIM. Se requiere una tarjeta SIM válida para tener acceso a la red móvil.  **NOTA** Su teléfono viene con una tarjeta SIM preinstalada.
- 17. Toma para auriculares de 3.5 mm Permite conectar un auricular opcional de 3.5 mm para mantener conversaciones cómodas de manos libres. Además permite conectar los auriculares para escuchar música.
- 18. Micrófono Permite transmitir la voz a la persona que llama y a las funciones activadas por voz.
- 19. Altavoz El sonido proviene del altavoz posterior en lugar del auricular (por ejemplo, la función de altavoz, función de reproductor de música,  $eta$
- 20. Puerto para USB/Cargador Permite conectar el cargador, el cable USB u otros accesorios compatibles.
	- **NOTA** Usted puede comprar un cable de datos rápido separado de LG para disfrutar de una mayor velocidad de transferencia de datos con dispositivos compatibles (por ejemplo, computadora portátil).

# <span id="page-10-0"></span>**Ayuda**

La aplicación Ayuda le permite ver información acerca de su teléfono rápidamente, incluyendo la guía de usuario, el glosario de icono, las guía de referencia rápida, etc.

Para acceder a la aplicación Ayuda, en la pantalla principal, toque la Tecla Aplicaciones  $\bigoplus$  > Ayuda ?

# **Batería no extraible**

El teléfono está equipado con una batería interna recargable que sólo debe ser cambiada por personal de LG o por un centro de reparación autorizado de LG. Jamás debe intentar abrir o desarmar este teléfono usted mismo. Abriendo el teléfono puede causar daños que anularán su garantía.

# **Opcional: Retire la tarjeta SIM**

 **NOTA** La tarjeta SIM está preinstalada en su teléfono inteligente. Si necesita reemplazar la tarieta SIM, siga las siguientes instrucciones.

- 1. Coloque una uña en la ranura y jale la bandeja de la tarjeta SIM.
- 2. Coloque la tarjeta SIM en la bandeja con los contactos hacia abajo.
- 3. Cuidadosamente, vuelva a colocar la bandeja en la ranura y empújela con suavidad hacia dentro del teléfono.

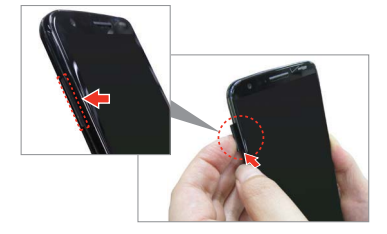

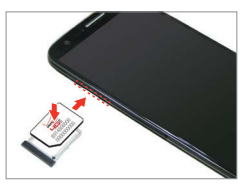

# <span id="page-11-0"></span>**Carga del teléfono**

El teléfono viene con un cable USB y un adaptador que se deben conectar juntos para cargar el teléfono. Oriente de manera correcta el enchufe del USB/Cargador antes de insertarlo para evitar daños en el teléfono.

- **NOTA** Para cargar su teléfono, por favor, use sólo un cargador aprobado. El uso incorrecto del Puerto para USB/Cargador, así como el uso de un cargador incompatible, pueden causar daños a su aparato y anular la garantía.
- 1. Conecte el cable USB al adaptador. Al conectar, como se indica a continuación, el logotipo de LG en el adaptador y el logotipo de USB en el cable USB deben quedar orientados hacia usted.

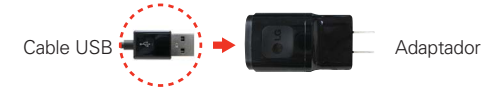

- 2. El Puerto para USB/Cargador está ubicado en la parte inferior del teléfono. Oriente de manera correcta el cable con el puerto antes de enchufarlo. Como se muestra a continuación, el logotipo de USB en el cable debe estar hacia arriba.
- 3. Enchufe el adaptador en a una toma eléctrica para iniciar la carga.

## **Carga con el cable USB**

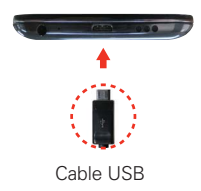

#### **NOTA**

Asegúrese de orientar de manera correcta el cable con el puerto antes de enchufarlo. Cuando el teléfono está orientado hacia arriba, el logotipo de USB en el cable Cable USB también debe estar hacia arriba.

Puede usar la computadora para cargar el teléfono. Para poder cargar con el cable USB, primero debe tener los controladores USB adecuados instalados en su computadora. Conecte un extremo del cable USB al puerto de carga de su teléfono (como se muestra en la imagen arriba) y el otro extremo a un puerto USB de su computadora. Al conectarse con una computadora de

<span id="page-12-0"></span>escritorio es mejor usar el puerto USB posterior. El nodo USB debe recibir alimentación eléctrica de una fuente de alimentación externa.

# **Optimizar la vida útil de la batería**

Puede prolongar la vida útil de la batería entre cargas si desactiva las funciones que se ejecutan en segundo plano. Además, puede supervisar la forma en que las aplicaciones y los recursos consumen la energía de la batería.

#### **Sugerencias para prolongar la vida útil de la batería**

- Desactive las comunicaciones de radio que no esté usando. Si no está utilizando Wi-Fi, Bluetooth, o GPS, use el menú Ajustes para apagarlos (Tenga en cuenta que el receptor GPS sólo se enciende cuando usted utiliza una aplicación que lo usa).
- Disminuya el brillo de la pantalla y establezca un tiempo de espera más corto para la pantalla.
- Desactive la sincronización automática de Gmail, Calendario, Contactos y otras aplicaciones si no las necesita.
- Utilice la función de ahorro de energía (a la que se accede en el menú Ajustes) para controlar la actividad de datos, la conexión Wi-Fi, la conexión Bluetooth y la energía utilizada para el teléfono, como por ejemplo el brillo de pantalla y la luz de notificación.
	- **NOTA** · Si permite que otros dispositivos usen la conexión de punto de acceso de su teléfono, la batería se agotará mucho más rápido.
		- <sup>s</sup> Si accidentalmente presiona la Tecla Encender/Bloquear mientras el teléfono está en su bolsillo, la pantalla se apagará automáticamente con el fin de reducir el consumo de energía de la batería.

#### **Para comprobar el nivel de carga de la batería**

En la pantalla principal, toque la Tecla Aplicaciones  $\bigoplus$  > Ajustes  $\bigotimes$  > Batería.

**NOTA** Es posible que experimente una tasa de carga más lenta cuando carga su teléfono con una computadora.

- El estado de la batería (carga y descarga) y el nivel (como un porcentaje de la carga completa) aparecen en la parte superior de la pantalla.
- Marque la casilla de Porcentaje de la batería en la barra de estado para mostrar el porcentaje restante de carga de batería en la Barra de estado que está junto al icono de la batería.
- ▶ Toque Ahorro de energía para ver y/o modificar los ajustes de Ahorro de energía.

### **Para supervisar y controlar las aplicaciones que usan la batería**

La pantalla Uso de la batería le permite ver qué aplicaciones consumen la mayor cantidad de energía de la batería. La información que proporciona esta pantalla permite identificar las aplicaciones que ha descargado y que tal vez desea desactivar cuando no se usen para aprovechar al máximo la energía de la batería.

- En la pantalla principal, toque la Tecla Aplicaciones  $\bigoplus$  > Ajustes  $\bigotimes$  > Acerca del teléfono > Batería > Uso de la batería. En la parte superior de la pantalla verá un gráfico que indica el uso de la batería y abajo de este el tiempo de uso de la batería. Se enumeran todas las aplicaciones o servicios que usan la energía de la batería , desde la mayor cantidad de uso de energía hasta la menor cantidad.
- Toque una aplicación en la pantalla Uso de la batería para ver los detalles sobre el consumo de energía. Diferentes aplicaciones ofrecen diferentes tipos información y es posible que incluyan la opción para modificar la configuración para poder reducir el consumo de energía de esa aplicación.

### **Modo de ahorro de energía**

Si el nivel de la carga de la batería es mínimo, el teléfono activa de manera automática el modo Ahorro de energía (si está encendido) para conservar la carga de la batería hasta que pueda volver a cargarla.

- En la pantalla principal, toque la Tecla Aplicaciones  $\bigoplus$  > Ajustes  $\bigotimes$  > Batería > Ahorro de energía.
- Desde la pantalla de ahorro de energía, seleccione para configurar que el teléfono active el modo de Ahorro de energía inmediatamente, o cuando

<span id="page-14-0"></span>la carga se reduce a 5% o 15%. Si desactiva el modo de Ahorro de energía, recibirá una notificación cuando la carga de la batería esté baja para que active el modo de ahorro de energía.

# **Encender y apagar el teléfono**

#### **Encender el teléfono**

Mantenga presionada la Tecla Encender/Bloquear en la parte posterior del teléfono durante unos segundos hasta que la pantalla se encienda.

### **Apagar el teléfono**

- 1. Mantenga presionada la Tecla Encender/Bloquear en la parte posterior del teléfono hasta que aparezca el menú de opciones del teléfono.
- 2. Toque Apagar en el menú Opciones del teléfono.
- 3. Toque OK para confirmar que desea apagar el teléfono.

#### **Para encender la pantalla con la función KnockON**

La función KnockON le permite tocar dos veces la pantalla para encenderla o apagarla de forma rápida. Puede desactivar esta función en los ajustes de Gestos.

- De forma rápida, toque dos veces el centro de la pantalla para encenderla.
- De forma rápida, toque dos veces la Barra de estado, una área vacía en la pantalla principal, o la pantalla de bloqueo para apagar la pantalla.
- **NOTA** La función KnockON se puede desactivar en el menú de Gestos. En la pantalla principal, toque Aplicaciones  $\left|\frac{1}{2}\right|$  > Ajustes  $\left|\frac{1}{2}\right|$  > Gestos > y toque la casilla KnockON.
	- <sup>s</sup> Al encender la pantalla, asegúrese de no cubrir el sensor de proximidad. Si lo cubre, no se le permitirá encender la pantalla.

### **Para desbloquear el teléfono**

Si no usa el teléfono por un tiempo determinado, la pantalla y la luz de fondo se desactivan para conservar la energía de la batería. Para desbloquear el teléfono:

1. Presione la Tecla Encender/Bloquear en la parte posterior del teléfono. Aparecerá la pantalla de bloqueo predeterminada.

 **NOTA** No cubra el sensor de proximidad al encender la pantalla. Si lo cubre, la pantalla se apaga inmediatamente.

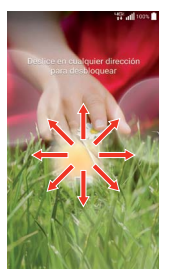

O

- De forma rápida, toque dos veces el centro de la pantalla (KnockON).
- 2. Desde el centro de la pantalla, deslice en cualquier dirección para desbloquearla.
	- Para usar los atajos, deslice el icono del atajo en la parte inferior de la pantalla hacia cualquier dirección. La pantalla se desbloquea y se inicia la aplicación.
	- **NOTA** La pantalla de bloqueo predeterminada simplemente bloquea la pantalla para evitar acciones no intencionales. Para más seguridad contra el uso no autorizado, puede establecer un requisito de desbloqueo (por ejemplo, un patrón, PIN, o contraseña), que es necesario introducir para desbloquearla.

## **Cuenta de Google**

Al iniciar sesión en una cuenta de Google, podrá usar Gmail, Hangouts, Calendario y otras aplicaciones de Google; descargar aplicaciones de Play Store; hacer una copia de seguridad de sus configuraciones en los servidores de Google y aprovechar otros servicios de Google en su teléfono.

#### **IMPORTANTE**

- · Si no tiene una cuenta de Google, se le pedirá que cree una.
- ţ Si tiene una cuenta corporativa a través de su empresa u otra organización, el departamento de tecnología de su empresa recibirá instrucciones especiales sobre cómo iniciar sesión en esa cuenta.
- · Cuando inicia sesión, los contactos, mensajes de Gmail, eventos del calendario y otra información obtenida de esas aplicaciones y servicios en la Web se sincronizan con su teléfono.
- ţ Si no inicia sesión en una cuenta de Google durante la instalación, se le pedirá que lo haga o cree una la primera vez que inicie una aplicación que requiera una cuenta de Google, como

Gmail o Play Store. Download from Www.Somanuals.com. All Manuals Search And Download.

<span id="page-16-0"></span> ţ Cuando inicia la sesión, se le pedirá que introduzca su nombre de usuario y contraseña usando el teclado en pantalla.

## **Configurar la cuenta de Google**

Si utiliza el Asistente de configuración para configurar su cuenta de Google, este lo guiará a través de los pasos siguientes.

- 1. En el teléfono, inicie una aplicación que requiere una cuenta de Google (como Play Store o Gmail).
- 2. Introduzca su correo electrónico y toque SIGUIENTE.
	- **NOTA** Si no tiene una cuenta de Google, toque O CREAR UNA CUENTA NUEVA y siga los pasos en la pantalla para crear una cuenta nueva
- 3. Introduzca su contraseña y toque SIGUIENTE.
- 4. Siga las instrucciones en la pantalla.

Su correo de Gmail, los contactos de Google y los eventos de Google Calendar se sincronizarán con el teléfono automáticamente.

 Usa el área a continuación para registrar la información de su cuenta de Google para su referencia futura.

Nombre de usuario: et al. et al. et al. et al. et al. et al. et al. et al. et al. et al. et al. et al. et al. e

Contraseña:

# **Iconos de estado del teléfono**

La Barra de estado aparece en la parte superior de cada pantalla. Muestra iconos que indican que recibió notificaciones (a la izquierda) e iconos que indican el estado del teléfono (a la derecha), junto con la hora actual.

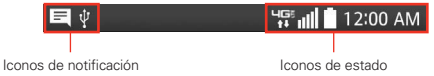

Si tiene más notificaciones de las que pueden ajustarse en la Barra de estado, el icono Más notificaciones **se muestra como indicador para** abrir el Panel de notificaciones y verlas todas.

Los siguientes iconos indican el estado del teléfono.

### **Iconos de llamada**

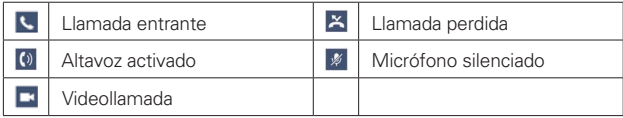

### **Iconos de sonido**

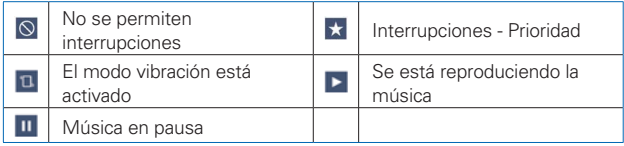

## **Iconos de red**

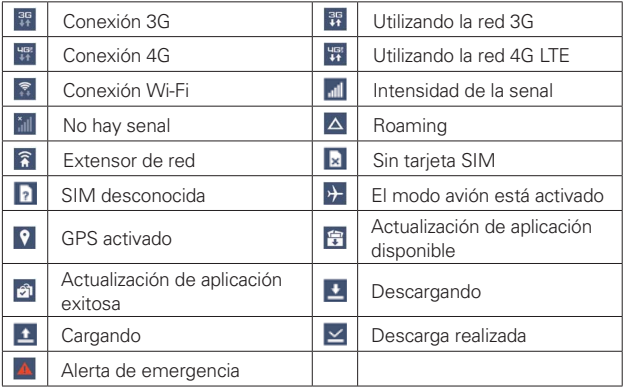

## **Iconos de conectividad**

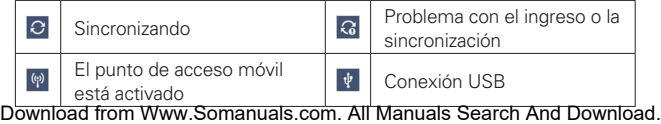

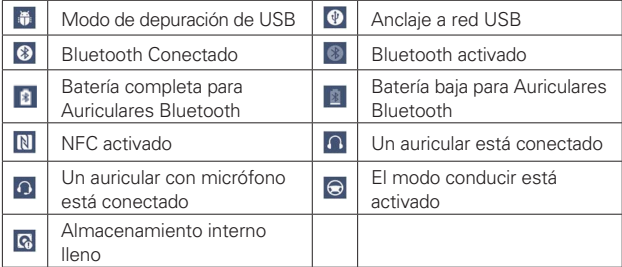

## **Iconos de correo electrónico y mensajería**

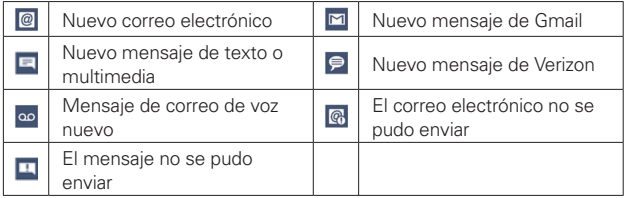

### **Iconos de calendario y alarmas**

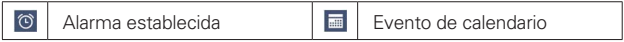

## **Iconos de batería**

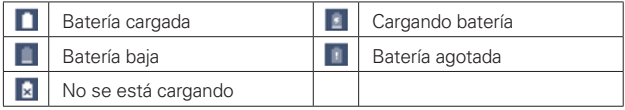

## **Iconos de otros**

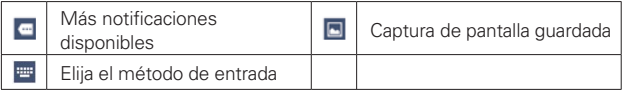

### <span id="page-19-0"></span>Llamadas

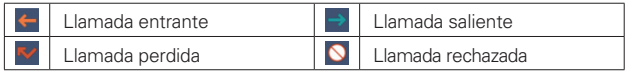

# **Características de la pantalla principal**

La pantalla principal es el punto de inicio para acceder a todas las characterísticas en su teléfono. Muestra accesos directos a aplicaciones, iconos, widgets y otras characterísticas.

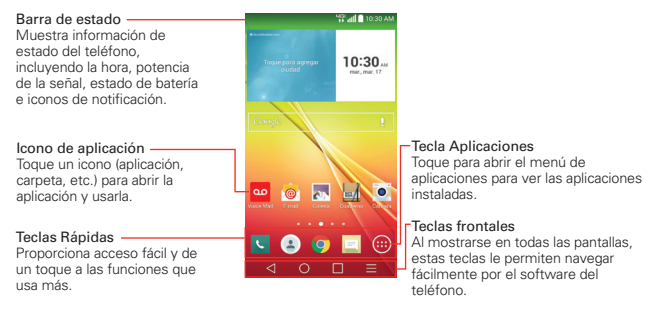

### Teclas Rápidas

Las Teclas Rápidas están ubicadas en una barra en la parte inferior de la pantalla principal (en vista vertical).

- **NOTA** Se muestran cinco iconos, pero la barra de Teclas Rápidas puede contener hasta siete iconos. Puede cambiar los iconos en esta barra según sus necesidades.
- : Abre la aplicación Teléfono que muestra el teclado de marcación para marcar un número no guardado. Además, se proveen pestañas adicionales en la parte superior de la pantalla para acceder a Llamadas recientes, Contactos, Favoritos y Grupos.
- : Abre la aplicación de Contactos, que muestra los nombres y número almacenados en la memoria del teléfono. Además, se proveen pestañas adicionales en la parte superior de la pantalla para acceder al teclado de marcación, las llamadas recientes, Favoritos y Grupos.

- <span id="page-20-0"></span>**O**: Abre la aplicación de Chrome para acceder al navegador.
- $\equiv$ : Abre la aplicación **Mensajes** para enviar y ver mensajes de texto y multimedia.
- : Abre la Pantalla de aplicaciones que muestra las opciones y aplicaciones del teléfono. Además, se proveen una pestaña de Widget, un icono de búsqueda  $\overline{Q}$ , y un icono de opciones del Menú  $\overline{P}$  en la parte superior de la pantalla.

### **Cómo modificar la barra de Teclas Rápidas**

Puede modificar los iconos en la barra de Teclas Rápidas según sus necesidades.

- Reorganizar: Mantenga oprimido el icono que va a mover, luego arrástrelo a otra ubicación en la barra de Teclas Rápidas.
- Agregar: Abra la pantalla de aplicaciones luego arrastre el icono que desea en la barra de Teclas Rápidas.
- Eliminar: Mantenga oprimido el icono que va a eliminar, luego arrástrelo al icono Remover que aparece en la parte superior de la pantalla.

### **Teclas de inicio**

Las teclas de inicio se muestran en una barra en la parte inferior de todas las pantallas para una navegación fácil por el software del teléfono.

- **NOTA** Las teclas de inicio se muestran en el lado derecho de la pantalla cuando el teléfono se sostiene de modo horizontal.
- Tecla Atrás: Toque para retroceder un paso a la vez y cerrar los elementos en pantalla, como mensajes emergentes, el teclado en pantalla, etc.
- Tecla Inicio: Toque esta opción para volver de inmediato a la pantalla principal. Manténgala oprimida para acceder Google Now.
- □ Tecla Aplicaciones Recientes: Toque para mostrar las aplicaciones que haya usado recientemente. Toque y mantenga presionado para acceder a las opciones disponibles para la pantalla o aplicación actual.
- $\equiv$  Tecla Menú: Toque esta opción para mostrar el menú de opciones disponibles.

#### **Para volver a la pantalla principal**

 $\triangleright$  Toque la Tecla Inicio  $\bigcirc$  (en la barra de teclas frontales) desde cualquier aplicación.

#### **Para ver otros paneles de la pantalla principal**

 Deslice el dedo hacia la izquierda o derecha por la pantalla principal. La pantalla principal está compuesta por cinco paneles deslizantes, pero puede agregar hasta siete paneles para tener más espacio para los iconos, widgets, accesos directos y otros elementos.

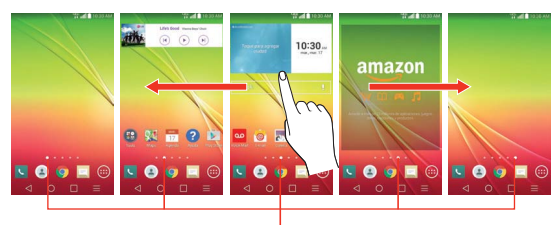

Indicador de panel de pantalla principal Los puntos blancos en la parte inferior de la pantalla indican qué panel de la pantalla principal está viendo.

 Pellizque la pantalla principal para mostrar la vista de minipaneles, luego toque el panel que desea ver.

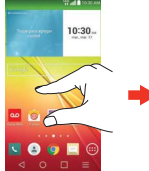

Vista de pantalla completa Vista de minipaneles

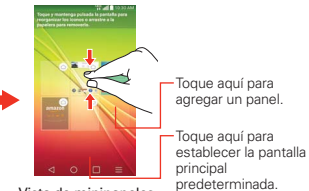

# **Vista de minipaneles**

La vista de minipaneles brinda acceso directo a cualquiera de los paneles de la pantalla principal y también le permite administrarlos. Puede agregar, borrar y reorganizar el orden de los paneles según su necesidad.

Pellizque cualquiera de los paneles de la pantalla principal para cambiar la vista de pantalla completa a minipaneles. Desde la vista de minipaneles tiene las siguientes opciones:

- Para ir directamente a cualquiera de los paneles, simplemente toque el que desea.
- Para agregar otros paneles, toque el icono Agregar panel
- Para borrar un panel, toque y mantenga presionado el panel que quiere eliminar, luego arrástrelo a la barra Remover en la parte superior de la pantalla y levante el dedo.
- Para reorganizar los paneles, toque y mantenga presionado el panel para moverlo, arrástrelo sobre la posición del panel donde desea dejarlo y levante el dedo. El panel que trasladó se coloca en esa posición y los paneles restantes se desplazarán en consecuencia.
- Para establecer otro panel como la pantalla principal predeterminada, toque  $\Box$  en la parte inferior de la pantalla, después toque la pantalla que desea establecer como pantalla principal predeterminada.

## **Ocultar elementos en la pantalla principal**

Coloque dos dedos sobre la pantalla táctil y sepárelos para ocultar los elementos de la pantalla principal, de esta manera sólo se mostrarán el fondo de pantalla y la barra de estado. Para volver a su pantalla principal normal con todas las aplicaciones y widgets, toque la pantalla o toque la Tecla Atrás  $\triangleleft$  (en la barra de teclas frontales).

 **NOTA** El teléfono vuelve automáticamente a la vista normal de pantalla principal después del tiempo de espera de pantalla.

### **Cómo usar la vista doble**

La vista doble le permite agregar elementos fácilmente a cualquiera de los paneles de la pantalla principal. Mantenga oprimido un lugar vacío en

<span id="page-23-0"></span>cualquiera de los paneles de la pantalla principal para ver la pantalla principal en la parte de arriba y la pantalla de aplicaciones en la parte de abajo. Toque hacia los lados para desplazarse por los paneles de la pantalla principal para ver los que desea. En la parte inferior de la pantalla, toque el tipo de elementos que desea agregar (aplicaciones, widgets o fondos de pantalla), luego toque hacia los lados para desplazarse por las opciones disponibles. Simplemente toque el elemento que desea agregar automáticamente al panel que se ve en la parte superior de la pantalla.

**NOTA** Las Teclas Rápidas no están accesibles en vista de pantalla doble.

Para regresar a la vista de pantalla completa, toque la Tecla Atrás  $\triangleleft$  (en la barra de teclas frontales). También puede tocar uno de los paneles de la pantalla principal.

**NOTA** El teléfono vuelve automáticamente a la vista de pantalla completa después del tiempo de espera de pantalla.

# **Pantalla táctil**

La pantalla táctil ofrece una excelente forma para interactuar con el teléfono Android™ y usarlo fácilmente. Con sólo tocarla, puede descargar y usar las aplicaciones disponibles, hacer selecciones de menú y acceder a datos guardados en el teléfono.

Para describir las diferentes acciones disponibles usando la pantalla táctil, se usan los siguientes términos:

**Tocar** Un solo toque con el dedo selecciona elementos. Por ejemplo, toque un icono (puede ser una aplicación o un elemento de menú), toque palabras (para seleccionar un menú o responder una pregunta en pantalla) o toque letras para escribir.

**Tocar y mantener presionado** Toque y mantenga presionado un elemento en la pantalla al tocarlo sin levantar el dedo hasta que ocurra una acción. Por ejemplo, para abrir un menú emergente y personalizar la pantalla principal, toque un área vacía en la pantalla principal hasta que aparezca el menú.

**Arrastrar** Toque y mantenga presionado un elemento por un momento y, a continuación, sin levantar el dedo, muévalo por la pantalla hasta

encontrar la ubicación de destino que desea usar. Por ejemplo, puede arrastrar elementos a la Pantalla principal para reubicarlos.

**Desplazar o deslizar** Para desplazar o deslizar, mueva el dedo por la superficie de la pantalla con rapidez, sin detenerse cuando toca la pantalla por primera vez (de lo contrario, arrastrará el elemento en vez de desplazarlo o deslizarlo). Por ejemplo, puede navegar por los diferentes paneles de la pantalla principal desplazándolos de izquierda a derecha (y viceversa), puede deslizar la pantalla hacia arriba o hacia abajo para ver una lista, o eliminar una aplicaciones de la lista de aplicaciones recientes al deslizarlas hacia la izquierda o derecha.

**Tocar dos veces** Toque la pantalla dos veces, rápidamente, para acercar la imagen, resaltar texto o encender/apagar la pantalla. Por ejemplo, toque dos veces con rapidez una sección de una página web para ajustar esa sección al ancho de la pantalla y controlar el zoom en Maps y otras aplicaciones. Toque dos veces una palabra para resaltarla. Al tocar dos veces también puede activar la función KnockON para encender y apagar la pantalla.

**Pellizcar para acercar** Utilice los dedos índice y pulgar y ciérrelos como si pellizcara (para alejar la imagen) o sepárelos (para alejar la imagen) cuando utilice Chrome, mapas, fotos, la cámara posterior, la lista de contactos, la lista de favoritos, la lista de grupos, la lista de mensajes, la lista de música y los documentos de POLARIS Office 5. Sepárelos para hacer que la información de pantalla se vea más grande (más fácil de ver y leer) o ciérrelos para ver más área e información. El gesto de cerrar los dedos índice y pulgar juntos también cambia la pantalla principal. Cierre los dedos sobre la pantalla principal para cambiar a la vista de minipaneles, luego sepárelos para regresar a la vista normal de pantalla principal. Separe los dedos en la pantalla principal normal para ocultar todos los elementos de la pantalla principal y luego cierre los dedos para volver a mostrarlos.

**Girar la pantalla** En muchas aplicaciones, la orientación de la pantalla cambia con el teléfono a medida que lo gira de la posición vertical a la horizontal y viceversa. Puede desactivar esta función en el menú de ajustes Pantalla.

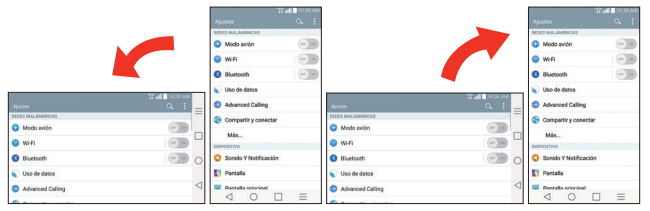

Gire el teléfono hacia su lado para obtener una orientación horizontal. Gire el teléfono hacia arriba para obtener una orientación vertical.

**Capturar la pantalla** Mantenga oprimida la Tecla de Volumen Inferior y la Tecla Encender/Bloquear  $\Box$  que están en la parte posterior del teléfono para capturar la imagen actual en la pantalla. Puede encontrar la imagen capturada en la aplicación Galería.

**NOTA** No puede capturar una imagen en algunos videos y aplicaciones.

### **Las funciones Pantalla inteligente**

Las funciones Pantalla inteligente y Video inteligente sirven para evitar que el teléfono active la función de tiempo en espera de pantalla cuando detecta que ojos están mirando la pantalla. Al activar estas funciones, puede establecer un tiempo de espera de pantalla más corto para conservar la energía de la batería, pero igualmente puede ver la pantalla durante más tiempo sin tener que tocarla o mantenerla activa.

Para activar estas funciones, en la pantalla principal toque la Tecla Menú (en la barra de teclas frontales) > Ajustes > Pantalla > seleccione la casilla Pantalla inteligente.

- **NOTA** Las siguientes situaciones pueden hacer que estas funciones no funcionen correctamente:
	- <sup>s</sup> Cuando el teléfono está en un lugar oscuro o a contraluz.
	- <sup>s</sup> Cuando la cámara frontal no puede detectar la ubicación de sus ojos.
	- <sup>s</sup> Cuando la cámara frontal se usa al mismo tiempo junto con otras aplicaciones.

# **Métodos de entrada de texto**

#### **Teclado en pantalla**

El teclado en pantalla se muestra automáticamente en la pantalla cuando usted necesita introducir el texto. Para mostrar manualmente el teclado en pantalla, simplemente toque un campo del texto donde usted quiere introducir el texto.

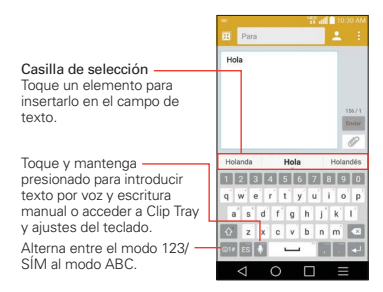

## **Modificar las características de su teclado LG**

En la pantalla principal, toque la Tecla Menú  $\equiv$  (en la barra de teclas frontales) > Ajustes > Idioma y teclado > el icono Ajustes (próximo al teclado LG) > Diseño y altura del teclado.

- El ajuste Diseño del teclado del teléfono le permite seleccionar las teclas de símbolo y ajustes en las columnas laterales del teclado.
- El ajuste Diseño QWERTY le permite seleccionar las teclas predeterminadas en la file inferior al lado de la Tecla Espacio.
- La configuración Teclado extendido muestra las teclas numéricas en la fila superior del teclado.
- La configuración Altura del teclado le permite cambiar la diferencia de tamaño entre el teclado y la pantalla.
- ▶ La configuración Tema del teclado le permite elegir un tema para su teclado.

### **26 Aspectos básicos**

- La configuración Teclado dividido le permite dividir el teclado por la mitad llevando dos dedos a la izquierda y a la derecha.
- La configuración Operación de una mano le permite deslizar el teclado hacia la izquierda o la derecha para ajustar la posición del teclado de LG.

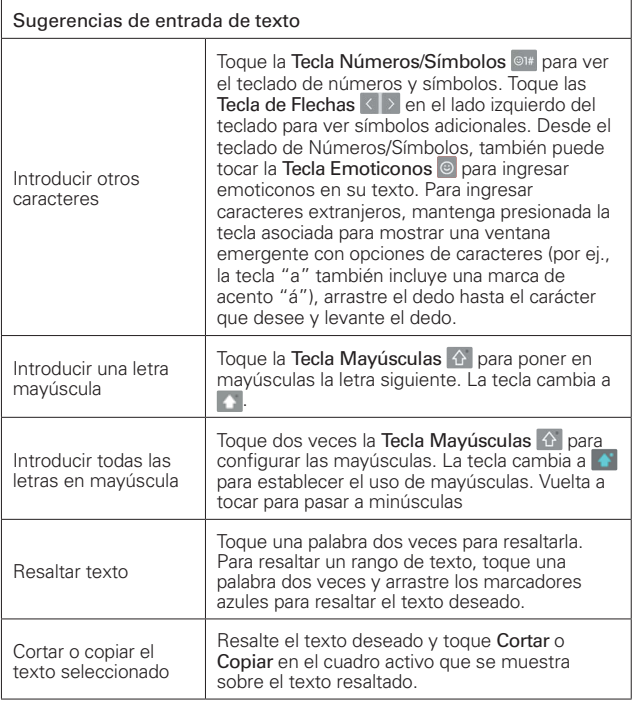

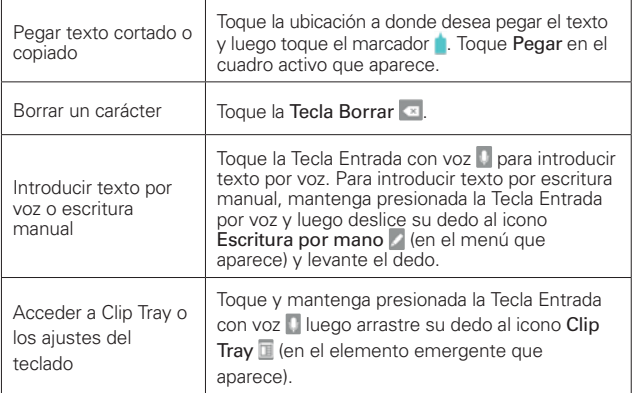

#### **Ajustes de la entrada de texto**

Cambiar la configuración de entrada de texto y ver el diccionario de los términos que ha usado, en la pantalla principal, toque la Tecla Menú  $=$  (en la barra de teclas frontales) > Ajustes > Idioma y teclado. Las siguientes opciones están disponibles en la sección TECLADO Y MÉTODOS DE ENTRADA.

- Predeterminado Designa el teclado predeterminado para introducir texto.
- ▶ Teclado LG Toque el icono Ajustes  $\Leftrightarrow$  (del lado derecho de la pantalla) para cambiar los siguientes ajustes.
- ▶ Dictado por voz de Google Marque para seleccionar Dictado por voz de Google para introducir texto. Toque el icono Ajustes  $\Rightarrow$  para cambiar los ajustes de Dictado por voz de Google.
- Búsqueda por voz: Establece las opciones de búsqueda por voz.
- Salida de síntesis de voz: Establece el motor de voz preferido y la velocidad de voz (desde muy lenta hasta muy rápida). También

reproduce una breve demostración de la síntesis de voz y muestra el estado del idioma.

Velocidad del puntero: Ajusta la velocidad del puntero.

#### **Idiomas**

Sólo puede establecer un idioma predeterminado para su teléfono, pero puede establecer varios idiomas para el teclado en pantalla.

#### **Para cambiar el idioma predeterminado**

► En la pantalla principal toque la Tecla Aplicaciones (...) (en la barra de Teclas Rápidas) > Ajustes **[8]** > Idioma y teclado > Idioma > toque el idioma que desea.

#### **Para agregar idiomas adicionales en su teclado**

En la pantalla principal toque la Tecla Aplicaciones **(#)** (en la barra de Teclas Rápidas) > Ajustes **[8] > Idioma y teclado**. Toque el icono de Ajustes  $\Phi$  a la derecha del teclado LG, toque Idioma de entrada y diseño del teclado y luego seleccione los idiomas que desea para el teclado.

O

 Para abrir el Panel de notificaciones (cuando una aplicación que permite la entrada de texto está abierta), toque Elija el método de entrada > Establecer métodos de entrada > el icono de Ajustes  $\phi$  a la derecha del teclado LG > Idioma de entrada y diseño del teclado y luego marque el idioma que desee utilizar.

# <span id="page-30-0"></span>**Modo de control con las teclas de hardware**

Si la pantalla del teléfono está dañada o quebrada, puede responder a llamadas entrantes, finalizar llamadas o apagar una alarma utilizando las teclas de hardware.

- 1. Apague el teléfono.
- 2. Mantenga presionada la Tecla Encender/ Bloquear  $\Box$  v las Teclas de Volumen  $\Box$  a la misma vez por más de 6 segundos para entrar al modo de control con las teclas de hardware.
- 3. Presione las Teclas de Volumen no para desplazar a la opción deseada y luego presione la Tecla Encender/Bloquear para confirmar.
	- Answer a call (Responder una llamada): Presione las Teclas de Volumen a la misma vez.
	- End a call (Finalizar una llamada): Presione la Tecla Encender/ Bloquear durante una llamada.
	- Stop an alarm (Detener una alarma): Cuando suene una alarma, mantenga presionada la Tecla de Volumen Inferior o la Tecla de Volumen Superior para detener la alarma. Presione una vez para posponer la alarma.
	- **NOTA** Si utiliza el teléfono con una pantalla quebrada, el teléfono puede quebrarse más o usted puede resultar herido. Asegúrese de visitar el centro de servicio autorizado de LG para reparar su teléfono.

# **Aplicaciones: Cómo ver, abrir, y alternar**

Todas las aplicaciones de su teléfono, incluso las que haya descargado o instalado de Play Store u otras fuentes, se agrupan en la pantalla de aplicaciones a la que puede acceder desde la pantalla principal. Puede deslizar la pantalla hacia la izquierda o la derecha para ver más aplicaciones.

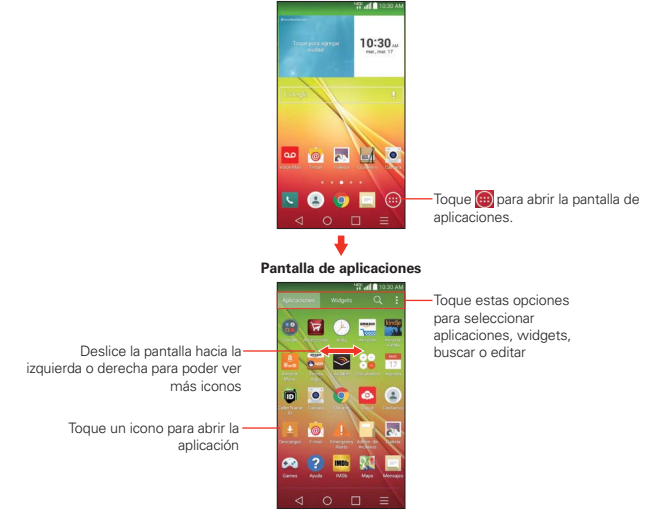

**Pantalla principal**

#### **Abrir y cerrar la pantalla de aplicaciones**

#### **Abrir la pantalla de aplicaciones**

Con el teléfono, es sencillo acceder a la pantalla de aplicaciones. independientemente de la función que esté utilizando. Simplemente toque la Tecla Inicio  $\bigcirc$  (en la barra de teclas frontales), luego toque la Tecla Aplicaciones (en la barra de Teclas Rápidas).

#### **Cerrar la pantalla de aplicaciones**

Para cerrar manualmente la pantalla de aplicaciones, toque la Tecla Inicio  $\bigcirc$  o la Tecla Atrás  $\triangleleft$  en la barra de teclas frontales.

 **NOTA** La pantalla de aplicaciones se cierra de forma automática cuando toca un icono para abrir su aplicación correspondiente. Si arrastra un icono en la pantalla principal, también se cierra la pantalla de aplicaciones de forma automática.

### **Personalizar la pantalla de aplicaciones**

El teléfono incluye una grán variedad de aplicaciones y usted puede descargar hasta más aplicaciones a su teléfono. Puede personalizar estos elementos en la pantalla de aplicaciones para acceder rápidamente (menos deslizar) a las aplicaciones que utiliza con más frecuencia.

### **Pantalla de aplicaciones**

Puede cambiar la apariencia de su pantalla de aplicaciones.

- 1. En la pantalla principal, toque la Tecla Aplicaciones (i) (de la barra de Teclas Rápidas).
- 2. Toque la Tecla Menú  $\equiv$  (en la barra de teclas frontales) para acceder a las siguientes opciones de la pantalla de Aplicaciones:
	- Visualizar aplicaciones por: Toque para ordenar las aplicaciones en orden alfabético por fecha de descarga, o según las preferencias del usuario.
	- Mostrar iconos pequeños/grandes: Toque aquí para asignar iconos grandes o pequeños para las aplicaciones y luego toque Sí para confirmar su elección.
	- Ocultar/Exhibir aplicaciones: Toque aquí para establecer qué iconos de las aplicaciones se mostrarán en la pantalla de aplicaciones. Seleccione los iconos que desee ocultar y luego toque OK.
	- Editar/Desinstalar aplicaciones: Toque para reordenar los iconos, desinstalar aplicaciones y ver información acerca de aplicaciones.
	- $\blacktriangleright$  Ajustes de la pantalla principal: Toque para acceder a los ajustes de la pantalla principal.

#### **Reordenar los iconos de la pantalla de aplicaciones**

Puede reconfigurar el orden de los iconos en la pantalla de aplicaciones para proporcionar un acceso más conveniente a las aplicaciones que usa más.

- 1. En la pantalla principal, toque la Tecla Aplicaciones (en la barra de Teclas Rápidas).
- 2. Toque la ficha Aplicaciones (si necesario) luego toque el icono Menú (en la esquina superior derecha de la pantalla) y toque Editar/Desinstalar aplicaciones.
- 3. Toque y mantenga presionado el icono de la aplicación que desee mover, luego arrástrelo a la nueva posición y levante el dedo. Los iconos restantes se mueves a la derecha.
	- **NOTA** Si arrastra el icono de aplicación encima de otro icono de aplicación, crea una carpeta con ambas aplicaciones en ella.
- 4. Toque el icono de verificación  $\vee$  (en la esquina superior derecha de la pantalla) para salir y guardar.

## **Revisar la información de la aplicación**

Para revisar la información de los detalles de una aplicación desde la pantalla de aplicaciones:

- 1. En la pantalla principal, toque el icono Aplicaciones (e) (en la Barra de toque rápido).
- 2. Toque la ficha Aplicaciones (si necesario) luego toque el icono Menú (en la esquina superior derecha de la pantalla) y toque Editar/Desinstalar aplicaciones.
- 3. Toque cualquier icono de aplicaciones para mostrar una cuadro de diálogo con información, luego toque OK para cerrarlo.
- 4. Toque la Tecla Volver < len la Barra de toque rápido) para volver a la pantalla de aplicaciones para salir.
	- **NOTA** Acceda a la etiqueta Widgets y toque Desinstalar para mostrar el cuadro de información del widget.

### **Abrir y alternar aplicaciones**

Es fácil realizar varias tareas con Android™ porque usted puede usar y alternar entre varias aplicaciones abiertas. Android administra cada aplicación, al detenerlas e iniciarlas según sea necesario, para garantizar que las aplicaciones inactivas no desperdicien los recursos de su teléfono.

#### **Abrir una aplicación**

Para abrir una aplicación, sólo toque su icono en la pantalla.

#### **SUGERENCIA!**

Puede personalizar la pantalla principal con los iconos de las aplicaciones que use con más frecuencia. Las aplicaciones están en la pantalla de aplicaciones, pero puede copiar el icono de cualquier aplicación en la pantalla principal para acceder más rápido. Independientemente de la ubicación del icono, ya sea en la pantalla de aplicaciones o pantalla principal, sólo tóquelo para abrirlo y usarlo.

#### **Abrir varias aplicaciones**

- 1. Toque el icono de una aplicación para abrirla.
- 2. Toque la Tecla Inicio O (en la barra de Teclas Rápidas).

**NOTA** Si el icono de la aplicación que desea está en la pantalla principal, simplemente tóquelo para abrirla y usarla.

- 3. Toque la Tecla Aplicaciones (en la barra de Teclas Rápidas).
- 4. Toque el icono correspondiente a la otra aplicación que desea abrir.

#### **Alternar entre varias aplicaciones**

- 1. Toque la Tecla Aplicaciones Recientes  $\Box$  (en la Barra de toque rápido). Se abrirá una pantalla y verá una lista de todas las aplicaciones que ha accedido recientemente, la cual podrá desplazar verticalmente.
- 2. Toque la aplicación que desea usar o toque la Tecla Atrás ⊲ (en la barra de teclas frontales) para volver a la aplicación actual.

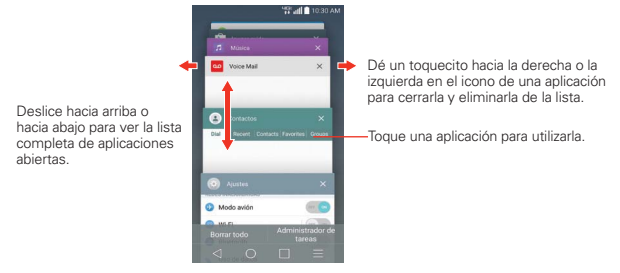

## **Agregar elementos a la pantalla principal**

Personalice la pantalla principal con las aplicaciones que usa con más frecuencia.

#### **Pantalla de aplicaciones**

1. En la pantalla principal, toque la Tecla Aplicaciones (iii) (de la barra de Teclas Rápidas).

- 2. Mantenga oprimido el icono que desea agregar a la pantalla principal. La pantalla de aplicaciones se cierra y se muestra la pantalla principal.
- 3. Levante el dedo para ubicarlo, o arrastre el icono hacia el lugar deseado en la pantalla y levante el dedo.

#### **Vista doble**

- 1. Mantenga oprimido un lugar vacío en cualquiera de los paneles de la pantalla principal para ver la pantalla principal en la parte de arriba y la pantalla de aplicaciones en la parte de abajo.
- 2. Toque hacia los lados para desplazarse por los paneles de la pantalla principal para ver los que desea.
- 3. Toque el tipo de elementos que desea agregar (aplicaciones, widgets o fondos de pantalla) en la parte inferior de la pantalla, luego toque hacia los lados para desplazarse por las opciones disponibles.

**NOTA** Puede tocar la pestaña Widgets (en la parte superior de la pantalla) para colocar un Widget en la pantalla inicio.
4. Toque el elemento que desea agregar automáticamente al panel que se ve en la parte superior de la pantalla.

#### **Mover aplicaciones a otra pantalla principal**

Puede colocar iconos de aplicaciones en cualquiera de los paneles de la pantalla principal.

 Arrastre: Toque y mantenga presionado el icono y arrástrelo al borde izquierdo o derecho de la pantalla para avanzar al siguiente panel de la pantalla, antes de levantar el dedo.

### **Personalizar el icono de la aplicación desde la pantalla principal**

Puede crear sus propios iconos personalizados para las aplicaciones usando las imágenes de su Galería. Los iconos de las aplicaciones personalizadas solo se aplican a los iconos en la pantalla principal. La pantalla de aplicaciones no se ve afectada.

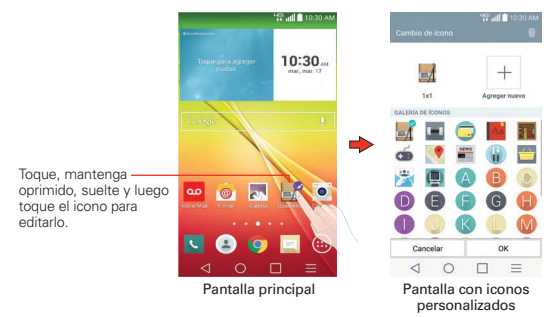

- 1. Mantenga oprimido el icono que desea personalizar, luego suéltelo. Un icono de editar **a** aparece en la esquina superior derecha del icono de la aplicación.
	- **NOTA** Si se puede ajustar el tamaño de un icono que colocó en la pantalla, verá un cuadro azul alrededor del icono si lo toca, lo mantiene oprimido y lo suelta. Arrastre los bordes del cuadro para ajustar el tamaño.
- 2. Toque el icono de la aplicación.

3. Toque el diseño del icono que desea en las opciones disponibles de iconos, después toque OK.

### O

Toque el icono Agregar nuevo  $+$  (en la parte superior de la pantalla), establezca el tamaño del icono y luego toque OK.

 Seleccione la imagen que desea usar para la aplicación. Corte la imagen, de ser necesario, luego toque OK.

 **NOTA** Los iconos personalizados de fotos se guardan para que pueda seleccionarlos fácilmente para cualquiera de sus imágenes.

### **Cómo cambiar un icono en un widget**

Algunos iconos de aplicaciones se pueden convertir en un conveniente widget para usar en la pantalla principal.

- 1. Toque y mantenga presionado el icono que desea personalizar, luego suéltelo.
	- Si es posible ajustar el tamaño del icono y convertirlo en widget, aparecerá un cuadro azul alrededor de este (si no se pude, solo se mostrará el icono Editar).
- 2. Arrastre las esquinas del cuadro para agrandarlo y convertirlo en widget.
	- Toque, mantenga oprimido y suele nuevamente el widget para ajustar su tamaño, de ser necesario.
	- También puede regresarlo a ser un icono normal arrastrando las esquinas del cuadro de ajuste de tamaño nuevamente hacia adentro.

# **Usar los menús**

Hay dos tipos de menús de Android: menús con opciones y menús contextuales.

### **Menús con opciones**

Los menús con opciones contienen herramientas que se aplican a las actividades de la pantalla o aplicación actual. No se aplican a ningún elemento específico en la pantalla. Para abrir el menú con opciones disponibles, presione la Tecla Menú  $\equiv$  (en la barra de teclas frontales). No todas las aplicaciones tienen este tipo de menú si presiona la Tecla Menú  $\equiv$  en una pantalla que no tiene menú con opciones, no ocurrirá nada.

### **Menús contextuales**

Los menús contextuales contienen opciones que se aplican a un elemento específico en la pantalla. Para abrir un menú contextual, toque y mantenga presionado un elemento en la pantalla. No todos los elementos tienen menús contextuales. Si toca y mantiene presionado un elemento que no tiene un menú contextual, no ocurrirá nada.

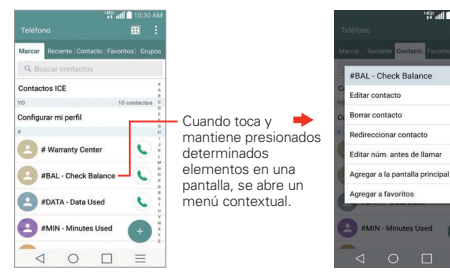

# **Administrar notificaciones**

Los iconos de notificación informan la recepción de nuevos mensajes, eventos del calendario y alarmas, así como eventos existentes, por ejemplo, cuando está realizando una llamada. Al recibir una notificación, aparecerá un texto corto y el icono de notificación se mostrará en la Barra de estado. Puede abrir el Panel de notificaciones para ver una lista con todas las notificaciones recientes. Según la configuración, es posible que escuche un sonido de notificación o que vea una luz de notificación; o bien, el teléfono puede vibrar.

## **Para abrir el Panel de notificaciones**

Toque y arrastre la Barra de estado hacia la parte inferior de la pantalla.

 El Panel de notificaciones muestra una lista de las notificaciones actuales, organizadas en notificaciones existentes y basadas en eventos. También se incluyen dos barras de iconos. La barra de ajustes rápidos le permite cambiar fácil y rápidamente los ajustes que se usan habitualmente. La barra de aplicaciones QSlide le permite ver una aplicación en una ventana pequeña movible (similar a la función imagenen-imagen de una TV).

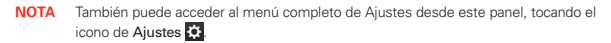

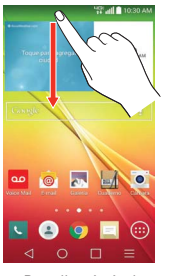

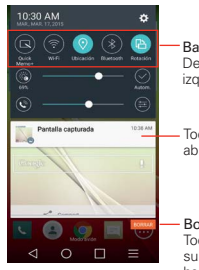

Pantalla principal Panel de notificaciones

Barra de ajustes rápidos Desplace a la derecha o a la izquierda para ver la lista.

Toque una notificación para abrirla.

Botón para borrar Toque aquí para borrar su lista de notificaciones basadas en eventos.

### **Para responder una notificación**

- 1. Abra el Panel de notificaciones. Se mostrarán las notificaciones actuales en el panel, cada una con una breve descripción.
- 2. Toque una notificación para verla.

 Se cerrará el Panel de notificaciones y se abrirá la aplicación que corresponde a la respuesta. Por ejemplo, las notificaciones de nuevos correos electrónicos llaman a la bandeja de correo de voz y las notificaciones de Gmail abren la aplicación Gmail para que puede leer sus nuevos mensajes.

### **Para borrar todas las notificaciones**

- 1. Abra el Panel de notificaciones.
- 2. Toque el botón Borrar **BORRAR** en el lado derecho de la pantalla. Todas las notificaciones basadas en eventos se borrarán. Las notificaciones en curso se quedarán en la lista.

### **Para cerrar el Panel de notificaciones**

Toque y arrastre la ficha en la parte inferior del Panel de notificaciones hasta la parte superior de la pantalla o simplemente toque la Tecla Atrás  $\triangleleft$  (en la barra de teclas frontales). También se cerrará el panel cuando toque una notificación.

 **NOTA** También puede dar un toquecito hacia arriba en el Panel de notificaciones para cerrarlo rápidamente.

### **Ajustes rápidos en el Panel de notificaciones**

La parte superior del Panel de notificaciones incluye una barra de ajustes rápidos. Los iconos en este barra brindan una forma rápida y conveniente para cambiar los ajustes sin acceder a ninguna aplicación. Si establece más de cuatro iconos en la barra, deslícese de izquierda a derecha para desplazarse a través de la lista.

#### **Cómo usar los iconos de Ajustes rápidos**

Toque cualquier icono de Ajustes rápidos para alternar por las configuraciones disponibles:

- ▶ QuickMemo+ inicia la aplicación QuickMemo+.
- ▶ Wi-Fi encendido o Wi-Fi apagado ●.
- ▶ Ubicación encendida . O Ubicación apagada ...
- $\triangleright$  Bluetooth encendido  $\triangleright$  o Bluetooth apagado  $\odot$ .
- Rotación de pantalla encendida **o** o Rotación de pantalla apagada **o**.
- Punto de acceso móvil encendido o Punto de acceso móvil apagado  $\bullet$  .
- $\triangleright$  Barra QSlide activa  $\blacksquare$  o Barra QSlide oculta  $\blacksquare$ .
- ▶ Mostrar la barra de QuickRemote **D**u Qcultar la barra de QuickRemote .
- ▶ VoiceMate encendido o VoiceMate apagado ●.
- ▶ Modo avión encendido . o Modo avión apagado ...
- Almacenamiento inalámbrico encendido o Almacenamiento inalámbrico apagado  $\bullet$ .
- **Perfil Sonido O, Vibrar O, o Sin interrupciones .**
- $\triangleright$  NFC encendido  $\blacksquare$  o NFC apagado  $\blacksquare$ .
- ▶ Tiempo de espera de pantalla de 30 segundos . 5 minutos . 0 15 minutos **<b>E**
- ▶ SmartShareBeam encendido **or** or SmartShareBeam apagado **.**.
- Datos móviles encendidos v Datos móviles apagados ...
- Ahorro de energía encendido **o** o Ahorro de energía apagado **.**.
- ▶ Miracast encendido . o Miracast apagado ...
- $\triangleright$  Sincronización encendida  $\odot$  o Sincronización apagada  $\odot$ .
- $\triangleright$  Inversión de color encendido  $\odot$  o Inversión de color apagado  $\odot$ .

 **NOTA** Si necesario, desplace en modo horizontal para ver todos los iconos disponibles.

Toque el icono de Ajustes **(en la esquina superior derecha de la pantalla)** para acceder al menú de Ajustes completo.

### **Personalización de los iconos de Ajustes rápidos**

Con la barra de Ajustes rápidos puede establecer el orden en que se muestran los iconos y también cuáles son los iconos que se van a mostrar.

- 1. Abra el Panel de notificaciones y toque el icono Editar a la derecha de la barra de ajustes rápidos.
	- $\triangleright$  Arrastre una de las fichas  $\equiv$  a la derecha de la pantalla para mover su icono a otra ubicación en la barra de Ajustes rápidos.

 **NOTA** Al cambiar las selecciones los iconos de la barra de ajustes rápidos se reorganizan.

2. Toque la Tecla Atrás < len la barra de teclas frontales) para regresar al Panel de notificaciones.

## **Aplicaciones QSlide en el Panel de notificaciones**

Las aplicaciones QSlide se muestran en una barra en el Panel de notificaciones después de activar la función en la barra de ajustes rápidos. Estos iconos ofrecen una forma rápida y conveniente de realizar varias tareas en la misma pantalla (de forma similar a la función picture-in-picture de un televisor). La función QSlide muestra una pequeña ventana de la aplicación en la pantalla, que se puede mover, cambiar de tamaño o poner transparente.

### **Cómo usar las aplicaciones QSlide**

Toque cualquiera de las aplicaciones QSlide de la barra para activarlo. Al activarlo, la función de QSlide abre la aplicación en una ventana en primer plano, lo que le permite acceder a otras aplicaciones en segundo plano. Puede abrir hasta dos ventanas QSlide de una vez.

- Arrastre la barra de título de QSlide para moverla a otra ubicación en la pantalla.
- Arrastre la esquina inferior derecha de la ventana QSlide para ajustar el tamaño.
- Mueve el círculo de la barra deslizante hacia la izquierda para volverla transparente. Esto le permitirá interactuar con los elementos debajo de

la ventana transparente de QSlide. Mueva la barra deslizante de nuevo hacia la derecha para usar la ventana de QSlide nuevamente.

- $\triangleright$  Toque el icono  $\frac{5}{2}$  de QSIide en la esquina superior izquierda de la barra del título para abrir la aplicación en vista completa. Para volver a la vista de QSlide, toque el icono QSlide  $\mathbb{H}$  en la parte superior de la pantalla.
- $\triangleright$  Toque  $\times$  en la esquina superior derecha de la barra del título para cerrar la ventana de QSlide.

### **Personalización de las aplicaciones de la barra QSlide**

Puede establecer el orden en que se muestran las aplicaciones en la barra QSlide y también cuáles son las aplicaciones que se van a mostrar.

- 1. Abra el Panel de notificaciones y luego toque el icono Editar el en el extremo derecho de la barra QSlide.
	- Arrastre uno de los controladores del icono a la derecha de la pantalla para mover su aplicación a otra ubicación en la barra QSlide.
	- Seleccione las aplicaciones QSlide que desea mostrar y quite la selección de las que desea eliminar.
- 2. Toque la Tecla Atrás < len la barra de teclas frontales) para regresar al Panel de notificaciones.

# **Buscar en el teléfono y la Web**

Puede buscar información en el teléfono y la Web mediante el cuadro de búsqueda rápida o la búsqueda de Google. Algunas aplicaciones como, Gmail, Contactos y Chrome, pueden buscar contenidos en esas aplicaciones específicas. Además de la posibilidad de buscar escribiendo términos de búsqueda, puede realizar búsquedas por voz.

### **Buscar en el teléfono y la Web a través de la entrada de texto**

1. Toque el Widget Búsqueda **en la pantalla principal.** 

 La búsqueda de Google se abre automáticamente y el teclado se muestra.

 **NOTA** Si no ha activado Google Now, se le solicitará decidir si desea activar o desactivarlo.

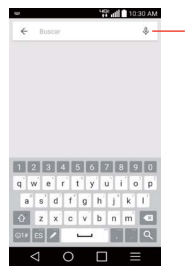

Búsqueda por voz Toque esta opción para buscar mediante la voz.

2. Introduzca el texto que está buscando en el campo de búsqueda.

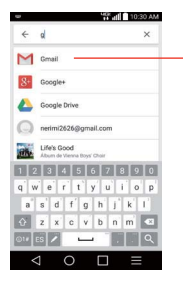

A medida que escriba, aparecerán resultados de búsqueda del teléfono, términos de búsqueda anteriores y sugerencias de búsqueda de la Web. Toque un elemento para buscarlo.

3. Toque la Tecla de búsqueda  $\frac{1}{2}$  en el teclado de la pantalla para usar la aplicación de Google para buscar el texto que ingreso en el campo de búsqueda.

### **Ajustes de preferencias de búsqueda**

Puede usar los ajustes de las preferencias de búsqueda para configurar algunos aspectos de la búsqueda web (por ejemplo, si desea ver sugerencias debajo del campo de búsqueda a medida que escribe) y qué tipo de funciones del teléfono desea incluir en las búsquedas. Para acceder a estos ajustes:

1. Desde la aplicación de Búsqueda, toque la Tecla Menú  $\equiv$  >

Configuración.

- 2. Toque Búsqueda en teléfono.
- 3. Toque un elemento para marcarlo y habilitarlo (o eliminar la marca) para establecer sus preferencias de búsqueda.

# **Bloquear la pantalla**

Puede bloquear el teléfono con el objetivo de que sólo usted pueda desbloquearlo para realizar llamadas, acceder a sus datos, comprar aplicaciones, etc.

## **Establecer un bloqueo de pantalla por primera vez**

- 1. En la pantalla principal, toque la Tecla Aplicaciones  $\bigoplus$  > Ajustes  $\bigotimes$  > Bloqueo de pantalla.
- 2. Toque Seleccionar bloqueo de pantalla.
- 3. Toque Ninguno, Deslizar, Patrón, PIN, or Contraseña.

Ninguno: No se habilita un bloqueo de pantalla y la pantalla no se bloqueo del uso.

Deslizar: Un movimiento de deslizar en cualquier dirección en la pantalla desbloquea la pantalla. Esta es la pantalla de bloqueo predeterminada.

Patrón: Bloquea la pantalla con una patrón que se dibuja con su dedo. La primera vez que usted establece un patrón de desbloqueo, verá una guía con instrucciones en cómo crearla. Lea la guía y toque Siguiente. Dibuje su patrón (conecte por lo menos 4 puntos) y toque Continuar. Luego dibuje su patrón de nuevo y toque Confirmar.

 **NOTA** Siga las instrucciones de la pantalla para crear un PIN de respaldo en caso que olvide su patrón.

PIN: Bloquea la pantalla con un número de secuencia. Introduzca un PIN (por lo menos 4 dígitos) y toque Continuar. Introduzca su PIN de nuevo y toque OK para confirmarlo.

Contraseña: Bloquea la pantalla con una secuencia alfanumérica. Introduzca una contraseña (por lo menos 4 caracteres) y toque Continuar. Luego introduzca su contraseña de nuevo y toque OK para confirmarla.

 A partir de entonces, en cualquier momento que desee desbloquear la pantalla deberá realizar la acción de desbloqueo que estableció (deslizar, patrón, PIN o contraseña) para poder acceder.

### **Deshabilitar el bloqueo de pantalla**

- 1. En la pantalla principal, toque la Tecla Aplicaciones  $\bigoplus$  > Ajustes  $\bigotimes$  > Bloqueo de pantalla.
- 2. Toque Seleccionar bloqueo de pantalla.
- 3. Confirme su información de bloqueo (de ser necesario).
- 4. Toque Ninguno.

### **Cambiar el bloqueo de pantalla**

- 1. En la pantalla principal, toque la Tecla Aplicaciones  $\bigoplus$  > Ajustes  $\bigotimes$  > Bloqueo de pantalla.
- 2. Toque Seleccionar bloqueo de pantalla.
- 3. Confirme su información de desbloqueo actual (si necesario).
- 4. Toque la opción deseada.
- 5. Se le solicitará que introduzca su nuevo bloqueo de pantalla.
- 6. Introduzca su PIN de respaldo y toque Continuar. Confirme su PIN y toque OK.
	- **NOTAS** · Si ha configurado una cuenta de Microsoft Exchange, quizás sólo podra utilizar una contraseña para su bloqueo de pantalla.
		- <sup>s</sup> Después de 5 intentos de desbloqueo, se le solicita que introduzca una frase de texto para confirmar que está tratando de desbloquear el teléfono.
		- <sup>s</sup> Tiene 10 intentos para introducir su información de desbloqueo. Si utilizó los 10 intentos, su teléfono se restaurará automáticamente con los datos de fábrica y todos los archivos se borrarán.
		- · Si no puede recordar la secuencia de desbloqueo, toque el botón de olvido en la esquina inferior derecha de la pantalla y luego podrá desbloquear el teléfono utilizando su cuenta de Google (si ha creado una en el teléfono) o con el PIN de la copia de seguridad que creó al configurar la secuencia de bloqueo de pantalla.
		- Introduzca su nombre de usuario y contraseña de la cuenta de Google, luego toque Iniciar sesión.
		- Introduzca el PIN de la copia de seguridad, toque Listo en la esquina inferior derecha del teclado y luego toque Aceptar.

### **Bloqueo de seguridad**

Si habilita un bloqueo de seguridad, puede establecer el tiempo de demora antes que la pantalla se bloquee automáticamente y le requiera ingresar la secuencia de desbloqueo.

- 1. En la pantalla principal, toque la Tecla Aplicaciones  $\bigoplus$  > Ajustes  $\bigotimes$  > Bloqueo de pantalla.
- 2. Toque Tiempo del bloqueo de seguridad.

## **El botón Encender/Apagar bloquea inmediatamente**

Si se establece un bloqueo de seguridad, seleccione el la casilla de bloqueo instantáneo del botón de encendido para anular la configuración de bloqueo de seguridad por tiempo para bloquear la pantalla tan pronto como se oprima la Tecla Encender/Bloquear l<sup>o</sup>l.

- 1. En la pantalla principal, toque la Tecla Aplicaciones  $\bigoplus$  > Ajustes  $\bigotimes$  > Bloqueo de pantalla.
- 2. Marque la opción La tecla Encender/Apagar/Bloquear bloquea inmediatamente.

## **Fondo de pantalla de la pantalla de bloqueo**

Puede configurar el fondo de pantalla de la pantalla de bloqueo de modo que sea distinto al del fondo de pantalla de la pantalla principal.

- 1. En la pantalla principal, toque la Tecla Aplicaciones  $\bigoplus$  > Ajustes  $\bigotimes$  > Bloqueo de pantalla.
- 2. Toque Fondo de pantalla.
	- Toque Galería para seleccionar una imagen de su Galería.
	- Toque Galería de fondos de pantalla para seleccionar una de las imágenes disponibles de fondo de pantalla.

## **La pantalla de bloqueo predeterminada**

La pantalla de bloqueo predeterminada es Deslizar, lo que protege a la pantalla de acciones involuntarias al tocarla. Oprima la Tecla Encender/ Bloquear en la parte posterior del teléfono para iluminar la pantalla táctil

si se apagó. Se muestra la pantalla de bloqueo predeterminada Deslizamiento, pero aún puede ver cómodamente la fecha, la hora y los iconos de la barra de estado. Puede arrastrar la barra de estado hacia abajo para abrir y usar el Panel de notificaciones sin desbloquear la pantalla. Además, también puede acceder rápidamente a cinco aplicaciones (la aplicación Teléfono (C), la aplicación Mensajes (E), la aplicación Búsqueda de Google **(3)**, la aplicación Cuaderno , y la aplicación Cámara (<sup>o</sup>) sin desbloquear completamente la pantalla. Simplemente deslice el icono hacia arriba para abrir la aplicación y usarla.

### **Cambiar los atajos en la pantalla de bloqueo predeterminada**

- 1. En la pantalla principal, toque la Tecla Aplicaciones  $\bigoplus$  > Ajustes  $\bigotimes$  > Bloqueo de pantalla.
- 2. Toque Atajos.
- 3. Toque uno de los iconos de la parte inferior de la pantalla y después toque la aplicación con la que desee reemplazarlo.
- 4. Toque **Guardar** para quardar estos ajustes.

 **NOTA** Puede acceder a los atajos cuando la pantalla de bloqueo está establecida a Deslizar.

### **Restablecimiento a valores de fábrica**

Si olvida la secuencia de bloqueo o el PIN de respaldo, tendrá que realizar un restablecimiento a los valores de fábrica para acceder a su teléfono.

- **AVISO** Si realiza un restablecimiento a valores de fábrica, todos los datos de usurio se borran, incluyendo las fotos, videos y música almacenada en la memoria interna. Por favor realice una copia de respaldo con su información antes de realizar el restablecimiento a valores de fábrica.
- 1. Apague el teléfono.
- 2. Mantenga oprimidas las siguientes teclas al mismo tiempo: Tecla de Volumen Inferior  $\Box$  + Tecla Encender/Bloquear  $\Box$  en la parte de atrás del teléfono.
- 3. Suelte solamente la Tecla Encender/ Bloquear cuando aparezca el logotipo de LG y luego presione y mantenga oprimida la Tecla Encender/  $B$ loquear  $\Box$  inmediatamente de nuevo.
- 4. Suelte todas las teclas cuando aparezca la pantalla Factory hard reset (Restablecimiento completo de fábrica).
- 5. Oprima la Tecla de Volumes Inferior para resaltar Yes (Sí) y luego oprima la Tecla Encender/Bloquear **para continuar.**
- 6. Oprima la Tecla de Volumes Inferior in para resaltar Yes (Sí) una vez más y luego oprima la Tecla Encender/Bloquear **para confirmar.**
- 7. Su teléfono realiza un restablecimiento a los valores de fábrica.

 **NOTA** Para cancelar y reiniciar el teléfono, seleccione la opción No (Exit) (Salir).

# **Modo invitado**

Utilice el Modo invitado cuando le presta su teléfono a otra persona. Esa persona sólo podrá utilizar las aplicaciones que usted ha seleccionado. Una vez configurado el modo, puede poner fácilmente su teléfono en Modo invitado dibujando el patrón de invitado en la pantalla de bloqueo que usted estableció, que es diferente de la pantalla normal de desbloqueo. También soporta PIN y Contraseña.

**NOTA** Los invitados también pueden utilizar las aplicaciones con las que sus aplicaciones seleccionadas están vinculadas.

## **Cómo configurar el Modo invitado**

- 1. En la pantalla principal, mantenga presionada la Tecla Aplicaciones  $Recientes \bigcap$  (en la Barra de toque rápido) > Ajustes > Modo invitado.
- 2. Toque Tipo de pantalla de bloqueo, luego toque el bloqueo de pantalla que desea usar para colocar a su teléfono en el Modo invitado.
	- Si su pantalla de bloqueo no está establecida a una secuencia de desbloqueo, se le pedirá que introduzca una secuencia de desbloqueo para usted mismo antes de solicitarle que introduzca una secuencia de desbloqueo para su modo de invitado.
- 3. Toque Aplicaciones permitidas para ver a qué aplicaciones se puede acceder en Modo invitado.
	- Marque las aplicaciones a las que desea permitir acceso en el Modo invitado.

- Quita las marcas de las aplicaciones que desea ocultar en Modo invitado.
- $\triangleright$  Toque la Tecla Volver  $\triangleleft$  (en la Barra de toque rápido) cuando todas las casillas de verificación se establecen como usted desea.
- 4. Toque el botón de Modo invitado (en el extremo superior derecho de la pantalla) para encenderlo (o apagarlo).

### **Cómo usar el modo invitado**

Después que ha establecido y habilitado el modo invitado, bloquee la pantalla luego acceda a la pantalla de bloqueo (presione la Tecla Encender/ **Bloquear**  $\odot$  en la parte posterior del teléfono o use la función KnockON). Ingrese su bloqueo de pantalla de Modo invitado. La pantalla principal de Modo invitado se muestra sólo con las aplicaciones que ha seleccionado para el acceso de invitados. Para salir del Modo invitado, sólo tiene que acceder a la pantalla de bloqueo de nuevo e ingresar su bloqueo de desbloqueo de pantalla normal.

# **Personalizar la pantalla principal**

Puede personalizar la pantalla principal al agregar iconos de aplicaciones, accesos directos, widgets y otros elementos a cualquier panel de la pantalla principal. Además, puede cambiar el fondo de pantalla.

### **Para agregar un elemento a la pantalla principal**

- 1. Vaya al panel de la pantalla principal donde desea agregar el elemento.
- 2. Toque y mantenga presionada una área vacía en la pantalla principal para dividir la pantalla y mostrar los paneles de la pantalla principal arriba y la pantalla de aplicaciones abajo.

 **NOTA** Si el panel que ha seleccionado está completo, haga espacio borrando o moviendo elementos, o cambie a otro panel en donde haya espacio para nuevos elementos.

3. En la parte inferior de la pantalla aparecen tres pestañas de categorías: Aplicaciones, Widgets y Fondos de pantalla. Toque la que corresponda al elemento que desea agregar.

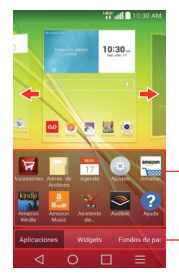

Deslice el derecho de pantalla o dejado para ver pantalla diferente.

Lista de elementos Toque y mantenga presionado un icono, luego arrástrelo hasta el panel donde desea ubicarlo. Pestañas de categorías

Toque una de las categoría de elementos que desea agregar a un panel de la pantalla principal.

4. Deslice hacia la derecha o la izquierda para desplazarse a través de las opciones disponibles en la pestaña de categorías que seleccionó. Mantenga oprimido el elemento que desea y luego arrástrelo sobre el panel de la pantalla principal, o simplemente tóquelo para colocarlo automáticamente en el panel.

## **Para mover un elemento en la pantalla principal**

- 1. Toque y mantenga presionado el elemento.
- 2. Arrástrelo a una nueva ubicación en la pantalla. Deténgase en el borde izquierdo o derecho de la pantalla para arrastrar el elemento hasta el siguiente panel de la pantalla principal que esté disponible.
- 3. Cuando el elemento esté en la ubicación deseada, levante el dedo.

## **Para eliminar un elemento de la pantalla principal**

- 1. Toque y mantenga presionado el elemento.
- 2. Arrastre el elemento al icono Remover  $\blacksquare$ .
- 3. Cuando el icono Remover cambia a vi, levante su dedo.

### **Cambiar la pantalla principal**

En la pantalla principal, toque la Tecla Menú  $\equiv$  > Ajustes de la pantalla principal para acceder a las siguientes opciones para personalizar la pantalla principal.

- ▶ Tema: Establece el tema general de la pantalla principal. Elija entre LG, Biz, y Marshmallow.
- Fondo de pantalla: Permite establecer el fondo de pantalla. Elija entre Fondos animados, Fotos, Fotos múltiples, Galería o Galería de fondos de pantalla.
- Efectos de la pantalla: Establezca cómo los elementos de los paneles de la pantalla principal se deslizan de una a la siguiente. Elija entre Diapositiva, Brisa, Acordeón, Panorama, Carrusel, Capa y Dominó.
- Desplazar pantallas circularmente: Marque la casilla para mostrar la primera pantalla depués de la última durante el desplazamiento.
- Deslizar por la lista de aplicaciones: Marque esta opción de manera que los paneles de la pantalla de aplicaciones roten de manera continua (no se detienen en el panel del extremo izquierdo ni derecho).
- Ayuda: Toque para ver información de ayuda acerca de la pantalla principal.

# **Conectarse a redes móviles**

Al adquirir el teléfono e inscribirse en el servicio, el teléfono está configurado para usar las redes móviles de su proveedor para llamadas de voz y transmisión de datos.

Es posible que las redes móviles disponibles varíen según la localidad. Al principio, el teléfono está configurado para usar la red de celulares más rápida disponible para datos. También puede configurar el teléfono para acceder totalmente a conjuntos de redes diferentes; o bien, para tener comportamientos específicos cuando esté en roaming.

Los siguientes iconos de la barra de estado indican a qué tipo de red de datos está conectado y la intensidad de señal de la red.

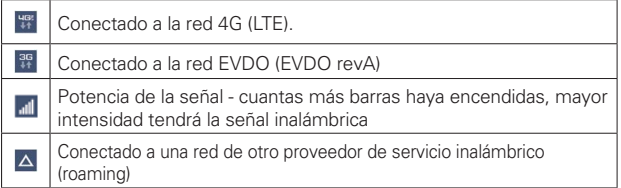

Si está conectado a redes más lentas, es posible que desee posponer el uso del teléfono para tareas de datos intensivas hasta que se conecte a una red más rápida o encuentre una red Wi-Fi a la cual conectarse.

### **Para deshabilitar datos en roaming**

Puede evitar que el teléfono transmita datos por redes móviles de otros proveedores cuando abandona un área cubierta por las redes de su proveedor. Esto resulta útil para controlar los cargos si el plan del celular no incluye datos en roaming.

- 1. En la pantalla principal, toque la Tecla Aplicaciones  $\bigoplus$  > Ajustes  $\bigotimes$  > Más... > Redes móviles > Acceso a datos de roaming.
- 2. Toque cómo desea restringir el roaming de datos globales. Elija entre Denegar acceso de Dados en roaming, Permitir acceso solamente para este viaje, y Permitir acceso para todos los viajes.

# **Conectarse a redes Wi-Fi**

Wi-Fi es una tecnología de red inalámbrica que proporciona acceso a Internet a distancias de hasta 100 metros, dependiendo del router de Wi-Fi y sus alrededores.

Para usar la tecnología Wi-Fi en el teléfono, debe conectarse a un punto de acceso inalámbrico; o bien, a una "zona con cobertura inalámbrica". Algunos puntos de acceso están abiertos y puede conectarse a ellos con facilidad. Otros están ocultos o implementan otras funciones de seguridad, por lo que debe configurar el teléfono para poder conectarse a ellos.

Desactive Wi-Fi cuando no lo use para prolongar la vida útil de la batería. Los siguientes iconos de la Barra de estado indican el estado de Wi-Fi.

Conectado a una red Wi-Fi (las ondas indican la potencia de la conexión)

Cuando se conecta a una red Wi-Fi, el teléfono obtiene una dirección de red y otro tipo de información que necesita de la red mediante el protocolo DHCP. Para configurar el teléfono con una dirección IP estática y otras opciones de configuración avanzadas, en la configuración de Wi-Fi toque y mantenga presionada una red conectada. Toque Modificar red en el menú contextual que aparece, luego toque Mostrar opciones avanzadas.

### **Para activar Wi-Fi y conectarse a una red Wi-Fi**

1. En la pantalla principal, toque la Tecla Aplicaciones  $\bigoplus$  > Ajustes  $\bigotimes$  > Wi-Fi.

Si el botón de Wi-Fi **está a la izquierda y el icono es de color** gris, arrastre el botón a la derecha para encender Wi-Fi. Su teléfono buscará las redes de Wi-Fi disponibles.

- 2. Toque una red para conectarse a ella.
	- Si la red está abierta, se le solicitará que confirme que desea conectarse a esa red; toque Conectar.
	- Si la red es segura, se le pedirá que introduzca una contraseña (Consulte con su administrador de red para obtener más detalles).

 Cuando está conectado a una red, puede tocar el nombre de la red en la pantalla de Configuraciones de Wi-Fi para obtener detalles sobre la velocidad, seguridad, dirección y otras opciones de configuración relacionadas.

### **Para agregar una red Wi-Fi**

Puede agregar una red Wi-Fi, junto con cualquier credencial de seguridad, para que el teléfono la recuerde y se conecte en forma automática cuando se encuentre dentro de la cobertura. También puede agregar una red Wi-Fi en forma manual si no se muestra el nombre (SSID) o si desea agregar una red Wi-Fi cuando se encuentre fuera de la cobertura.

- 1. Active la conexión Wi-Fi si no está activada y toque Wi-Fi en el menú de Ajustes.
- 2. En la pantalla de Configuraciones de Wi-Fi, toque la Tecla Menú  $\equiv$  y después toque Agregar red Wi-Fi.
- 3. Introduzca el Nombre Wi-Fi (SSID). Si la red está asegurada, toque Seguridad y luego toque el tipo de seguridad utilizado en la red.
- 4. Introduzca las contraseñas y credenciales seguras necesarias.
- 5. Toque Conectar para guardar la configuración.

 El teléfono se conectará a la red inalámbrica. Cualquier credencial que introduzca se guardará y usted se conectará de forma automática la próxima vez que se encuentre dentro de la cobertura de esta red.

### **Para borrar los datos de una red Wi-Fi**

Puede configurar el teléfono para que no recuerde los detalles de una red Wi-Fi que haya agregado. Por ejemplo, si no quiere que el teléfono se conecte a esta red automáticamente o si se trata de una red que ya no usa.

- 1. Active la conexión Wi-Fi si no está activada y toque Wi-Fi en el menú de Ajustes.
- 2. En la pantalla de Configuraciones de Wi-Fi, toque y mantenga presionado el nombre de la red.
- 3. Toque Borrar red en el menú contextual que aparece.

# **Conexión USB**

La conexión USB es una función que le permite conectar su teléfono a una computadora usando un cable USB.

### **Para seleccionar el modo USB para una conexión**

- 1. En la pantalla principal, toque la Tecla Aplicaciones  $\bigoplus$  > Ajustes  $\bigotimes$  > Almacenamiento > el icono Menú | (en la esquina superior derecha de la pantalla) > Conexión USB PC.
- 2. Toque Sincronización multimedia (MTP) o Cámara (PTP) para conectar a la computadora.
	- **NOTA** El controlador MTP no se puede instalar en su PC de forma predeterminada. El conductor depende de las versiones de Windows® y Windows Media Player (WMP) de la PC.

### **Utilizar la Barra de estado para cambiar las configuraciones**

La Barra de estado muestra el icono de la conexión USB, cuando se conecta a través de USB.

Cuando se conecta via USB, el modo de conexion USB actual aparece en el Panel de notificaciones. Toque la configuración de conexión para ver un cuadro emergente donde puede cambiar el modo de conexión USB.

# **SmartShare**

Puede usar la función de SmartShare para visualizar cómodamente fotos y reproducir videos (la aplicación Galería) y escuchar música (la aplicación Música).

### **Disfrutar de SmartShare**

Puede transmitir contenido multimedia de su teléfono a otro dispositivo y enviar archivos.

- ▶ Play (Reproducir): Puede transmitir su contenido a través del TV, altavoz Bluetooth, etc.
- Beam (Transferir): Puede enviar su contenido a dispositivos Bluetooth o SmartShare Beam compatibles con LG.

**NOTA** SmartShare requiere tanto redes Wi-Fi como Bluetooth por tanto, cuando accede a SmartShare, se activarán automáticamente.

- 1. Acceda a la aplicación que tiene el contenido que desea usar con SmartShare, luego que el icono de SmartShare **D**o el icono Menú (en la esquina superior derecha de la pantalla) > SmartShare.
- 2. Toque Play (Reproducir) o Beam (Transferir).
- 3. Seleccione el dispositivo DLNA conectado que desea usar. Toque Volver a buscar para encontrar el dispositivo o toque Agregar dispositivo, de ser necesario.

### **Para disfrutar el contenido de dispositivos cercanos a su teléfono**

Puede reproducir el contenido guardado con dispositivos que se encuentren cerca de su teléfono. Los dispositivos cercanos deben ser compatibles con la función DLNA.

### **Para configurara los dispositivos cercanos**

- 1. Asegúrese de que el teléfono y los dispositivos cercanos estén conectados a la misma red Wi-Fi.
- 2. Seleccione el dispositivo DLNA con el que desea compartir información.

# **Realizar y finalizar llamadas**

Puede realizar llamadas utilizando la aplicación Teléfono. Puede marcar números de teléfono con la etiqueta Teléfono. Puede marcar números con la memoria del teléfono utilizando la etiqueta Reciente, la etiqueta Contactos, la etiqueta Favoritos o la etiqueta Grupos.

### **Para abrir la aplicación Teléfono**

En la pantalla principal, toque la Tecla Teléfono (en la barra de Teclas Rápidas).

### **Etiquetas de la aplicación Teléfono**

Puede cambiar las pestañas de la aplicación del teléfono (Marcar, Recientes, Contactos, Favoritos y Grupos) se encuentran en la parte superior de la pantalla.

- 1. En la pantalla principal, toque la Tecla Teléfono (en la barra de Teclas Rápidas).
- 2. Toque el icono **Menú L** (en la esquina superior derecha de la pantalla), luego toque Editar etiquetas.
	- Arrastre un controlador de la etiqueta para moverla al lugar que desee en la lista.
	- Toque la casilla de Favoritos o Grupos para eliminar la marca y borrarla de la lista de las pestañas de la aplicación Teléfono. Seleccione para mostrarla en la lista de las etiquetas nuevamente.
- 3. Cuando termine con los cambios, toque Guardar.

### **Para realizar una llamada al marcar un número de teléfono**

1. En la pantalla principal, toque la Tecla Teléfono **e para abrir la aplicación** Teléfono.

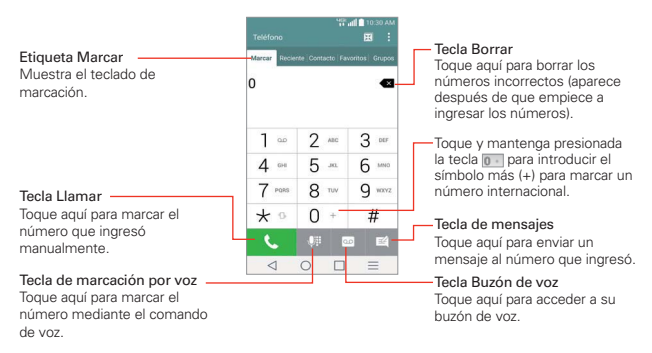

- 2. Toque las teclas del teclado de marcación para introducir manualmente un número de teléfono.
	- Si introduce un número incorrecto, toque la Tecla Borrar « para borrar los dígitos uno por uno.
	- Para borrar el número completo, toque y mantenga presionada la Tecla Borrar 3
	- Para marcar un número internacional, toque y mantenga presionado para introducir el símbolo más ( + ). Luego introduzca el prefijo internacional para el país; seguido por el número de teléfono completo.
- 3. Toque la Tecla Llamar **bara marcar el número introducido.** 
	- Presione las Teclas de Volumen en la parte posterior del teléfono para ajustar el volumen de la llamada.
	- Use los botones en pantalla para introducir números adicionales, poner la llamada en espera y contestar otra llamada entrante, agregar otra llamada, usar el altavoz, finalizar la llamada y otras opciones.

- Puede utilizar otras funciones del teléfono mientras la llamada está en curso. Si abre otra aplicación, aparece el icono Llamar en la Barra de estado durante el transcurso de la llamada.
- **NOTA** Si abrió otras aplicaciones durante una llamada, deberá regresar a la pantalla de llamada para finalizar la llamada. Para regresar a la pantalla de llamadas, puede tocar la Tecla Inicio  $\bigcap$  (en la barra de teclas frontales), luego toque la Tecla Teléfono (en la barra de Teclas Rápidas), o arrastre el Panel de notificaciones hacia abajo y toque la notificación de llamada. También puede tocar la notificación de contador en la pantalla principal.

Puede realizar Llamadas de voz de alta definición y videollamadas con este teléfono cuando agrega Advanced Calling a su línea.

Visite [VerizonWireless.com/AdvancedCalling](http://VerizonWireless.com/AdvancedCalling) para aprender cómo.

### **Para terminar una llamada**

Simplemente toque el botón Finalizar en la pantalla de llamadas para finalizar una llamada.

Si accedió a otras funciones del teléfono durante la llamada, hay varias formas de regresar a la pantalla de llamadas al finalizar una llamada.

- $\triangleright$  Toque la Tecla Inicio  $\bigcirc$  (en la barra de teclas frontales), toque la Tecla Teléfono C (en la barra de Teclas Rápidas), luego toque el botón Finalizar **en la pantalla de llamadas.**
- $\triangleright$  Toque la Tecla Inicio  $\bigcirc$  (en la barra de teclas frontales), Toque la notificación de contador en la pantalla principal y luego toque el botón Finalizar  $\left| \bullet \right|$  en la pantalla de llamadas.
- Arrastre el Panel de notificaciones hacia abajo, y luego toque el botón Terminar en la pantalla de la llamada.
- **NOTA** También puede oprimir la Tecla Encender/Bloquear en la parte posterior del teléfono para finalizar la llamada, si activó esta función en el menú de ajustes de llamadas.

### **Marcación rápida**

Si establece la marcación rápida en la aplicación de Contactos, puede marcar un número simplemente al tocar y mantener oprimido el número de marcación rápida en el teclado de marcado.

▶ Toque el botón Teléfono (en la barra de Teclas Rápidas), luego mantenga oprimido el número de marcación rápida.

### **Marcación directa**

Si colocó un widgets de marcación directa en su pantalla principal, simplemente toque el widgets para llamar a ese número.

### **Para fijar el widget de llamada directa a su pantalla principal**

- 1. Toque y mantenga presionada una área vacía en la pantalla principal.
- 2. Toque la ficha Widgets > Atajo para llamada directa.
- 3. Toque el contacto deseado.

# **Responder o rechazar llamadas**

Cuando recibe una llamada, la pantalla Llamada recibida se abre y muestra la identificación de la persona que llama y cualquier tipo de información sobre ella que haya guardado en la lista de contactos. Todas las llamadas entrantes se graban en la ficha Recientes.

### **Para responder una llamada**

- Si la pantalla está desbloqueada, simplemente toque la Tecla Responder
- Si la pantalla está bloqueada, deslice el icono Responder Co en cualquier dirección para responder la llamada.
- Si usted estaba ya en una llamada, la primera llamada se pone en espera mientras que usted contesta la nueva llamada.

 **NOTA** Para silenciar el timbre de la llamada entrante, oprima las teclas de volumen en la parte posterior del teléfono.

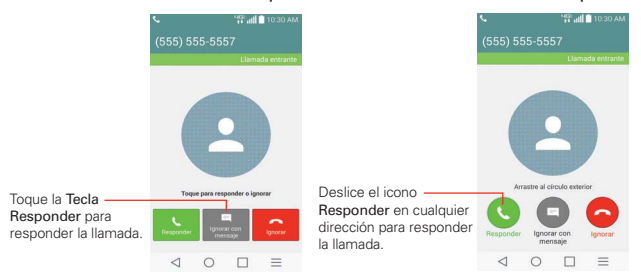

Download from Www.Somanuals.com. All Manuals Search And Download.

### Pantalla Desbloqueada **Pantalla Bloqueada**

### **Para rechazar una llamada y enviarla al buzón de voz**

- Si la pantalla está desbloqueada, simplemente toque la Tecla Ignorar **...**
- $\triangleright$  Si la pantalla está bloqueada, deslice el icono **Ignorar**  $\odot$  en cualquier dirección para rechazar la llamada.
- El llamador se envía directamente a su buzón de correo de voz para dejar un mensaje.

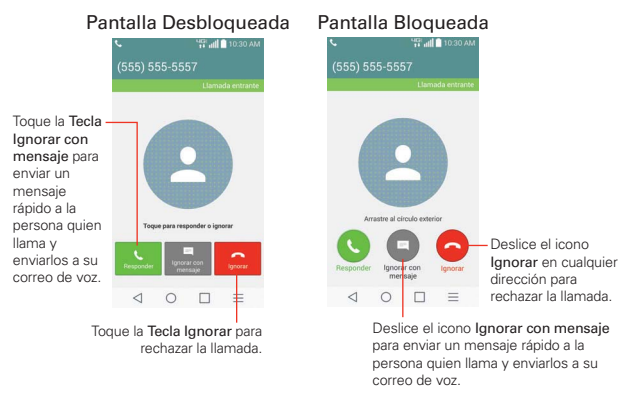

 **NOTA** Para silenciar el timbre, oprima las Teclas de Volumen en la parte posterior del teléfono.

#### **Para ignorar una llamara y enviar un mensaje**

- Si la pantalla está desbloqueada, toque la Tecla Ignorar con mensaje
- Si la pantalla está bloqueada, deslice el icono **Ignorar con mensaje** en cualquier dirección.
- Toque el mensaje de texto que desea enviar en vez de responder la llamada.

 **NOTA** Esta función sólo se puede usar para enviar mensajes a teléfono móviles. No se aplica a llamadas entrantes de teléfonos de línea fija.

# **Usar el reciente de llamadas**

La pestaña Reciente muestra todas las llamadas realizadas, recibidas o perdidas. Ofrece una forma conveniente de volver a marcar un número, devolver una llamada o agregar un número a los contactos.

### **Para abrir el reciente de llamadas**

En la pantalla principal, toque la Tecla Teléfono (en la barra de Teclas Rápidas) y luego la etiqueta Reciente en la parte superior de la pantalla.

 La etiqueta Reciente indica sus llamadas cronológicamente por número de teléfono. El número entre paréntesis indica la cantidad de llamadas registradas para ese número de teléfono.

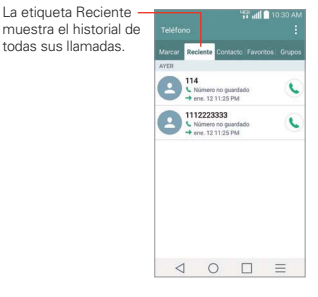

### **Cómo ver las entradas de las llamadas**

Abra la etiqueta Reciente, luego toque una entrada para ver todas las entradas de ese número de teléfono. Las llamadas aparecen cronológicamente y cada una incluye el tipo de llamada (recibida  $\leftarrow$ realizada  $\rightarrow$ , y perdida  $\rightarrow$ ), la fecha y la hora de la llamada.

### **Cómo filtrar la lista de llamadas**

Para ver una lista específica de llamadas, en la etiqueta Reciente, toque la Tecla Menú  $=$  (en la barra de teclas frontales) y luego toque Filtrar. Seleccione el tipo de llamada que desea ver.

Toque la Tecla Atrás < (en la barra de teclas frontales) para regresar a la pantalla de la pantalla Reciente.

#### **Para marcar un número en el reciente de llamadas**

- En la etiqueta Reciente, toque la Tecla Llamar L a la derecha de la entrada.
- En la etiqueta Reciente, toque la imagen a la izquierda de la entrada para ver todos los números de los contactos guardados en la memoria del teléfono. Toque un número de teléfono para marcarlo.

#### **SUGERENCIA**

Puede editar un número de teléfono en la etiqueta Reciente antes de hacer la llamada (por ejemplo, para insertar el código de área cuando está de viaje). Mantenga oprimida la entrada y luego toque Editar núm. antes de llamar en el menú contextual. Edite el número según sea necesario, luego toque la Tecla Llamar

### **Para agregar el número de una entrada a los contactos**

- 1. Toque y mantenga oprimida la entrada en la etiqueta Reciente.
- 2. Toque Agregar a Contactos en el menú contextual.
- 3. Toque Nuevo contacto o Actualizar contacto y guárdelo, de ser necesario.

### **Cómo borrar las llamadas recientes**

Puede borrar la lista completa de llamadas recientes de una sola vez o borrar entradas de forma selectiva.

- 1. Abra la etiqueta Reciente.
- 2. Toque la Tecla Menú  $=$  (en la barra de teclas frontales).
	- Toque Borrar para seleccionar las entradas que desea eliminar de la lista. Marque las entradas que quiere borrar, toque Borrar y luego Sí.
	- ▶ Toque Borrar todo para eliminar todas las entradas de la lista. Toque Sí para confirmar que desea borrar la lista completa.
	- **NOTA** También puede seleccionar un número específico para borrarlo. Mantenga oprimida una entrada en la lista de Reciente para que aparezca un menú contextual. Toque Borrar todos los registros de este número, luego toque Sí para confirmar.

# **Llamar a los contactos**

En lugar de marcar los números de teléfono en forma manual con el teclado de marcación, puede usar la lista de contactos para marcar rápido y fácilmente. También puede llamar rápidamente a un contacto usando los iconos de Contacto rápido o Marcación directa que ubicó en la pantalla principal.

Si tiene contactos en la Web, se sincronizarán con el teléfono cuando se conecte a la cuenta de Google™ por primera vez.

### **Para llamar a un contacto**

- 1. En la pantalla principal, toque la Tecla Contactos 4 (ubicada en la barra de Teclas Rápidas).
- 2. Toque el contacto que desea llamar.
- 3. Toque el número de teléfono deseado para llamar al contacto.

### **Para llamar a un contacto favorito**

- 1. En la pantalla principal, toque la Tecla Contactos 4 (ubicada en la barra de Teclas Rápidas) y luego toque Favoritos en la parte superior de la pantalla.
- 2. Toque al contacto que desea llamar.
- 3. Toque el número de teléfono deseado para llamar al contacto.

### **Lista instantánea**

La lista instantánea se muestra en la etiqueta Marcar para ayudarle a usar la información almacenada en el teléfono sin necesidad de buscarla primero. Una vez que ingresó tres o más números, las lista instantánea muestra las entradas de su Lista de contactos o de las llamadas recientes que coincidan con la secuencia que ingresó.

### **Coincidencias de secuencia**

Su teléfono busca la secuencia ingresada en cualquier parte del número: principio, fin o en el medio. La secuencia de coincidencia de los números se muestra en color azul. El nombre y el tipo de número (es decir, móvil,

trabajo, etc.) asociado con el número que introdujo se muestra sobre el teclado de marcación. Cuando hay varias coincidencias, la Lista instantánea muestra la cantidad de coincidencias en la memoria del teléfono. Toque el icono de Lista instantánea  $\vee$  a la derecha de la pantalla para ver la lista completa de coincidencias. Toque el botón Cancelar para cerrar la lista.

### **Cómo seleccionar una entrada de la Lista instantánea**

Toque una entrada en la Lista instantánea para insertarla en el teclado de marcado y toque la Tecla Llamar **N** para marcar.

# **Opciones durante una llamada**

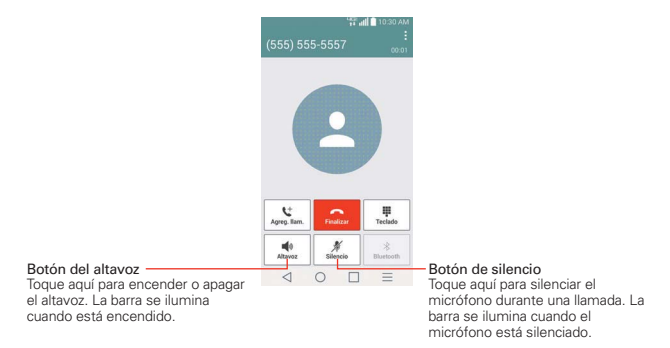

### **Para silenciar el micrófono**

 $\triangleright$  Toque la Tecla Silencio  $\mathscr M$  en la pantalla de llamadas.

 La luz del botón Silencio se enciende para indicar que el micrófono está silenciado.

 Al ver la pantalla de llamada en curso, puede anular el modo de silencio del micrófono al volver a tocar la Tecla Silencio  $\mathscr X$ 

El silencio del micrófono se anula automáticamente al finalizar la llamada.

### **Para activar o desactivar el altavoz**

Toque la Tecla Altavoz · en la pantalla de llamadas.

 La luz del botón Altavoz se enciende para indicar que esta función está activada.

 Al ver la pantalla de llamada en curso, puede desactivar el altavoz al volver a tocar la Tecla Altavoz . El altavoz se desactiva automáticamente al finalizar la llamada.

#### **¡ADVERTENCIA!**

Para proteger su audición, no acerque el teléfono al oído cuando el altavoz esté activado.

### **Para alternar entre un auricular Bluetooth y el teléfono**

Si tiene un auricular Bluetooth vinculado y conectado al teléfono, puede realizar las llamadas con el auricular para mantener conversaciones con las manos libres. Durante una llamada, puede usar el auricular Bluetooth o simplemente el teléfono.

Si usa el auricular Bluetooth durante una llamada, el icono de notificación de llamada en curso en la Barra de estado se vuelve azul.

▶ Toque la el botón Bluetooth \} en la pantalla de llamadas para pasar la llamada del auricular al teléfono, o viceversa.

# **Administrar varias llamadas**

Si acepta una nueva llamada cuando está en otra llamada, puede alternar entre las dos o unirlas en una sola llamada en conferencia.

### **Para alternar entre llamadas en curso**

 $\blacktriangleright$  Toque la Tecla Alternar llamadas  $\mathcal{C}$ .

 La llamada en curso queda en espera y se lo conectará con la otra llamada.

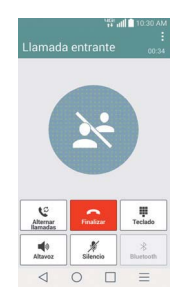

### **Para establecer una llamada en conferencia**

Comuníquese con su proveedor de servicios inalámbricos para averiguar si admite llamadas en conferencia y cuántos participantes puede incluir.

- 1. Llame al primer participante.
- 2. Cuando esté conectado, toque el botón Agreg. Ilam.  $\mathbf{t}^+$  en la pantalla de llamadas.
- 3. Introduzca un número en el teclado y toque la Tecla Llamar ...
- 4. Después que esté conectado, toque Unir llamadas  $\lambda$ . El participante se agrega a la llamada en conferencia.

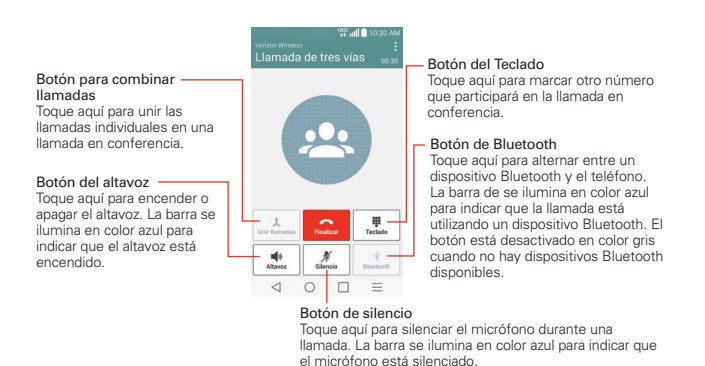

# **Escuchar el correo de voz**

Si tiene un nuevo mensaje de correo de voz, recibirá una notificación de Correo de voz **es** en la Barra de estado. Si no estableció el número de correo de voz o si necesita cambiarlo, puede hacerlo en el menú Llamada.

### **Para escuchar el correo de voz**

Abra el Panel de notificaciones y toque Correo de voz nuevo.

O

▶ Toque el icono Voice Mail **e** en la pantalla principal.

### $\Omega$

Desde la pantalla principal, toque la Tecla Teléfono **S**, en la barra de teclas rápidas, luego toque la Tecla Correo de voz @ (en el teclado).

## **Para configurar el Buzón de voz**

- 1. En la pantalla principal, toque Teléfono **(C)** (la aplicación Teléfono también puede accederse de la pantalla de aplicaciones).
- 2. Mantenga presionado | 1 = (en el teclado) para configurar su buzón de

correo de voz.

- 3. Siga el tutorial de configuración.
- 4. Seleccione una contraseña.
- 5. Grabe un mensaje de voz de bienvenida para su correo de voz.

### **Modo avión**

Es posible que en algunos lugares deba apagar las conexiones inalámbricas del teléfono y colocar el teléfono en modo avión.

- 1. Mantenga presionada la Tecla Encender/Bloquear en la parte de posterior del teléfono.
- 2. Toque Encender Modo avión en el cuadro de diálogo que aparece.
	- **NOTA** La sección Redes inalámbricas de Ajustes también tiene una casilla de verificación para activar y desactivar el Modo avión. El modo avión también puede activarse y desactivarse en los ajustes rápidos del Panel de notificaciones.

# **Chrome**

La función Chrome le permite acceder a Internet desde su teléfono. El acceso y las selecciones dentro de esta función dependen de su proveedor de servicios. Para información específica acerca del acceso de internet a través de su teléfono, póngase en contacto con su proveedor de servicios.

- **NOTAS** · Puede incurrir en cargos adicionales por acceder a la Web y descargar contenido multimedia. Para obtener detalles, comuníquese con su proveedor de servicio.
	- <sup>s</sup> Chrome puede diferir de esta guía del usuario debido a que se actualiza a través de Play Store.

### **Navegar por páginas web**

- 1. En la pantalla principal, toque la Tecla Aplicaciones  $\bigoplus$  > Chrome  $\bigcirc$  o toque el icono Chrome desde la pantalla principal.
- 2. Toque el campo de entrada de la URL para acceder a una página web específica. Introduzca la dirección web (URL) de la página web, luego toque **en el teclado en pantalla**.
- 3. Toque la Tecla Menú  $=$  (en la barra de teclas frontales) para acceder a las opciones de Chrome.

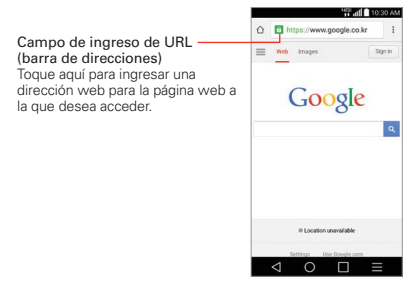

### **Buscar en la Web**

Al empezar a introducir texto, las sugerencias de campo de entrada de URL aparecerán debajo de la dirección.
Puede establecer el motor de búsqueda predeterminado para la barra de direcciones tocando el icono Menú : (en la esquina superior derecha de la pantalla) > Configuración > Motor de búsqueda.

## **Buscar dentro de una página web**

- 1. Toque la Tecla Menú  $\equiv$  (en la barra de teclas frontales), luego toque Buscar en la página.
- 2. Introduzca el texto que está buscando en la barra de búsqueda en la parte superior de la pantalla. Las coincidencias se resaltan en la página (las coincidencias exactas en color naranja y las coincidencias parciales en amarillo).
	- La barra de resultados muestra la cantidad total de coincidencias. Toque las flechas hacia arriba  $\land$  y hacia abajo  $\lor$  a la derecha de la barra de resultados para ir a cada coincidencia.
	- Las coincidencias encontradas también se indican en la columna de desplazamiento a la derecha de la pantalla. Toque cualquiera de las coincidencias resaltadas para ir directamente a ella.

## **Iniciar sesión en Chrome**

Al iniciar sesión en Chrome con su cuenta de Google, podrá utilizar varios servicios que le ahorrarán tiempo:

- Sincronizar le permite acceder a los favoritos de Chrome, navegar el historial y abrir pestañas desde otros dispositivos en los que también haya iniciado sesión.
- Chrome p/ teléfono: le permite enviar páginas web desde su computadora a su teléfono con un solo clic.
- Acceso automático permite iniciar sesión en los servicios de Google con solo tocar un botón. Sin necesidad de escribir su nombre de usuario y contraseña.

## **Navegar con pestañas**

Su teléfono puede mostrar páginas web en formato de pestañas junto con las aplicaciones recientes, permitiendo que navegue varias páginas web a la misma vez.

## **Abrir una pestaña nueva**

En la aplicación de Chrome, toque la Tecla Menú  $\equiv$  (en la barra de teclas frontales) y luego toque Pestaña.

## **La página Nueva pestaña**

Las siguientes opciones están disponibles al crear una nueva pestaña. Estas opciones, ubicadas en la parte inferior de la pantalla, sirven para abrir la página que desea rápidamente.

- **Marcadores**  $\triangle$  Los iconos de los sitios que ha marcado se muestran aquí. Toque un icono de marcador para visitar el sitio usando la pestaña nueva que creó. Mantenga oprimido un marcador para abrir un menú contextual para acceder a Abrir en una pestaña nueva, Abrir en pestaña de incógnito, Editar marcador, y Eliminar favorito.
- $\triangleright$  Pestañas recientes  $\bigcirc$  Muestra los sitios visitados y cerrados.

## **Trabajar con pestañas**

## **Abrir una pestaña de incógnito (navegar en privado)**

En la aplicación de Chrome, toque la Tecla Menú  $\equiv$  (en la barra de teclas frontales) y luego toque Nueva pest. de incógnito. Al navegar en el modo de incógnito, su historial, cookies y caché de navegación borrarán automáticamente una vez que ha cerrado todas las pestañas de incógnito. Aún puede acceder a sus favoritos habituales y a las predicciones de omnibox. Los cambios que haya realizado a los favoritos se guardarán.

## **Saltar a otra pestaña**

Si ha combinado las pestañas y aplicaciones, toque la Tecla Aplicaciones Recientes  $\Box$  (en la Barra de teclas táctiles) para abrir las pestañas

recientemente utilizadas. Si no, toque <sup>[2]</sup>. Deslice hacia arriba o abajo y luego toque la pestaña deseada.

## **Cerrar las pestañas**

Si ha combinado las pestañas y aplicaciones, toque la Tecla Aplicaciones Recientes  $\Box$  (en la Barra de teclas táctiles) para abrir las pestañas recientemente utilizadas. Si no, toque  $\boxed{2}$ . Deslice hacia arriba o abajo y luego toque  $\times$  o deslice la pestaña que desea cerrar.

## **Descargar archivos**

- 1. Toque y mantenga presionado un enlace de descarga.
- 2. En el menú que aparece, toque Guardar vínculo.

## **Para ver los archivos descargados:**

En la pantalla principal o la pantalla de aplicaciones, toque el icono Descargas **4** 

- ▶ Para abrir un archivo descargado, tóquelo.
- Para ver las descargas anteriores, toque la fecha que desea ver.
- Para compartir descargas, compruebe si hay descargas, toque el icono Compartir  $\leq$ , en la parte superior de la pantalla, y elija un método para compartir de la lista.
- Para eliminar descargas, compruebe si hay descargas y toque el icono Borrar **en** la parte superior de la pantalla, seleccione las que quiere borrar y toque Borrar, luego Sí para confirmar.
- Toque Tamaño o Fecha en la parte superior izquierda de la pantalla para alternar el modo de ordenar los archivos.

## **Cómo usar los marcadores**

Los favoritos le permiten volver a visitar sus páginas web favoritas con un solo toque.

**NOTA** Cerrar la aplicación Chrome (o incluso apagar el teléfono) no cerrará las pestañas abiertas. Sus pestañas permanecen abiertas hasta que se cierran.

## **Crear un favorito**

- 1. Mientras está viendo la página que quiere guardar en Favoritos, toque la Tecla Menú  $=$  (en la barra de teclas frontales) luego toque el icono de Favoritos  $\sqrt{2}$  que está arriba del menú Opciones.
- 2. Edite el nombre y la dirección del favorito si es necesario.
- 3. De manera predeterminada se guardará en su carpeta de marcadores del teléfono. Toque el campo Carpeta para cambiar la ubicación (o cree una nueva carpeta).
- 4. Toque Guardar para guardar el favorito.

## **Abrir un favorito**

- 1. En la aplicación Chrome toque la Tecla Menú  $=$  (en la barra de teclas frontales), luego toque Marcadores (o abra una nueva pestaña y toque  $\hat{\varphi}$  en la parte inferior de la pantalla).
- 2. Toque el favorito que desea visitar.
	- **NOTA** Si no ve la página que guardó como favorita, toque la carpeta en la que la guardó o toque la ruta para ir a la ubicación donde está guardada.

## **Editar o borrar un favorito**

- 1. En la aplicación Chrome, toque la Tecla Menú  $\equiv$  (en la barra de teclas frontales), luego toque Marcadores (o abra una nueva pestaña y toque  $\triangle$  en la parte inferior de la pantalla).
- 2. Toque y mantenga presionado el favorito que desee editar o eliminar.
	- Toque Editar marcador. Cuando haya terminado de editar, toque Guardar.
	- Toque Eliminar marcador para confirmar.

 **SUGERENCIAS** Inicie sesión en Chrome para sincronizar sus favoritos con su cuenta de Google. Luego podrá acceder a ellos desde cualquier dispositivo.

## **Agregar un marcador a la pantalla principal**

Ahorre tiempo al agregar a su pantalla principal accesos directos de los marcadores que usa frecuentemente.

- 1. En la aplicación Chrome, acceda a la página web que desea añadir como acceso directo.
- 2. Toque el icono Menú : (en el extremo superior derecho de la pantalla).
- 3. Toque Agregar a pantalla ppal.

## **Configuración de Chrome**

Para acceder a los ajustes específicos de la aplicación de Chrome:

- 1. En la aplicación de Chrome, toque el icono Menú : (en el extremo superior derecho de la pantalla).
- 2. Toque Configuración.
- 3. Toque la configuración deseada.

# **Contactos**

La aplicación Contactos le permite almacenar nombres, números de teléfono y otra información en la memoria del teléfono. Las entradas se indican de forma alfabética. Puede desplazarse a través de la lista o tocar la pestaña de Favoritos o Grupos en la parte superior de la pantalla.

Use la aplicación Contactos para agregar, ver y comunicarse con amigos, conocidos y socios.

## **Para abrir la aplicación Contactos**

En la pantalla principal, toque la Tecla Aplicaciones  $\bigoplus$  > Contactos  $\bigoplus$ 

 $\Omega$ 

 $\triangleright$  Toque la Tecla Inicio  $\bigcirc$  (en la barra de teclas frontales) > la Tecla de Contactos 4 (en la barra de Teclas Rápidas).

 Si tiene un teléfono nuevo y todavía no ha agregado ningún contacto, la aplicación Contactos mostrará sugerencias sobre cómo comenzar a agregar contactos en el teléfono.

## **Lista de contactos**

Al abrir la aplicación de contactos, estos aparecerán en forma de lista. El alfabeto que se muestra verticalmente en el borde derecho de la pantalla con una barra azul indica dónde está en la lista.

La opción Contactos ICE (En caso de emergencia) se muestra en primer lugar en su lista de contactos. Agregue hasta 5 entradas para En caso de emergencia en su lista de contactos. Estas son entradas de contactos a los que cualquiera puede contactar en su nombre en caso de emergencia, esté o no bloqueado el teléfono.

## **Para agregar entradas de contactos En caso de emergencia**

- 1. En la pantalla principal, toque Contactos <sup>1</sup> (en la barra de Teclas Rápidas).
- 2. Toque la opción Contactos ICE (En caso de emergencia) en la parte superior de la pantalla.

- 3. Toque el icono Agregar entrada  $\mathbb{Z}_n$  en la esquina inferior izquierda de la pantalla.
- 4. Seleccione la entrada (o las entradas) para agregarlas a su lista de emergencia, luego toque Listo.

## **Información en caso de emergencia**

Además de sus contactos para casos de emergencia, puede ingresar información personal sobre usted (como por ejemplo su número de historia clínica, alergias, medicamentos, instrucciones especiales, etc.) a la que se puede acceder en caso de emergencia. Para agregar su información de personal:

- 1. En la pantalla de contactos En caso de emergencia, toque el icono Información  $\bigcirc$  en la parte inferior central de la pantalla.
- 2. Toque , introduzca su información y toque Guardar.

## **Para buscar un contacto**

- 1. En la pantalla principal, toque la Tecla Aplicaciones  $\bigoplus$  > Contactos  $\blacktriangle$ .
- 2. Toque el campo Buscar contactos e introduzca el nombre del contacto con el teclado.

## **Cómo buscar sus contactos en línea en forma simultánea**

Puede buscar sus contactos en forma simultánea entre todas sus cuentas en línea.

Para que su teléfono busque en forma simultánea, en la aplicación de Contactos, toque la Tecla Menú  $\equiv$  (en la barra de teclas frontales) > Ajustes > seleccione la opción Búsqueda en línea.

## **Para abrir una lista de los contactos favoritos**

 Abra la aplicación Contactos y luego toque la ficha Favoritos en la parte superior de la pantalla.

 En Favoritos encontrará los contactos que usted marcó como favoritos (en la parte superior de la pantalla) y los contactos que utiliza con frecuencia (en la parte inferior de la pantalla). Mientra mira la pestaña de Favoritos, toque la Tecla Menú  $\equiv$  (en la barra de teclas frontales) para cambiar la

### **Para abrir la lista de grupos**

 Abra la aplicación de Contactos y toque la pestaña Grupos en la parte superior de la pantalla.

Grupos muestra sus contactos por categoría (en la parte superior de la pantalla) y sus cuentas (en la parte inferior de la pantalla).

#### **Cómo cambiar el tamaño de las entradas**

Mientras mira sus contactos (lista de contactos, lista de favoritos o grupos), coloque dos dedos sobre la pantalla y luego sepárelos para aumentar el tamaño de las entradas para verlas mejor. Pellizque la pantalla para disminuir el tamaño y ver más entradas en la pantalla.

## **Para ver los detalles de un contacto**

- 1. Abra la aplicación Contactos.
- 2. Toque el contacto deseado.

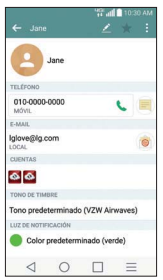

- 3. La ficha Información se muestra en forma predeterminada. Toque un icono para llamar, enviar mensajes o abrir otras aplicaciones.
	- El icono Llamar L realiza una llamada al número.
	- El icono Mensaje inicia un mensaje.
	- El icono Correo electrónico o inicia un correo electrónico.
	- $\triangleright$  Toque la Tecla Menú  $\equiv$  (en la barra de teclas frontales) para acceder a las siguientes opciones: Actualizar, Borrar, Compartir, Unificar,

Dividir, Configurar como predeterminado, Exportar, Agregar a la pantalla principal y Todas las llamadas para el buzón de voz.

## **Agregar contactos**

Puede agregar contactos en el teléfono y sincronizarlos con los contactos de su cuenta de Google™, su cuenta de Microsoft Exchange u otras cuentas que admitan la sincronización de contactos.

La aplicación Contactos trata de unir las direcciones nuevas con los contactos existentes para crear una sola entrada. También puede administrar ese proceso en forma manual.

#### **Para agregar un nuevo contacto**

- 1. Abra la aplicación Contactos.
- 2. Toque el icono Nuevo contacto  $(+)$ .
- 3. Si tiene más de una cuenta con contactos, seleccione la cuenta donde desea guardar el contacto.
	- **NOTA** Para cambiar más tarde la cuenta, edite la entrada, toque la cuenta (en la parte superior de la pantalla) y luego toque la cuenta a la que desea asignarla.
- 4. Introduzca el nombre del contacto.
- 5. Toque una categoría de información de contacto, como número de teléfono y dirección de correo electrónico, para ingresar ese tipo de información sobre su contacto.
- 6. Toque el botón Agregar nuevo **O** para agregar más de una entrada para esa categoría. Por ejemplo, en la categoría de número de teléfono, agregue un número de su trabajo y uno de su casa. Toque el botón de etiquetas que aparece a la izquierda del elemento de entrada para abrir un menú emergente con etiquetas preestablecidas. Por ejemplo, CASA o TRABAJO para un número de teléfono.
- 7. Toque el icono Marco de imagen **de la tena seleccionar una imagen** para que aparezca junto al nombre en la lista de contactos y otras aplicaciones.
- 8. Toque Agregar otro campo  $\bullet$  en la parte inferior de la pantalla para agregar campos adicionales, incluidos Transcripción fonética del

nombre, Organización, Mensajería instantánea (MI), Notas, Apodo, Sitio Web, y Eventos.

 **NOTA** También puede establecer el color del LED de notificación para el contacto.

9. Una vez que haya finalizado, toque Guardar.

## **Cómo editar una entrada de contactos**

- 1. Abra la aplicación Contactos y toque la entrada que desea editar.
- 2. Toque el icono Editar en la parte superior de la pantalla.
- 3. Edite la entrada según sea necesario y luego toque Guardar en la parte inferior de la pantalla.

## **Contactos favoritos**

La ficha Favoritos contiene una pequeña lista de contactos con los que se comunica más frecuentemente.

## **Cómo agregar o eliminar contactos de su lista de favoritos**

- 1. Abra la aplicación Contactos y luego toque un contacto para ver sus detalles.
- 2. Toque la estrella en la esquina superior derecha de la pantalla.
	- Una estrella dorada indica que es un favorito.
	- Una estrella gris indica que es un contacto normal.

## **Menú de opciones de contactos**

En la aplicación Contactos, toque la Tecla Menú  $=$  (en la barra de teclas frontales) para acceder a los menús de las opciones:

- Etiqueta de contactos: Respaldar ahora, Borrar, Compartir, Enviar mensaje, Enviar e-mail, Marcación Rápida, Administrar contactos, Editar etiquetas, Ajustes.
- Etiqueta de favoritos: Remover favoritos, Compartir, Enviar mensaje, Enviar e-mail, Ver en lista/miniatura, Editar etiquetas y Ajustes.
- Etiqueta de grupos: Borrar, Compartir, Cambiar orden, Editar etiquetas y Ajustes.

## **Cómo unir y separar contactos**

Cuando tiene dos o más entradas para el mismo contacto, puede unirlas en una sola entrada. También puede separar los contactos que unió.

- 1. Abra la aplicación **Contactos**, a continuación, toque la entrada de contacto que desea unir con otra entrada.
- 2. Toque el icono Menú (en la esquina superior derecha de la pantalla).
- 3. Toque Unificar.
- 4. Tocar una entrada sugerida (en la parte superior de la pantalla).

Una vez que las entradas se han unido la opción Dividir está incluida en el menú de opciones que le permite separar las entradas unidas.

- 1. Abra la aplicación Contactos, a continuación, toque la entrada de Contacto que desea separar.
- 2. Toque el icono Menú : (en la esquina superior derecha de la pantalla).
- 3. Toque Dividir.
- 4. Toque Sí (en el cuadro de diálogo).

## **Tipo de transferencia**

Cuando quiere enviar entradas de sus contactos, puede combinarlas todas en un archivo, o bien puede enviarlas por separado como archivos vCard.

Para establecer el tipo de transferencia, en la aplicación Contactos, toque la Tecla Menú  $=$  (en la barra de teclas frontales) > Ajustes > Modo de compartición de contactos.

- ▶ Enviar como archivo único Este ajuste combina todos sus contactos en un solo archivo. Esto simplifica la transferencia, pero algunos dispositivos no pueden recibir la información de contacto enviada de esa manera.
- Enviar de manera separada Este ajuste envía cada contacto como un archivo vCard separado. Esto permite que todos los dispositivos puedan recibir sus archivos.

## **Cómo comunicarse con los contactos**

Las aplicación Contactos comparte información con muchas otras aplicaciones, lo que le permite iniciar rápida y fácilmente una comunicación con sus entradas guardadas.

## **Comunicación general**

- 1. Toque un contacto para ver los detalle de la entrada (de Contactos, Favoritos, Grupos o Reciente).
- 2. Toque el icono que corresponde al tipo de comunicación que desea iniciar.
	- Con el icono Marcar & se puede marcar el número para llamar.
	- ▶ El icono Mensaje inicia un mensaje.
	- El icono Correo electrónico o inicia un correo electrónico.
	- **NOTA** Los iconos de comunicación mostrados dependen del tipo de información que haya guardado par el contacto.

## **Función de contacto rápido para Android™**

- 1. Toque un contacto para ver los detalle de la entrada (de Contactos, Favoritos, Grupos o Reciente).
- 2. Toque la imagen del contacto a la izquierda de la entrada para mostrar los iconos de contacto rápido.
- 3. Toque el icono que corresponde al tipo de comunicación que desea iniciar.

# **Mensajes**

#### **Para abrir la aplicación de mensajería**

- En la pantalla principal, toque la Tecla Mensajes en la barra de Teclas Rápidas.
- ▶ Toque Mensaje nuevo **D** para iniciar un nuevo mensaje de texto o multimedia.
- Toque una cadena de mensajes existente para abrirla.

## **Para borrar una cadena de mensajes desde la ventana Mensajes**

- 1. Toque y mantenga presionada la cadena de mensajes.
- 2. Toque Borrar en el menú que aparece.
- 3. Toque Sí para confirmar que desea borrar la cadena de mensajes.

#### **Para enviar un mensaje de texto**

- 1. En la pantalla Mensajes, toque Mensaje nuevo
- 2. Introduzca un número (o un nombre guardado en sus contactos) de teléfono celular en el campo Para.

 A medida que introduce los números o los caracteres, aparecerán las entradas de contactos coincidentes por nombre o número. La coincidencia puede ser en cualquier lugar de la entrada. Puede tocar un destinatario sugerido para insertarlo en el campo Para, o continuar ingresando el número de teléfono.

3. Toque el campo de texto para comenzar a introducir el mensaje.

 A la derecha del campo de mensaje se muestra un contador de caracteres que informa cuántos caracteres más puede escribir y también la cantidad de páginas del mensaje.

**NOTA** Pellizque (o separe los dedos) en la lista de mensajes para cambiarle el tamaño, para ver o navegar con más facilidad.

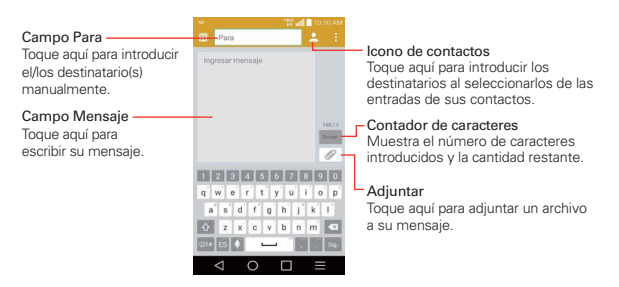

Si toca la Tecla Atrás el (en la barra de teclas frontales) cuando está redactando un mensaje, este se guardará automáticamente como borrador. El icono Borrador **a** la derecha del hilo del mensaje indica un mensaje borrador pendiente para el destinatario. Toque el mensaje para reanudar la redacción.

4. Toque Enviar para enviar el mensaje.

Se muestra su mensaje y las respuestas aparecen en la misma ventana y crean una cadena de mensajes con ese contacto.

## **Para crear y enviar un mensaje multimedia**

- 1. En la pantalla principal, toque **Mensaje nuevo ...**
- 2. Introduzca un número de teléfono celular o una dirección de correo electrónico en el campo Para. A medida que escribe, aparecen contactos coincidentes. Puede tocar un contacto sugerido o continuar escribiendo.
- 3. Toque el campo de texto para comenzar a introducir el mensaje.
- 4. Toque la Tecla Menú  $=$  (en la barra de teclas frontales) > Agregar asunto para agregar un asunto al mensaje. El texto del asunto aparece sobre el cuerpo del texto en negrita.
- 5. Toque  $\mathcal O$  para seleccionar el tipo de archivo multimedia que adjuntará al mensaje.
	- Toque Imagen para seleccionar una imagen de su Galería.

- Toque Tomar una foto para tomar una foto y adjuntarla.
- Toque Video para seleccionar un video de su Galería.
- Toque Grabar video para grabar un video y adjuntarlo.
- Toque Música para seleccionar un archivo de audio de su tarjeta microSD.
- ▶ Toque Grabar sonido para grabar un mensaje de voz y adjuntarlo a su mensaje.
- Toque Ubicación para seleccionar una ubicación en el mapa para enviar.
- Toque Contactos para seleccionar una entrada de contacto (vCard) o un texto para adjuntar.
- Toque Calendario para seleccionar un evento y adjuntarlo.
- Toque Diapositiva para ordenar las fotos en una presentación de diapositivas (hasta 10 diapositivas) para adjuntarla al mensaje.
- ▶ Toque Dibujar para dibujar una nota y adjuntarla.
- **NOTA** Para eliminar un adjunto, simplemente toque el icono Eliminar **C** a la derecha del archivo adiunto.
- 6. Toque Enviar MMS para enviar el mensaje.

#### **Para enviar un mensaje de grupo**

- 1. En la pantalla Mensajes, toque el icono Mensaje nuevo de en la esquina superior derecha de la pantalla.
- 2. Agregue los destinatarios.
- 3. Selecciones cómo se enviará el mensaje, como conversación de grupo o como mensaje individual.
	- Toque el botón Conversaciones de grupo para que todos los destinatarios se puedan ver y puedan responderle a usted y al resto del grupo. El mensaje se envía como mensaje multimedia (MMS).

▶ Toque el botón Mensaie Individual para que ninguno de los destinatarios pueda ver al resto (parecido a CCO). Cada destinatario solo puede responder a su mensaje.

**NOTA** Toque el icono Ayuda ? para ver información acerca del uso de estos botones.

4. Complete el mensaje como se requiera, después toque Enviar a todos.

#### **Cómo usar los mensajes directos**

Si tiene un widget de mensaje directo en la pantalla principal, simplemente toque el widget de mensaje directo del contacto para enviarle un mensaje automáticamente.

## **Cómo recibir y ver mensajes**

Si está trabajando en la ventana de un mensaje, aparecerán los mensajes que recibe de ese contacto. De lo contrario, recibirá una notificación de mensaje nuevo y un icono de mensaje nuevo **a** aparecerá en la Barra de estado. Cuando toca la notificación de mensaje nuevo, aparece la pantalla del mensaje en la que podrá responderlo. Si la opción Aviso de nuevo mensaje está activada, recibirá un aviso de notificación en la pantalla actual de donde podrá responder al mensaje.

Si la opción Recuperar automaticamente no está seleccionada, debe tocar Descargar para ver el mensaje.

Si el mensaje contiene un archivo multimedia, toque Reproducir para verlo o escucharlo. Toque y mantenga presionado el archivo multimedia para abrir un menú con más opciones.

## **Para responder un mensaje que recibió**

Mientras ve el mensaje recibido, toque el campo de texto en la parte inferior de la pantalla, complete su mensaje y luego toque el botón Enviar.

## **Cambiar la configuración de los mensajes**

 Para cambiar la configuración de mensajes, abra la aplicación Mensajes, toque la Tecla Menú  $=$  (en la barra de teclas frontales) > Ajustes.

## **Almacenamiento**

Borrar mensajes antiguos: Seleccione esta opción para permitir que el teléfono elimine los mensajes más viejos de una cadena cuando se alcance el límite de mensajes de texto o el límite de mensajes multimedia. La ausencia de marcas mantiene todos los mensajes.

Límite de mensajes de texto: Toque esta opción para establecer la cantidad de mensajes de texto que guardará por cadena.

Límite de mensajes multimedia: Toque esta opción para establecer la cantidad de mensajes multimedia que guardará por cadena.

Firma: Permite agregar su firma automáticamente a los mensajes enviados.

Número para devolución de llamada: Permite enviar su número de devolución de llamada automáticamente a los mensajes enviados.

## **SMS**

Informes de entrega: Seleccione esta opción para permitir que su teléfono reciba informes de entrega de los mensajes que envía.

Administrar mensajes de la tarjeta SIM: Permite administrar los mensajes almacenados en la tarjeta SIM.

Prioridad: Toque para establecer la prioridad de los mensajes de texto. Elija entre Normal y Alta.

## **Mensaje MMS**

Informes de entrega: Seleccione esta opción para permitir que su teléfono reciba informes de entrega de los mensajes que envía.

Permitir confirmación de entrega: Marque esta opción para permitir que su teléfono reciba una confirmación de entrega para los mensajes enviados.

Recuperar automáticamente: Desmarque esta opción para descargar solo los encabezados de los mensajes multimedia, lo que le permitirá descargar manualmente el mensaje completo cuando esté listo. Esta opción es útil para controlar la cantidad de datos que descarga.

Recuperar en roaming: Permite recuperar mensajes automáticamente durante roaming.

Prioridad: Toque para establecer la prioridad de los mensajes multimedia. Elegir entre Baja, Normal y Alta.

#### **Conversaciones de grupo**

Conversaciones de grupo: Seleccione esta opción para permitir que cualquiera responda a todos.

Ayuda: Guía de configuración de la conversación de grupo.

#### **Tema de conversación**

Establece la forma en que se muestran sus conversaciones. Toque la pestaña de Fondo de pantalla para elegir el fondo de la conversación. Elija entre las 6 opciones disponibles, una foto de su galería, o tome una foto para usarla. Toque la pestaña Burbuja para elegir el estilo de la conversación. Elija entre las 6 opciones disponibles.

## **Ajustes de notificaciones**

Notificaciones: Marque está opción para permitir que su teléfono reciba una notificación en la barra de estado cada vez que recibe un mensaje nuevo.

Aviso de nuevo mensaje: Active esta configuración para mostrar una ventana emergente cuando se reciben nuevos mensajes que le permiten responder directamente en la ventana emergente.

Previsualizar: Seleccione este ajuste para ver una vista previa del mensaje cada vez que se recibe un mensaje nuevo.

Sonido de notificaciónes: Toque para seleccionar el tono de timbre que sonará cuando reciba la notificación de un nuevo mensaje.

Vibrar: Toque establecer que vibre el teléfono cuando reciba una notificación para nuevos mensajes. Elegir entre Siempre, Cuando esté en modo de vibración, y Nunca.

Repetir alerta: Toque para establecer la frecuencia con la que el teléfono repetirá el alerta de los mensajes no leídos. Elegir entre Cada 2 minutos, Cada 5 minutos y Nunca.

### **Enviar mensaje con la tecla Entrar**

Toque para establecer que la Tecla Introducir (en el teclado en pantalla) envíe el mensaje que redactó.

## **Exhibición del Text Link**

Seleccione este ajuste para ver los iconos de Text Link que indican las aplicaciones relacionadas con el contenido del mensaje.

## **Correo electrónico**

Puede usar la aplicación E-mail para leer correos electrónicos de servicios distintos a Gmail™. La aplicación E-mail permite acceder a los siguientes tipos de cuentas: Microsoft Exchange, Outlook, Yahoo! Mail, Gmail, AOL Mail, Verizon, y otras cuentas.

 **NOTA** Los iconos de AOL, Yahoo! y Hotmail sólo aparecen cuando la tarjeta SIM está insertada.

#### **Para abrir la aplicación E-mail**

En la pantalla principal, toque la Tecla Aplicaciones  $\bigoplus$  > E-mail  $\bigcirc$  o toque el icono E-mail o directamente desde la pantalla principal.

#### **Cómo usar la aplicación de correo electrónico**

- $\triangleright$  Toque el botón Redactar (en la esquina inferior derecha de la pantalla) para componer un nuevo mensaje.
- $\triangleright$  Toque el icono Lista de cuentas  $\equiv$  (en la parte superior de la pantalla) para alternar entre sus cuentas de correo electrónico.
- $\triangleright$  Toque el icono Seleccionar todo (en la esquina superior derecha de la pantalla) para seleccionar todos sus mensajes. Luego, puede tocar Marcar c/ leído/no leído, Mover a o Borrar (en la parte inferior de la pantalla).
- Toque la casilla junto al mensaje, luego puede toca Marcar c/ no leído, Mover a o Borrar (en la parte inferior de la pantalla).

- ▶ Toque el icono de Favorito de junto a un correo electrónico para marcarlo como importante o favorito.
- Toque sin soltar una entrada de correo electrónico para abrir un menú contextual para acceder a Responder, Responder a todos, Reenviar, Borrar, Mover a,y Marcar c/ no leídos (los mensajes leídos tienen un fondo aris).
- ▶ Toque el icono Menú | (en la esquina superior derecha de la pantalla) para abrir el menú de opciones para acceder a QSlide, Actualizar, Carpetas, Clasificar por, Descargas, y Ajustes.

## **Búsqueda de mensajes**

Toque el icono Buscar Q (en la parte superior de la pantalla), e introduzca el texto que desea buscar.

## **La pantalla Cuentas**

La pantalla Cuentas lista todas sus cuentas.

Abra la aplicación E-mail. Toque el icono Lista de cuentas (en la parte superior de la pantalla) para mostrar una lista de todas las cuentas de correo electrónico.

- Cada carpeta y cuenta que figuran en la pantalla Cuentas muestran la cantidad de mensajes no leídos en verde.
- La cuenta predeterminada para el envió de correo electrónico está indicada con una línea vertical de color a la izquierda de la cuenta cuando ve las cuentas combinadas.

## **Leer mensajes**

Puede leer mensajes desde el Buzón de entrada. o desde otras carpetas de las cuentas individuales, luego toque un mensaje para abrirlo.

## **Para leer un mensajes**

- 1. Abrir la aplicación E-mail luego toque el icono de lista de Cuentas  $=$  (en la parte superior de la pantalla).
- 2. Toque una cuenta para que aparezca la bandeja de entrada de dicha cuenta.
	- ▶ Toque el icono Menú | (en la esquina superior derecha de la pantalla), luego toque Carpetas. Se muestra la lista de carpetas de la cuenta Toque una para cambiar de carpetas.
	- **NOTA** Cuando llegan nuevos mensajes de correo electrónico aparece una notificación en la Barra de estado. Arrastre el Panel de notificaciones hacia abajo y toque la notificación de correo electrónico.

## **Para agregar una cuenta**

▶ En la aplicación Correo, toque el icono Menú | (en la esquina superior derecha de la pantalla) > Ajustes > Agregar cuenta. Luego, configure la nueva cuenta de correo electrónico según sea necesario.

# **Correo de voz**

La aplicación Voice Mail permite administrar el buzón de voz directamente desde el teléfono en lugar de acceder por las vías tradicionales.

El correo de voz muestra una lista de mensajes y permite seleccionar cuáles desea escuchar o borrar sin tener que llamar al buzón de correo y escuchar instrucciones de voz o mensajes anteriores.

## **Para poder usar el buzón de voz**

0 0 1. En la pantalla principal, toque la Tecla Aplicaciones  $\left( \frac{m}{m} \right)$  > Voice Mail  $\frac{m}{2}$ toque Voice Mail **a** directamente en la pantalla principal.

- **NOTA** La forma de escuchar el correo de voz y la configuración del servicio de correo de voz dependen de la suscripción al servicio del Correo de voz. Cuando toque la Tecla Voice Mail **op** en el teclado de marcado, la aplicación Buzón de voz arrancará.
- 2. La primera vez que acceda a la aplicación Voice Mail deberá suscribirse al servicio de Voice Mail para poder utilizarla.
- 3. Después de suscribirse al servicio del Voice Mail, las entradas del Correo de voz serán mostradas en su Bandeja de Entrada.

# **Gmail**

Al abrir la aplicación Gmail, aparecen las conversaciones más recientes en la Bandeja de entrada. Todas las conversaciones aparecen en la Bandeja de entrada, a menos que las borre, archive o filtre.

## **Para abrir la aplicación Gmail**

En la pantalla principal, toque la Tecla Aplicaciones  $\bigoplus$  > carpeta Google  $\bigotimes$  $>$  Gmail  $\blacksquare$ 

## **Buzón de entrada de Gmail**

La cuenta actual de Google aparece en la parte superior derecha de la Bandeja de entrada. Si tiene más de una cuenta, puede alternar entre una cuenta y otra para ver los mensajes en cada sección la Bandeja de entrada.

Las conversaciones con nuevos mensajes aparecen con los asuntos en negrita. Para leer un mensaje en una conversación, toque el texto del asunto.

El icono de la letra (o foto de contacto) junto a un mensaje de Gmail le permite seleccionarlo y elegir una acción a partir de los iconos en la parte superior de la pantalla.

El icono favorito  $\hat{\psi}$  junto a un mensaje de Gmail le permite designarlo como mensaje favorito.

## **Iconos del buzón de entrada de Gmail**

Utilice los siguientes iconos (en el encabezado en la parte superior de la pantalla) mientras mira su buzón de entrada de Gmail.

- $\blacktriangleright \blacksquare$  Cuentas y etiquetas: Toque para cambiar a otra cuenta o etiqueta.
- **Redactar:** Toque para redactar un nuevo mensaje de Gmail.
- **Buscar:** Toque para buscar en sus mensajes de Gmail.

## **Búsqueda de mensajes**

▶ Toque el icono Buscar Q (en el encabezado del buzón de entrada en la parte superior de la pantalla), introduzca el texto que está buscando y luego toque el icono Buscar e en el teclado en pantalla.

## **Navegación en la aplicación de Gmail**

Mientras visualiza su buzón de entrada

- Deslice la pantalla hacia arriba y hacia abajo para desplazarse por la lista de mensajes.
- Presione el icono Redactar  $\bullet$  (en el encabezado en la parte superior de la pantalla) para iniciar un nuevo mensaje de Gmail.
- ▶ Toque el icono de Búsqueda Q (en el encabezado en la parte superior de la pantalla) para buscar dentro de la aplicación Gmail.
- Deslice un mensaje de Gmail hacia la izquierda de la pantalla o derecha para archivarlo fácil y rápidamente. Toque Deshacer para regresarlo al Buzón de entrada.
- Toque el icono de la letra (o foto de contacto) a la izquierda de uno o más mensajes, luego toque el icono Eliminar  $\Box$  (en la parte superior de la pantalla) para borrar los mensajes seleccionados.
- Toque el icono de la letra (o foto de contacto) a la izquierda de uno o más mensajes, luego toque el ícono Menú **(en la esquina superior derecha** de la pantalla) para seleccionar Mover a, Cambiar etiquetas, Destacar, Marcar como importante, Silenciar, Notificar spam, o Denunciar suplant. identidad.

**NOTA** También puede arrastrar la pantalla hacia abajo para actualizarla y verificar si hay nuevos emaill.

Mientras ve un mensaje, deslice la pantalla hacia arriba y hacia abajo a través de sus mensajes y use los iconos en el encabezado en la parte superior de la pantalla:

- $\triangleright$  Toque el icono Gmail  $\leftarrow$  para volver a su bandeja de entrada de Gmail.
- $\triangleright$  Toque el icono Eliminar  $\blacksquare$  para mover el email a la papelera de reciclaje.
- $\triangleright$  Toque el icono Marcar no leído  $\triangleright$  para regresar el mensaje al estado de no leído.
- ▶ Toque el icono Opciones del menú **→** para acceder a Mover a, Cambiar etiquetas, Marcar como importante/no importante, Silenciar, Imprimir, Notificar spam, Denunciar suplant identidad.

Si está viendo un mensaje en otra etiqueta, toque la Tecla Volver  $\triangleleft$  (en la Barra de toque rápido) hasta regresar a la bandeja de entrada.

## **Leer mensajes**

Desde su bandeja de entrada de Gmail, toque una conversación que contenga el mensaje que desea leer.

Se abrirá una conversación en el primer mensaje nuevo (no leído) o en el primer mensaje destacado, si anteriormente destacó un mensaje en la conversación.

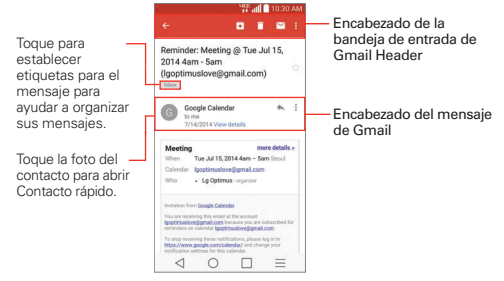

Mientras visualiza un mensaje, puede tocar los iconos de acción de mensajes en el encabezado de la bandeja de entrada de Gmail o el encabezado del mensaje para acceder a las siguientes opciones:

## **Iconos del encabezado de la bandeja de entrada de Gmail**

Los iconos del encabezado de la bandeja de entrada de Gmail incluyen el icono de Buzón de entrada de Gmail  $\leftarrow$  el icono de Archivo  $\leftarrow$  el icono Eliminar  $\Box$ , elicono de Leído/No leído  $\Box$ , y el icono de Menú  $\Box$ .

## **Iconos de encabezado del mensaje de Gmail**

- Toque la foto del contacto para abrir las opciones de contacto rápido.
- $\triangleright$  Toque el icono Favorito  $\sqrt{x}$  para marcarlo como Favorito.
- $\triangleright$  Toque el icono Respuesta  $\triangleright$  para responder al remitente.
- $\triangleright$  Toque el icono de Menú para responder a todos, reenviar el mensaje, destacar, o imprimir el mensaje.

## **Para volver a leer un mensaje**

Al abrir una conversación, los mensajes que ya leyó se minimizan en una ficha que indica la cantidad de mensajes ocultos.

- 1. En la bandeja de entrada de Gmail, toque la conversación que desee ver y la ficha que indica mensajes minimizados.
- 2. Toque el nombre del contacto para abrir ese mensaje.

Mientras lee un mensaje, toque el icono **Marcar no leído**  $\blacktriangledown$  (en el encabezado de la bandeja de entrada de Gmail en la parte superior de la pantalla) para que un mensaje leído vuelva al estado no leído. Por ejemplo, para recordar volver a leerlo después.

## **Redactar y enviar un mensaje**

Puede redactar y enviar un mensaje a personas o grupos con direcciones de Gmail u otras direcciones de correo electrónico.

## **Para redactar y enviar un mensaje**

1. En la pantalla principal, toque la carpeta Google  $\mathbb{P}$  > Gmail  $\blacktriangleright$  el icono

Redactar (en la esquina inferior derecha de la pantalla).

- **NOTA** Si configura más de una cuenta de Google en su teléfono y quier enviar el mensaje desde una cuenta diferente de Google, toque la cuenta actual de Google (en la parte superior de la pantalla), y luego toque la cuenta que desea usar.
- 2. Escriba la dirección de un destinatario.

 Al escribir el texto, se sugieren direcciones que coinciden de la lista de contactos. Puede tocar una dirección sugerida o continuar escribiendo el texto para introducir una nueva.

- 3. Toque Para , luego toque CC/CCO para agregar un destinatario o enviar una copia oculta, si es necesario.
- 4. Escriba un asunto para el mensaje en el campo Asunto.
- 5. Continúe en el campo siguiente para escribir el mensaje de correo electrónico (debajo del asunto).
- 6. Toque  $\bigcirc$  y luego toque Adjuntar un archivo si desea agregar un archivo adjunto a un mensaje de Gmail. También puede tocar Insertar desde Drive para insertar archivos desde Google Drive.
- 7. Toque Enviar  $\geq$  para enviar su mensaje.
	- **NOTA** Si no está listo para enviar el mensaje, toque el icono Menú il (en la esquina superior derecha de la pantalla), después toque Guardar como borrador.

## **Responder o reenviar un mensaje**

Continúe una conversación por correo electrónico respondiendo a un mensaje o reenviándolo sin cambiarle el texto del Asunto. Cambie el texto del Asunto para iniciar una nueva conversación.

 **NOTA** El texto de la conversación y los mensajes anteriores también se incluyen en la respuesta (o al reenviar el mensaje).

#### **Para responder o reenviar un mensaje**

- 1. Abra el mensaje que desea responder o reenviar.
- 2. En el encabezado del mensaje, toque el icono  $\mathsf{Responder} \rightarrow \mathsf{o}$  toque el icono Menú : después toque Responder a todos o Reenviar.
	- Agregue a otras personas a una conversación en curso al responder a todos y luego agregar la dirección de la nueva persona a la respuesta.

- 3. Toque Enviar  $\geq$  para enviar su mensaje de Gmail.
	- **NOTA** Puede cambiar la acción del mensaje después de empezar el mensaje. Simplemente toque len el encabezado del mensaje junto al mensaje actual y toque la que quiera. Por ejemplo, si opta por Contestar pero decide Contestar a todos.

## **Ajustes de la cuenta de Google**

- 1. En la pantalla principal, toque la carpeta Google  $\mathbb{R}$  > Gmail  $\blacktriangleright$  > el icono Cuentas y etiquetas  $=$  (en la esquina superior izquierda de la pantalla).
- 2. Toque Configuración.
- 3. Toque Configuración general para cambiar las siguientes opciones para todas las cuentas.
	- Acción predeterminada de Gmail: Establece si desea mostrar sólo la opción de archivo histórico, sólo la opción de eliminar, o ambas opciones.
	- Acciones al deslizar: Seleccione para archivar la conversación cuando la desliza.
	- Imagen del remitente: Marcar para mostrar la imagen del emisor al lado del nombre en la lista de conversaciones.
	- Responder a todos: Permite usar la opción Responder a todos como la opción predeterminada.
	- Ajuste automático de mensajes: Seleccione para reducir los mensajes para que se ajusten a la pantalla.
	- Avance automático: Establece qué lista de conversación mostrar después de archivar o borrar un mensaje. Elija entre Más reciente, Más antigua y Lista de conversaciones.
	- Confirmar antes de eliminar: Marque la casilla para pedir confirmación antes de borrar un mensaje.
	- Confirmar antes de archivar: Marque la casilla para pedir confirmación antes de archivar un mensaje.

 Confirmar antes de enviar: Marque la casilla para pedir confirmación antes de enviar un mensaje.

## **Cambio de los ajustes específicos de la cuenta de Gmail**

- 1. En la pantalla principal, toque la carpeta Google  $\mathbb{R}$  > Gmail  $\blacksquare$  > el icono de Cuentas y etiquetas  $=$  (en la esquina superior izquierda de la pantalla).
- 2. Toque una cuenta de Gmail para cambiar los siguientes ajustes para esa cuenta específica.
	- ▶ Tipo de Recibos: Establece el tipo de bandeia de entrada. Seleccione Carpeta Recibidos predeterminada o Prioritarios.
	- Categorías de Recibidos: Establece donde se almacenan tipos específicos de mensajes (por ejemplo, mensajes de sus redes sociales u ofertas promocionales, etc.) en las categorías de bandeja de entrada.
	- ▶ Notificaciones: Seleccione para mostrar notificaciones para nuevos mensajes.
	- Vibración y sonido de Bandeja de entrada: Establezca los ajustes de notificaciones.
	- Firma: Establezca la firma que desea incluir con cada mensaje saliente desde esta cuenta.
	- Respuesta automática: Configura un correo electrónico automático para responder con cuando usted está fuera de la oficina (o no disponible). Toque el botón para encenderlo, introduzca las fechas para la respuesta,e ingrese el tema / mensaje.
	- Sincronizar Gmail: Seleccione para sincronizar su cuenta automáticamente.
	- Días de correo para sincronizar: Elija cuántos días desea sincronizar el correo.
	- Administrar etiquetas: Configura la sincronización y ajustes de notificación para cada una de sus etiquetas.
- Descargar archivos adjuntos: Seleccione para descargar los archivos automáticamente a través de Wi-Fi.
- Imágenes: Establece cuándo mostrar las imágenes incluidas en los mensajes de Gmail Elija Mostrar siempre o Preguntar antes de mostrar.

# **Hangouts**

La aplicación Hangouts le permite tener conversaciones en tiempo real con sus amigos.

## **Para abrir la aplicación Hangouts**

En la pantalla principal, toque la carpeta Google  $\mathbb{R}$  > Hangouts  $\mathbf{u}$ .

## **Para cerrar sesión en Hangouts**

 $\blacktriangleright$  En la pantalla principal de Hangouts, toque el icono Opciones  $\blacktriangleright$  (en la esquina superior derecha de la pantalla) > Configuración > toque su cuenta > Salir.

## **Chatear con amigos**

- 1. En la pantalla principal, toque la carpeta Google  $\mathbb{R}$  > Hangouts  $\mathbb{R}$ .
- 2. Toque el icono Nuevo  $+$  para visualizar los contactos de todas las cuentas de Google que ha agregado (en la parte superior de la pantalla).
	- Toque en el nombre de la persona en su lista de contactos Si su amigo no está aún en Hangouts, su destinatario recibirá un SMS invitándoles a Hangouts.

O

- Toque el campo de texto para introducir el nombre, correo electrónico o número de teléfono.
- 3. Toque el casillero de mensajes (en la parte inferior de la pantalla), a continuación, introduzca su mensaje.
	- **NOTA** Antes de introducir el texto del mensaje, puede tocar en el icono Adjuntar (a la derecha del mensaje) para adjuntar una foto, un video o ubicación.

- 4. Toque Enviar  $\geq$ .
	- **NOTA** Puede tocar el icono de llamada (en la parte superior de la pantalla) para llamar al amigo, o tocar el icono de video **para iniciar un videochat con tu amigo**.

## **Lista de chat de Hangouts**

Mantenga oprimido el nombre de un amigo en la pantalla de chat. Puede configurar las siguientes opciones.

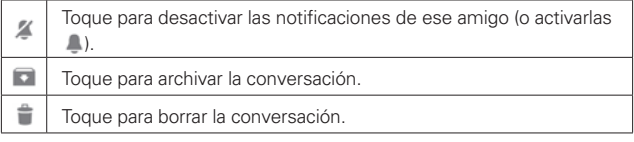

## **Menú de opciones de lista de chat**

Desde la lista de conversaciones, toque el icono Opciones para acceder a Invitaciones, Conversaciones archivadas, Personas bloqueadas, Posponer notificaciones, Establecer tu ánimo, Configuración y Ayuda y comentarios.

## **Cambiar de la lista de chat y una pantalla de chat**

Desde una pantalla de conversación, pase a la derecha para ver la lista de chat. Desde la lista de chat, pase a la izquierda para ver el chat actualmente seleccionado.

## **Cómo bloquear a un amigo**

- Para bloquear a un amigo y que no pueda intercambiar mensajes con usted, toque el nombre de su amigo en la lista de chat. Toque el icono Menú **:** (en la esquina superior derecha de la pantalla) > Personas y opciones. Toque el icono bloquear  $\oslash$  próximo al nombre de un amigo, luego toque Bloquear.
- Para eliminar a un amigo de la lista de personas bloqueadas, en la lista de conversaciones, toque el icono Opciones . Toque Personas bloqueadas y luego toque Desbloquear al lado del amigo.

## **Menú de opciones de Hangouts**

- ▶ Desde la lista de conversaciones, toque el icono Opciones **=** para acceder a Invitaciones, Conversaciones archivadas, Personas bloqueadas, Posponer notificaciones, Establecer tu ánimo, Configuración y Ayuda y comentarios.
- ▶ Mientras chatea, toque el icono Menú | (en la esquina superior derecha de la pantalla) > elija de Personas y opciones, Nueva conversación en grupo, Desactivar historial, Archivar, Eliminar, y Ayuda y comentarios.

## **Ajustes de Hangouts**

Desde la lista de conversaciones, toque el icono **Opciones** (en la esquina superior derecha de la pantalla) > Configuración.

- ▶ Toque su cuenta para acceder a los siguientes ajustes: Foto de perfil, Comparte tu estado, Invitaciones y mensajes de Hangouts, Videollamadas, Personalizar invitaciones, Perfil de Google+, Número de teléfono confirmado, Contactos ocultos, Salir y Mejorar Hangouts.
- ▶ Toque SMS para acceder a los siguientes aiustes SMS habilitados/ inhabilitados, Cuenta para mostrar SMS, Números bloqueados, Sonido, Vibrar, Mensajes grupales, Eliminar mensajes antiguos, Informes de entrega, Recuperación automática de MMS, Recuperación automática en roaming, Nombres de puntos de acceso y Habilitar conversaciones combinadas.

# **Cámara**

La aplicación Cámara no solo le permite tomar fotos de alta calidad y compartirlas sino que incluye muchas funciones especializadas que eliminan la necesidad de usar cualquier otra cámara.

## **Para abrir la aplicación Cámara**

En la pantalla principal toque la Tecla Aplicaciones  $\Rightarrow$  Cámara oi.

O

Toque el icono Cámara **e** en la pantalla principal.

#### **SUGERENCIA**

Si ha configurado el teléfono para usar el método de desbloqueo por deslizamiento, desde la pantalla bloqueada, simplemente oprima la Tecla Encender/Bloquear en la parte posterior del teléfono y luego arrastre el icono Cámara o hacia arriba para abrir de manera la aplicación Cámara.

## **Uso del visor**

Modo de disparo – Define cómo se toma la foto. Elija entre Normal, Disparo y Reparación, Tono dinámico (HDR), Panorama, Panorama VR, Disparo múltiple, Filtro de imperfección, Cámara doble, Captura previa de imágenes, Inteligente auto, Deportes, o Nocturno.

Alternar cámara – Toque para alternar entre la lente de cámara posterior y la lente de la cámara delantera.

Flash – Establece el modo de flash en encendido o apagado.

Indica la cantidad de fotos que pueden sacarse y almacenarse con el actual tamaño de imagen.

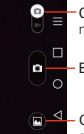

Cambiar Modo – Toque (o deslice) para alternar entre modo de cámara y modo de video.

Botón Capturar – Toma una foto.

Galería – Accede a las fotos de la Galería guardadas desde el modo de cámara.

- Ajustes - Toque para abrir el menú de ajustes.

## **Opciones de la cámara posterior**

Al usar la cámara posterior, los menús rápidos en la izquierda de la pantalla son:

- Flash  $\odot$  Establece el Flash en Apagado, Encendido o Automático. El icono del flash aparecerá en el visor.
- · Alternar cámara  $\bullet$  Para alternar entre las cámaras frontal y la trasera.
- Modo de disparo  $\frac{1}{2}$  Define cómo se hará el disparo. Elija entre Normal, Disparo y Reparación, Tono dinámico (HDR), Panorama, VR panorama, Toma continua, Filtro de imperfección, Cámara doble, Captura previa de imágenes, Inteligente auto, Deportes o Nocturno.
- · Ajustes :: Abre los ajustes de la cámara.

Las siguientes opciones están disponibles para optimizar la toma cuando toca el icono Ajustes  $\ddot{\bullet}$  en el visor de la cámara posterior.

- · Disparo Cheese : Activa el disparador de la cámara por medio del comando de voz. Seleccione Desactivado o Activado.
- Brillo  $\boxtimes$ : Define y controla la cantidad de luz que entra en el objetivo. Deslice el indicador de brillo a lo largo de la barra, hacia "-" para que la imagen tenga menor brillo, o hacia "+" para que la imagen tenga mayor brillo.
- **Enfoque :** Define el enfoque de la toma.
	- Automático: Configura la cámara para que enfoque automáticamente el objeto que usted toca en la pantalla antes de tocar el botón Capturar  $\alpha$ .
	- · Manual: Establezca la cámara para que enfoque manualmente deslizando el indicador de distancia a lo largo de la barra, antes de tocar el botón Capturar **a**.
	- · Detección de rostros: Configura la cámara para que detecte y enfoque automáticamente los rostros humanos. Cuando está configurada, tocar la pantalla no activa el cuadro de enfoque.
- Tam. imagen www: Define la resolución de la foto. Puede elegir entre 13M 4160x3120 (4:3), W10M 4160x2340 (16:9), 8M 3264x2448 (4:3) y 1M 1280x960 (4:3).

 **NOTA** La resolución predeterminada es W10M 4160x2340 (16:9).

- **· ISO :** Controla la sensibilidad a la luz. Elija entre Automático, 800, 400, 200, y 100.
- Bal. de blancos  $\blacksquare$ : Mejora las calidades de color bajo diferentes condiciones de luz. Elija entre Automático, Incandescente, Soleado, Fluorescente y Nublado.
- $\bullet$  Efectos de color  $\bullet$ : Aplica un efecto artístico a las fotos. Elija entre Ninguno, Monocromático, Sepia o Negativo.
- **Temporizador**  $\emptyset$ : Le permite establecer un temporizador para que puede tomar una foto con usted mismo. Elija entre Desactivado, 3 seg., 5 seg., o 10 seg.
- $\bullet$  Etiqueta geográfica  $\mathcal G$ : Establezca que la cámara guarde la información de ubicación para las fotos que tome. Seleccione entre Desactivado y Activado.
- **Sonido del disparo : Permite establecer el sonido del obturador. Elija** entre Desactivado, Tono 1, Tono 2, Tono 3 y Tono 4.
- · Tecla de volumen  $\Box$ : Establece cómo usar la las Teclas de Volumen. Elija entre Capturar o Zoom.
- · Ayuda @: Toque para abrir la guía de ayuda de la cámara.
- Restaurar  $\ddot{\mathcal{Q}}$ : Toque para restaurar a la configuración predeterminada de fábrica.

## **Opciones de la cámara frontal**

- · Alternar cámara  $\bullet$  Alterna entre la lente de cámara posterior y la lente de la cámara delantera.
- Modo de disparo  $\frac{1}{2}$  Define cómo se hará el disparo. Le permite elegir entre Normal, Filtro de imperfección, Cámara doble y Nocturno.
- · Ajustes  $\ddot{\bullet}$  Abre el menú de ajustes de la cámara.

Las siguientes opciones están disponibles para optimizar su toma cuando toca el icono Ajustes  $\ddot{\bullet}$  en la pantalla del visor para el lente de la cámara frontal:

**· Disparo Cheese :** Activa el disparador de la cámara mediante un comando de voz. Elija Desactivado y Activado.

- **Brillo E.** Define y controla la cantidad de luz que entra en el objetivo. Deslice el indicador de brillo a lo largo de la barra, hacia "-" para que la imagen tenga menor brillo, o hacia "+" para que la imagen tenga mayor brillo.
- Tam. imagen waw: Define la resolución de la foto. Puede elegir entre W2M 1920x1080 (16:9), 2M 1600x1200 (4:3) y 1M 1280x960 (4:3).
- Bal de blancos **:** Define la iluminación del ambiente para mejorar la calidad del color de la foto en diferentes condiciones de iluminación. Elija entre Automático, Incandescente, Soleado, Fluorescente y Nublado.
- Efectos de color  $\bullet$ : Aplica efectos artísticos a las fotografías. Elija entre Ninguno, Monocromático, Sepia y Negativo.
- · Temporizador  $\circ$ : Establece un temporizador de retardo para la cámara. Elija entre Desactivado, 3 seg., 5 seg., y 10 seg.
- Guardar imagen invertida  $\bullet\bullet$ : Establece que la cámara guarde el imagen en la orientación que tomó la foto (horizontal o vertical). Elija Desactivado o Activado.
- **Etiqueta geográfica**  $\hat{y}$ **:** Configura la cámara para agregar información de la ubicación en la fotografía. Elija entre Desactivado y Activado.
- **Sonido del disparo : Configura el sonido del obturador de la cámara.** Elija entre Tono 1, Tono 2, Tono 3, Tono 4 y Desactivado.
- · Tecla de volumen  $\beta$ : Establece cómo usar la las Teclas de Volumen. La opción Zoom no está disponible.
- · Ayuda @: Toque para abrir la quía de ayuda de la cámara.
- Resturar  $\ddot{\mathcal{Q}}$ : Toque para restaurar a la configuración predeterminada de fábrica.

## **Tomar fotos**

- 1. Abra la aplicación Cámara y apunte la lente hacia el objetivo que desea fotografiar.
- 2. Toque el objeto en la pantalla y aparecerá el cuadro de enfoque en el área del visor. Cuando el cuadro de enfoque se vuelva verde, significará que la cámara ha enfocado la persona o el objeto que desea fotografiar.
- 3. Toque el botón Capturar **para tomar la foto.**

**NOTA** Puede aplicar zoom hasta 8 veces mientras toma una foto.

## **Disparo con gesto**

La función de disparo con gesto le permite tomar una foto con un gesto de la mano usando la cámara frontal.

## **Para tomar una foto mediante un gesto**

- 1. Active la lente de la cámara frontal.
- 2. Levante la mano, con la palma abierta, hasta que la cámara frontal la detecte (aparece un cuadro en la pantalla).
- 3. Haga un puño para iniciar una cuenta atrás antes de realizar el disparo (lo que le permite tiempo para posicionarse).
	- **NOTA** También puede tomar una foto haciendo un puño y luego abrirlo con la palma abierta.

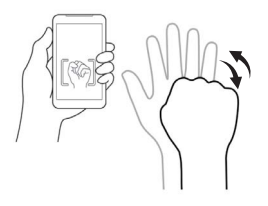

## **Uso del modo Disparo y Reparación**

Esta función le permite a la cámara identificar objetos que no quiera en su foto. Después de tomar la foto, toque un objeto delineado\* para eliminarlo, después guarde la foto.

- 1. En la pantalla principal, toque la Tecla Aplicaciones  $\bigoplus$  > Cámara oi.
- 2. Toque el icono de Modo de disparo  $\frac{1}{2}$  > Disparo y Reparación.
- 3. Toque el botón Capturar **para tomar la foto.**
- 4. Toque cualquiera de los objetos delineados para eliminarlos de la foto, después toque el icono Guardar .
	- **\*** Cuando tome una foto, los objetos en movimiento se muestran como líneas punteadas.
	- **NOTAS** · Tome una fotografía sin mover la cámara.
		- · Si el color del objetivo es similar al fondo, sólo parte se podrá detectar o puede ser dificil de borrar.
- · Si el objetivo es muy pequeño o muy grande, puede ser dificil de borrar.
- · Si el objetivo se mueve muy poco, puede ser que no se detecte.
- <sup>s</sup> Cuando hay demasiados objetos en movimiento, sólo una parte del movimiento puede detectarse.

#### **Uso del modo de cámara doble**

Le permite tomar una fotografía con las cámaras del frente y atrás al mismo tiempo, combinadas en una imagen.

- 1. En la pantalla principal, toque la Tecla Aplicaciones  $\bigoplus$  > Cámara oi.
- 2. Toque el icono de Modo de disparo  $\frac{1}{2}$  > Cámara doble.
- 3. Aparecerá un cuadro pequeño en la pantalla principal del visor. Configuración de su toma.
	- Arrastre el visor pequeño para moverlo a donde desee en la toma.
	- Toque y mantenga presionado el visor pequeño para cambiarle el tamaño, de ser necesario.
	- Toque el pequeño visor para cambiar los lentes entre el visor principal y el pequeño.
- 4. Toque el botón **Capturar para tomar la foto combinada.**

#### **Para usar el modo de captura previa de imágenes**

Establece la cámara para capturar momentos faltantes al tomar cinco imágenes consecutivas antes de tocar el botón Capturar **...** 

- 1. En la pantalla principal, toque la Tecla Aplicaciones  $\bigoplus$  > Cámara oi.
- 2. Toque el icono de Modo de disparo **MODO** > Captura previa de imágenes.
- 3. Toque el botón Capturar **para tomar la foto.**
- 4. Para ver los momentos justo antes de tomar la foto, toque la miniatura de imagen en la parte posterior de la pantalla de la cámara.
- 5. Seleccione las imágenes que desea conservar, después toque el icono Guardar en la parte superior de la pantalla.

#### **Ver las fotos guardadas**

Puede acceder a sus fotos guardadas desde el modo de cámara. Solo toque la vista previa de la imagen en la pantalla de la cámara y después deslícese hacia la izquierda o la derecha para desplazarse por sus fotos.

Mientras ve una foto, toque la pantalla para acceder a las siguientes opciones:

Toque para editar la foto.

- **Toque esta opción para regresar al modo de cámara para tomar una foto** (o grabar un video).
- Toque para seleccionar la aplicación que desea usar para compartir la foto.

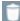

Toque para borrar la foto.

Mientras observa una foto, toque el icono Menú (en la esquina superior derecha de la pantalla) para acceder las siguientes opciones.

- SmartShare: Toque para compartir la imagen con SmartShare.
- Fijar imagen como: Establece la foto como Fondo de la pantalla principal, Pantalla de bloqueo o Foto de contacto.
- Mover: Toque para mover el cuadro a otro álbum o carpeta.
- Copiar: Toque esta opción para copiar la foto al álbum que seleccione.
- Copiar en el portapapeles: Toque esta opción para copiar la imagen al Clip Tray.
- Presentación: Toque para ver sus fotos en una presentación de diapositivas.
- Girar a la izquierda: Toque para girar la foto hacia la izquierda.
- Girar a la derecha: Toque para girar la foto hacia la derecha.
- Recortar: Permite recortar la foto manualmente. Use los dedos para mover o modificar el tamaño del cuadro de recorte para abarcar sólo la parte de la foto que desea ver, luego toque OK.
- Agregar ubicación: Toque esta opción para establecer una etiqueta de la ubicación donde se tomó la foto.
- Renombrar: Toque para renombrar la foto.
- ▶ Editar: Toque esta opción para editar la foto con efectos especiales.
- Imprimir: Toque esta opción para imprimir la imagen. Elija para encontrar automáticamente una impresora que esté en su red, o ingrese una manualmente para usarla.
- Detalles: Muestra la información sobre la foto seleccionada (p.ej.: tipo de archivo, tamaño del archivo, etc.).
	- **TIP** Puede usar el método de zoom táctil para acercar y alejar la imagen mostrada.

#### **Vistas de la galería**

Abra la aplicación de la cámara, después toque la imagen de vista previa en la parte posterior de la pantalla.

- Sus fotos aparecerán de tamaño completo. Deslice el dedo o dé un toquecito a la izquierda o la derecha para desplazarse por las fotos (o videos).
- Para tener un acceso más rápido y directo, puede tocar la pantalla para que aparezcan imágenes más pequeñas parecidas a un filme de sus fotos en la parte de abajo de la pantalla. Deslícese horizontalmente para desplazarse rápidamente por ellas, después toque la que desee ver.
- Puede usar el método de zoom táctil para acercar y alejar fácilmente la imagen mostrada. Separe sus dedos para agrandar la imagen, y únalos para alejarla.
- Continúe con este movimiento sobre una imagen para que sus fotos aparezcan de tamaño reducido, lo que le permitirá desplazar la imagen hacia arriba, fuera de la pantalla para borrarla fácilmente.

## **Videocámara**

La aplicación Cámara le permite cambiar al modo de videocámara para grabar videos.

#### **Para abrir la videocámara**

En la pantalla principal toque la Tecla Aplicaciones  $\bigoplus$  > Cámara **.** después toque (o deslice hacia abajo) el icono de Cambiar Modo para alternar del modo de Cámara al de Videocámara.

#### **Uso del visor**

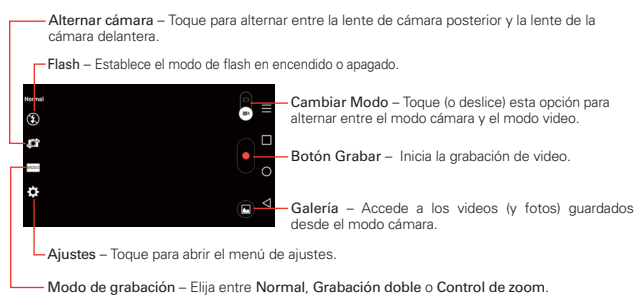

#### **Opciones de la lente de la cámara posterior**

Cuando use el lente de la cámara posterior, los menús rápidos de la izquierda de la pantalla son:

- Flash  $\Theta$  Establece el Flash en Apagado, Encendido o Automático. El icono del flash aparecerá en el visor.
- Alternar cámara  $\Box$  Alterna entre la lente de cámara posterior y la lente de la cámara delantera.
- Modo de grabación Define cómo se grabará el video. Elija entre Normal, Grabación doble, o Control de zoom.

**NOTA** Cuando cambia estos modos, aparece información ayudarle a usar la función.

s Ajustes – Abre el menú de ajustes de la cámara de video.

**NOTA** Cuando use la lente frontal para grabar video, los menús rápidos de la izquierda de la pantalla son Alternar cámara . Modo de grabación www. y Ajustes ... No hay ajustes del flash cuando se usa el lente de la cámara frontal para grabar video.

Las siguientes opciones están disponibles para optimizar la grabación de video cuando toca el icono Ajustes en la pantalla del visor:

- **Ampliar el audio : Permite hacer un acercamiento a un área para** incrementar la sensibilidad del sonido y disminuir el ruido. Elija entre Desactivado y Activado.
- Tamano del video FHD: Establece la resolución (tamaño del video) para el video. Puede elegir entre FHD60 1920x1080 (60fps), FHD 1920x1080 (30fps), HD 1280x720, QVGA 320x240 (MMS), y QCIF 176x144 (MMS).

**NOTA** La resolución predeterminada es FHD 1920x1080 (30fps).

- $\triangleright$  Brillo  $\triangleright$ : Define y controla la cantidad de luz que entra en el objetivo. Deslice el indicador de brillo a lo largo de la barra hacia "-" para que la imagen tenga menor brillo o hacia "+" para que la imagen tenga mayor brillo.
- **Bal. de blancos & END**: Mejora la calidad del color en diferentes condiciones de iluminación. Elija entre Automático, Incandescente, Soleado, Fluorescente y Nublado.
- Efectos de color  $\bigcirc$ : Aplica efectos artísticos a los videos. Elija entre Ninguno, Monocromático, Sepia y Negativo.
- ▶ Etiqueta geográfica Ø : Permite que usted añada la información de posición al video. Este es ideal para etiquetear fotos con información de ubicación. Elija entre Desactivado o Activado.
- ▶ Tecla de volumen | 8 : Establece cómo usar la las Teclas de Volumen. Elija entre Grabar o Zoom.
- Ayuda **@**: Toque para abrir la guía de ayuda de la cámara.
- ▶ Restaurar  $\ddot{Q}$ : Toque para restaurar a la configuración predeterminada de fábrica.

## **Grabar un video**

- 1. Abra la aplicación Cámara.
- 2. Toque (o deslice hacia abajo) el botón Cambiar Modo **para** para

cambiar al modo de video. El botón Cambiar Modo de la cámara cambia  $a \bullet a$  y el icono Capturar cambia a  $\bullet$ .

- 3. Apunte la lente hacia lo que desea filmar.
- 4. Toque el botón Grabar **para iniciar la grabación.**
- 5. El temporizador mostrará la duración del video. Puede tocar el icono Pausa **(III)** para pausar la grabación, después toque el icono Grabar **o** para seguir con el mismo archivo de grabación.
	- **NOTA** Toque **p** para tomar fotos mientras graba un video.
- 6. Toque Detener **de** la pantalla para detener la grabación.
	- **NOTA** También podrá pagar la grabación si toca la Tecla Atrás < (en la barra de teclas táctiles frontales).

### **Ver los videos guardados**

#### Desde la aplicación de la cámara en el modo de video

- 1. En el visor, toque la vista previa en la parte inferior de la pantalla.
- 2. El último video que tomó aparecerá en la pantalla.
	- **NOTA** También puede desplazarse y seleccionar otros videos para ver. Los videos (y fotos) de su galería aparecen en imágenes parecidas a películas en la parte de abajo de la pantalla para que usted seleccione.
- 3. Toque el icono Reproducir que se encuentra en medio de la imagen fija de video para reproducirlo automáticamente.

#### Desde su galería

- 1. Abra la aplicación Galería, después toque el álbum que desea.
- 2. Toque el video que quiera ver para reproducirlo automáticamente.

## **Para usar Ampliar el audio**

Enfoca la grabación de audio en un área particular de su elección; esto incrementará la sensibilidad del micrófono y disminuirá los ruidos de fondo.

- 1. En la pantalla principal, toque la Tecla Aplicaciones  $\bigoplus$  > Cámara oi.
- 2. Cambie a modo de video, toque el icono Ajustes  $\ddot{\bullet}$  > Ampliar el audio y seleccione Activado.
- 3. Toque el botón Grabar **para iniciar la grabación.**
- 4. Una sus dedos para incrementar el acercamiento en cierta área para incrementar la sensibilidad del sonido y disminuir el ruido.
- 5. Toque el icono Detener **D** para detener la grabación.

**NOTAS** . No cubra los micrófonos laterales al usar esta función.

<sup>s</sup> Debe grabar en la orientación horizontal para usar esta función.

## **Para usar el modo de grabación doble**

Le permite grabar video con las cámaras frontal y posterior al mismo tiempo, combinadas en una grabación.

- 1. En la pantalla principal, toque la Tecla Aplicaciones **en** > Cámara **.**
- 2. Cambie a modo de video y luego toque Modo de grabación  $\frac{1}{2}$ Grabación doble.
- 3. Aparecerá un cuadro pequeño en la pantalla principal del visor. Configuración de su toma.
	- Arrastre el visor pequeño para moverlo a donde desee en la toma.
	- Toque y mantenga presionado el visor pequeño para cambiarle el tamaño, de ser necesario.
	- Toque el pequeño visor para cambiar los lentes entre el visor principal y el pequeño.
- 4. Toque el botón Grabar **para iniciar la grabación doble.**
- 5. Toque el icono Detener **D** para detener la grabación doble.

## **Para usar el modo Control de zoom**

Le permite definir un área de la grabación para enfocar y agrandar. Puede establecer el área antes de grabar, después moverla según lo requiera durante la grabación.

- 1. En la pantalla principal, toque la Tecla Aplicaciones  $\bigoplus$  > Cámara **.**
- 2. Cambie a modo de video y luego toque **Modo de grabación**  $\sim$ Control de zoom.
- 3. Toque el botón Grabar **para iniciar la grabación**.
- 4. Arrastre el cuadro de enfoque mientras graba un video. La pantalla pequeña muestra el enfoque definido en vista grande. Para moverla, toque, sostenga y arrástrela.
- 5. Toque el botón Detener **para detener la grabación.**

#### **Para ver su lista de videos**

Puede acceder a los videos guardados desde el modo de videocámara. Solo toque la vista previa de la imagen en la pantalla de la cámara y después deslice hacia la izquierda o la derecha para desplazarse a través de sus videos (y fotos). Toque el icono Reproducir  $\bigcirc$  que se encuentra en medio de la imagen para reproducir el video.

## **Opciones de video**

Abra la aplicación de la cámara en el modo de video, después toque la miniatura del video **en** en la pantalla. Toque la imagen fija del video (pero no el icono Reproducir $\bigcirc$  para acceder a las siguientes opciones:

- $\triangleright$   $\triangleright$  Toque esta opción para regresar al modo de cámara de video para grabar uno nuevo (o para tomar una foto nueva).
- Toque esta opción para seleccionar qué aplicación para compartir el video.
- $\triangleright$  Toque esta opción para borrar el video.

Toque el icono Menú : (en la esquina superior derecha de la pantalla) para seleccionar SmartShare, Move, Copiar, Cortar, Renombrar o Detalles.

#### **Vistas de la galería**

Abra la aplicación de la cámara en el modo de video, después toque la miniatura del video **e** en la pantalla.

- Las imágenes de sus videos aparecerán de tamaño completo. Deslice el dedo o dé un toquecito a la izquierda o la derecha para desplazarse por los videos (o fotos).
- Para tener un acceso más rápido y directo, puede tocar la pantalla para que aparezcan imágenes más pequeñas parecidas a un filme de sus videos en la parte de abajo de la pantalla. Deslícese horizontalmente para desplazarse rápidamente por ellas, después pulse la que desee ver.
- Puede usar el método de zoom táctil para acercar y alejar fácilmente la imagen del video mostrada. Separe sus dedos para agrandar la imagen, y únalos para alejarla.
- Continúe con este movimiento sobre la imagen de un video para que sus videos aparezcan de tamaño reducido, lo que le permitirá desplazar la imagen hacia arriba, fuera de la pantalla para borrarla fácilmente.

## **Galería**

Abra la aplicación Galería para ver los álbumes de fotos y videos.

#### **Para abrir la aplicación de la Galería**

En la pantalla principal, toque la Tecla Aplicaciones  $\bigoplus$  > Galería ... También puede acceder a ella si toca Galería en la pantalla principal.

#### **Para ver sus álbumes**

La aplicación Galería presenta las imágenes y los videos en su teléfono, incluidos los que tomó con la aplicación Cámara y los que descargó de la Web u otravs ubicaciones.

- Toque un álbum para abrirlo y ver su contenido.
- Toque una foto o un video en un álbum para verlo.
- ▶ Toque el icono Menú (en la esquina superior derecha de la pantalla) para acceder Nuevo álbum, Borrar, Ocultar/Exhibir álbum y Ajustes.
- $\triangleright$  Toque el icono de la Cámara **o** para regresar a esa aplicación.

### **Para compartir un álbum**

Puede compartir todo el contenido de uno o más álbumes, o imágenes o videos individuales de un álbum.

- 1. En la pantalla principal, toque la Tecla Aplicaciones  $\bigoplus$  > Galería  $\bigoplus$ .
- 2. Toque y mantenga presionado un álbum y toque Compartir, seleccione la aplicación que va a usar para compartir sus imágenes, después finalice con los métodos de envío según lo requiera.

## **Usar las fotos**

Use la Galería para ver las fotos que tomó con la aplicación Cámara, las que descargó, en la memoria interna o las que están almacenadas en los álbumes web de Picasa.

#### **Para ver y examinar fotos**

- 1. En la pantalla principal, toque la Tecla Aplicaciones  $\bigoplus$  > Galería ...
- 2. Abra un álbum y toque una foto.
- 3. Toque la pantalla para mostrar la barra de iconos(en la parte superior de la pantalla) y la barra de teclas táctiles (en la parte inferior de la pantalla). Las siguientes opciones están disponibles.
	- Toque el icono Menú  $\blacksquare$  (en la esquina superior derecha de la pantalla) para abrir el menú de opciones para acceder a SmareShare, Fijar imagen como, Mover, Copiar, Copiar en el portapapeles, Presentación, Girar a la izquierda, Girar a la derecha, Renombrar, Agregar/Borrar Ubicación, Renombrar, Imprimir, o Detalles.
	- Toque el icono Cámara o para cambiar a modo cámara.
	- $\triangleright$  Toque el icono Compartir , toque el método para compartir, luego complete según sea necesario.
- $\triangleright$  Toque el icono Borrar , luego toque Sí para eliminar la imagen.
- $\triangleright$  Toque el icono Editar para abrir la pantalla de edición que le permite cambiar la imagen (como recortar, rotar, ajustar, añadir efectos, y más).
- $\triangleright$  Toque el icono Favoritos para configurar la imagen a la carpeta **Favoritos**

## **Usar los videos**

Use la aplicación Galería para reproducir videos que grabó con la aplicación Cámara y para compartirlos con amigos.

#### **Para reproducir videos**

- 1. En la pantalla principal, toque la Tecla Aplicaciones  $\bigoplus$  > Galería  $\bigoplus$ .
- 2. Abra un álbum y toque un video.

Se reproduce el video con la orientación en la que lo grabó.

#### **Para compartir un video**

- 1. Abra un álbum para ver su contenido, después toque el icono Compartir en la parte superior de la pantalla de la galería.
- 2. Seleccione el o los videos que desee compartir, toque Compartir en la parte de abajo de la pantalla, seleccione cómo compartir el o los videos, después complete según se requiera.

#### **Para borrar un video**

- 1. Abra un álbum para ver su contenido, después toque el icono Borrar en la parte superior de la pantalla de la galería.
- 2. Seleccione el o los videos que desee borrar, toque Borrar en la parte de abajo de la pantalla, después toque Sí para confirmar.

## **Play Store**

Abra Play Store para navegar por y buscar aplicaciones gratuitas y de pago.

#### **Para abrir la aplicación Play Store**

En la pantalla principal, toque la Tecla Aplicaciones  $\bigoplus$  > Play Store  $\triangleright$  o toque el icono Play Store  $\triangleright$  en la pantalla principal.

#### **Para obtener ayuda con Play Store**

Las páginas web de ayuda de Play Store están disponibles en todas las pantallas de Play Store.

 $\blacktriangleright$  Toque  $\equiv$  (en la esquina superior izquierda de la pantalla), después toque Ayuda.

 La aplicación Chrome abre la página de ayuda de Play Store con vínculos a varios temas de ayuda.

#### **Para abrir una pantalla con detalles acerca de una aplicación**

 Mientras navega por Play Store, toque una aplicación en cualquier momento para abrir su pantalla de detalles.

 La pantalla de detalles de la aplicación incluye una descripción, clasificaciones, comentarios e información relacionada acerca de la aplicación. En esta pantalla, puede descargar, instalar, desinstalar, clasificar la aplicación y mucho más.

#### **Descargar e instalar aplicaciones**

Cuando encuentra una aplicación que desea usar puede instalarla en el teléfono.

#### **Para descargar e instalar una aplicación**

 **NOTA** Antes de descargar una aplicación paga, debe configurar un acuerdo de facturación.

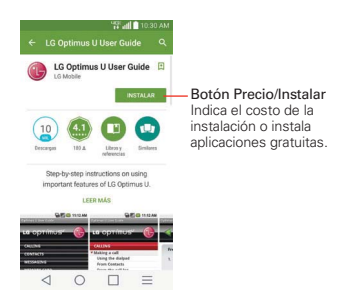

- 1. En la pantalla principal, toque la Tecla Aplicaciones  $\Rightarrow$  Play Store  $\triangleright$ .
- 2. Toque una categoría de la página de inicio o toque **el para buscar una** aplicación.
- 3. Toque INSTALAR en el botón Precio para descargar una aplicación.
- 4. Si está de acuerdo con los requerimientos de acceso de la aplicación, pulse ACEPTAR.
- 5. La aplicación se descargará y se instalará.

#### **Opciones del menú de la Play Store**

El icono del menú de la Play Store  $\equiv$  > Configuración para acceder a Notificaciones, Actualizar aplicaciones automáticamente, Agregar ícono a la pantalla principal, Borrar historial de búsqueda local, Filtro de contenido y Solicitar autenticación para realizar compras. También puede ver las licencias de código abierto y la versión de compilación.

#### **Su lista de deseos**

Mientras ve una aplicación (o música, juego, etc.), toque el icono Lista de deseos **Li** en la parte superior de la pantalla para agregarla a su lista de deseos para futuras referencias.

# **Música**

## **Transferir archivos de música al teléfono**

La aplicación Música reproduce archivos de audio almacenados en la memoria. Copie los archivos de audio de la computadora en su teléfono antes de abrir la aplicación Música.

 **NOTA** El controlador USB de LG debe estar instalado en su computadora antes de conectar su teléfono para transferir música.

#### **Para copiar archivos de música en su teléfono**

- 1. Conecte el teléfono a la computadora con un cable USB. Si el modo de conexión predeterminado no está configurado para almacenamiento masivo, abra el Panel de notificaciones y toque USB conectado > Sincronización multimedia (MTP). La computadora le indicará las diferentes acciones que debe realizar. Elija esta opción para abrir la carpeta y ver los archivos.
- 2. Use la computadora para copiar música y otros archivos de audio en la carpeta que creó en la teléfono.
- 3. Abra el Panel de notificaciones y toque USB conectado > Cargar el teléfono. Luego desconecte el cable USB del teléfono.

## **Su biblioteca de música**

La Biblioteca de música muestra su música organizada en pestañas de categorías de música que incluye Canciones, Álbumes, Artistas, y Géneros. Para acceder a Favoritos, Listas de reproducción, carpetas y dispositivos cercanos, toque  $\equiv$  en la esquina superior izquierda de la pantalla.

- La pestaña Canciones se localiza en la parte de arriba de la pantalla. Deslice a los lados en la barra de pestañas para deslizarse y seleccionar una.
- ▶ Toque Biblioteca de música (en la esquina superior izquierda de la pantalla) para abrir el menú de música que incluye Favoritas, Listas de reproducción, Carpetas, y Dispositivos cercanos.
- Los elementos Canciones y Artista se listan en orden alfabético dentro de la pestaña. Aparece un directorio de búsqueda alfabético a la derecha de la pantalla. Deslice su dedo a lo largo de éste para acceder rápidamente a las entradas de una letra específica.
- Toque una canción o lista de reproducción para reproducirla.
- El Reproductor de música aparece en la parte de abajo de la pantalla y la canción actual aparece a su derecha.
- $\triangleright$  Toque el icono Menú  $\blacksquare$  (en la esquina superior derecha de la pantalla) para abrir el menú Opciones de música que incluyen Cloud, Seleccionar para reproducir, Agregar a la lista de reproducción, Borrar, Compartir, Ajustes, y Ayuda.

#### **Para buscar**

Desde la pantalla de la biblioteca de música, toque en el icono Buscar Q (en la parte superior derecha de la pantalla Introduzca el texto en el cuadro de búsqueda Las coincidencias se muestran debajo del cuadro de búsqueda para que usted seleccione.

#### **Para borrar una canción**

Toque y mantenga presionada una canción en la lista de la biblioteca de música. En el menú contextual que se abre, toque Borrar, después toque Sí.

## **Reproducir música**

Puede escuchar música con el altavoz integrado del teléfono, por medio de auriculares con cable o auriculares estéreo Bluetooth inalámbricos que admiten el perfil A2DP.

#### **Para reproducir música**

- 1. En la pantalla principal, toque la Tecla Aplicaciones  $\bigoplus$  > Música **n**.
- 2. Seleccione una pestaña de categoría de música en la parte superior de la pantalla.
- 3. Toque la canción que desea reproducir.

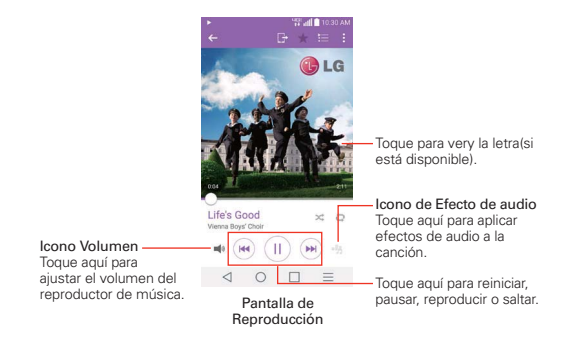

**NOTA** Mientras observa una lista de pistas en un álbum, toque el icono Menú **(en la esquina**) superior derecha de la pantalla), después toque Reproducción aleatoria para tocar todas las canciones del álbum en orden aleatorio.

## **Para volver a la pantalla de reproducción**

- Desde la pantalla Reproducción de música, toque la lista que se está reproduciendo actualmente en la parte de abajo de la pantalla.
- Desde cualquier otra aplicación, abra el Panel de notificaciones y toque la notificación de música continua.

## **Para controlar la reproducción**

La pantalla Reproducir contiene varios iconos que puede tocar para controlar la reproducción de canciones, álbumes y listas de reproducción:

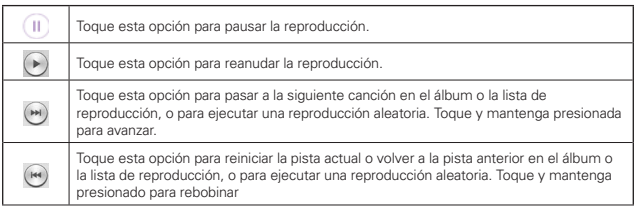

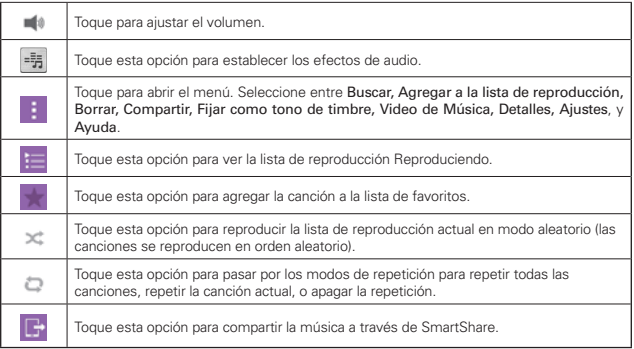

### **Para controlar el volumen de la reproducción**

Además de las técnicas de configuración de volumen de medios que se describen en los Ajustes de sonido, puede controlar el volumen de la música en la aplicación Música.

 Oprima las Teclas de volumen del teléfono hacia arriba/abajo en la parte posterior del teléfono.

Se abre un panel para mostrar el volumen del medio actual.

Toque el icono Volumen  $\blacksquare$  para que aparezca la barra deslizable de volumen para establecer el volumen de reproducción.

#### **Para usar una canción como tono de timbre**

Puede usar una canción como tono de timbre del teléfono, en lugar de uno de los tonos de timbre que viene con el teléfono.

 Toque y mantenga presionada una canción en la lista de la biblioteca de música. En el menú que se abre, toque Fijar como tono de timbre y después toque Tono de llamada o Tono de timbre de contacto.

 $\Omega$ 

En la pantalla Reproducción, toque el icono Menú (en la esquina superior derecha de la pantalla), toque Fijar como tono de timbre y después toque Tono de llamada o Tono de timbre de contacto.

## **Usar las listas de reproducción**

Puede crear listas de reproducción para organizar los archivos de música en grupos de canciones. Puede reproducirlas en el orden que establezca o en orden aleatorio.

#### **Para crear una lista de reproducción**

- 1. En la Biblioteca de Música, toque  $=$  > Listas de reproducción >  $\bullet$ .
- 2. Introduzca el nombre de la lista de reproducción y toque Aceptar.
- 3. Seleccione las canciones que desee agregar a la lista de reproducción y toque Agregar. Se agrega la nueva lista de reproducción a la ficha Lista de reproducción.

#### **Para agregar una canción a una lista de reproducción**

- 1. En la Biblioteca toque y mantenga presionada la canción que desea agrega a la lista de reproducción.
- 2. En el menú contextual que se abre, toque Agregar a la lista de reproducción, después toque el nombre de la lista que desea agregar.

#### **Para eliminar una canción de la lista de reproducción**

- 1. Abra una lista de reproducción.
- 2. Toque y mantenga presionada la canción que desee eliminar, después toque Eliminar de la lista de reproducción en el menú contextual que aparece.

#### **Para borrar una lista de reproducción**

- 1. Abra la biblioteca Listas de reproducción.
- 2. Toque y mantenga presionada la lista de reproducción para mostrar el menú de opciones y luego toque Borrar.
- 3. Toque Sí para confirmar.

#### **Para renombrar una lista de reproducción**

- 1. Abra la biblioteca Listas de reproducción.
- 2. Toque y mantenga presionada la lista de reproducción, luego toque Renombrar en el menú contextual que se abre.
- 3. Escriba un nombre y toque Aceptar.

#### **Para borrar varias canciones**

- Abra la pantalla de la biblioteca de Música, toque la pestaña Canciones, toque el icono Menú  $\cdot$  (en la esquina superior derecha de la pantalla), después toque Borrar. Seleccione cada una de las canciones que desee borrar, toque Borrar en la parte de abajo de la pantalla, después toque Sí para confirmar.
- **NOTA** Toque el icono **Menú** (en la esquina superior derecha de la pantalla) de otra pestaña de Música para borrar uno o más elementos de la pestaña seleccionada.

## **YouTube™**

## **Abrir YouTube y mirar videos**

Puede navegar por, buscar, ver, cargar y calificar los videos de YouTube en el teléfono con la aplicación YouTube.

#### **Para abrir la aplicación YouTube**

En la pantalla principal, toque la Tecla Aplicaciones  $\bigoplus$  > YouTube  $\bigtriangledown$ .

- Busque y toque un video para verlo.
- ▶ Toque el icono Menú | (en la esquina superior derecha de la pantalla) para el menú Opciones de YouTube (Configuración, Política privacidad, Ayuda y comentarios, y Acceder/Salir).
- $\blacktriangleright$  Toque el icono de YouTube  $\equiv$  (en la esquina superior izquierda de la pantalla) para alternar entre qué mirar y otras opciones de YouTube.

#### **Para buscar videos**

1. Toque el icono Buscar Q (en la parte superior de la pantalla principal de YouTube).

#### **126 Entretenimiento**

- 2. Introduzca el texto que desea buscar o toque el icono Micrófono e para buscar mediante la voz.
- 3. Toque una sugerencia debajo del cuadro de búsqueda o toque la Tecla Buscar en el teclado.
- 4. Desplácese por las resultados de búsqueda y toque un video para mirarlo.

## **QuickMemo+**

La función QuickMemo+ permite crear notas y capturar las pantallas. Puede utilizar QuickMemo+ para crear notas de manera sencilla y eficiente durante una llamada, con una imagen guardada o en la pantalla de llamada actual.

#### **Para crear una nota**

 Arrastre la barra de estado hacia abajo, después toque el icono de QuickMemo+ en la barra de ajustes rápidos.

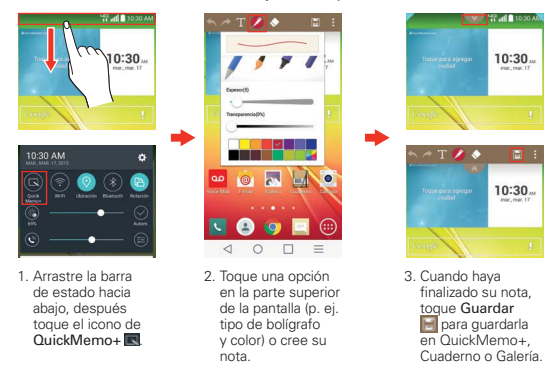

**NOTA** Utilice la punta del dedo mientras usa la función QuickMemo+. No utilice las uñas (ni ningún otro objeto rígido).

#### **Captura de una imagen de pantalla para su nota**

- 1. Acceda a la pantalla que desea capturar (por ejemplo, tener acceso a la aplicación Maps para capturar una ubicación de calle para ayudar con las direcciones).
- 2. Arrastre la Barra de estado hacia abajo, luego toque el icono de QuickMemo+ en la barra de Ajustes Rápidos.
- 3. Utilice las opciones de la barra de herramientas (en la parte superior de la pantalla) para crear su nota en la pantalla capturada.

4. Toque el icono Guardar  $\boxdot$  (en la esquina superior derecha de la pantalla), y luego seleccione QuickMemo+, Cuaderno o Galería.

#### **Usar las opciones de la barra de herramientas de QuickMemo+**

Las opciones de la barra de herramientas de QuickMemo+ (en la parte superior de la pantalla) le permiten crear notas fácilmente. Toque la pestaña de la barra de opciones  $\rightarrow$  para acceder a los iconos de la barra de herramientas de QuickMemo +, y toque de nuevo para ocultarlos.

- Deshacer: Toque esta opción para deshacer la acción más reciente.
- Rehacer: Toque esta opción para rehacer la acción más recientemente borrada.
- Texto: Toque para introducir text en la nota.
- Bolígrafo: Toque esta opción seleccionar el tipo de bolígrafo y el color. Toque el fondo del memo para cerrar la selección de bolígrafo.
- Borrar: Toque esta opción para usar la goma de borrar y borrar las marcas de bolígrafo.
- **H**il Guardar: Toque para guardar la nota en la aplicación QuickMemo+, Cuaderno o Galería.
- **El Menú:** Toque esta opción para acceder a más opciones.

#### **Opciones del menú de QuickMemo+**

- Desde la pantalla de QuickMemo+ toque el icono Menú | (en la esquina superior derecha de la pantalla) para acceder a Compartir y Estilo del papel.
- ▶ Toque Compartir y luego complete el método que sea necesario compartir para compartir su nota.
- ▶ Toque Estilo del papel para establecer el fondo de papel de la nota y toque OK.

#### **Para salir de la función QuickMemo+**

También podrá salir de la función memo si toca la **Tecla Atrás** ⊲ (en la barra de teclas táctiles frontales).

#### **Para ver las notas guardadas**

Las notas se guardan en la aplicación QuickMemo+, Cuaderno o Galería.

- En la pantalla principal, toque la Tecla Aplicaciones  $\bigoplus$  > Cuaderno  $\bigoplus$ . después toque la carpeta QuickMemo+.
- En la pantalla principal, toque la Tecla Aplicaciones  $\bigoplus$  > QuickMemo+  $\bigtriangleup$ . y luego seleccione la nota deseada.
- En la pantalla principal, toque la Tecla Aplicaciones  $\bigoplus$  > Galería  $\bigoplus$ después toque el álbum QuickMemo+.

# **QSlide**

La función QSlide permite una superposición en la pantalla del teléfono para tener varias ventanas abiertas de forma fácil. Se puede abrir la ventana de QSlide desde la barra de aplicaciones QSlide en el Panel de notificaciones, o directamente desde las aplicaciones compatibles con la función QSlide.

## **Iconos de QSlide en el Panel de notificaciones**

Los iconos de QSlide aparecen en una barra en el Panel de notificaciones abajo de la barra de ajustes rápidos. Estos iconos proporcionan una manera rápida y conveniente para realizar varias tareas en la misma pantalla (similar a la "imagen-entre-imagen" en una TV). QSlide muestra una pequeña ventana de aplicaciones en la pantalla que se puede mover, cambiar su tamaño o hacer transparente.

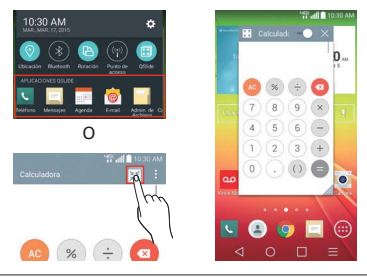

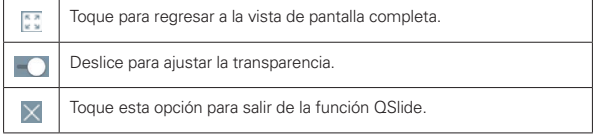

**NOTA** La función QSlide puede admitir hasta dos ventanas al mismo tiempo.

#### **Para abrir una nueva ventana de QSlide**

1. Abra el Panel de notificaciones, toque  $\bigoplus$ , y toque la aplicación deseada en la barra de aplicaciones de QSlide.

O

 Mientras usa una aplicación compatible con QSlide, toque el icono de QSlide ...

#### **Para usar QSlide**

La función de QSlide abre la aplicación asociada en una ventana en el primer plano, lo que le permite acceder a otras aplicaciones en el fondo. Aparece continuamente en la pantalla hasta que la cierra.

- Arrastre la barra del título de QSlide para moverla a otra posición en la pantalla.
- Arrastre la esquina inferior derecha de la ventana de QSlide para cambiar su tamaño.
- Mueva el círculo en la barra deslizable hacia la izquierda para hacerla transparente. Esto le permite interactuar con los elementos que están abajo de la ventana transparente de QSlide. Mueva el deslizador de nuevo hacia la derecha para usar la ventana de QSlide de nuevo.
- ▶ Toque el icono de QSlide  $\frac{1}{2}$  en la esquina superior izquierda de la barra de título para abrir la aplicación en la vista de pantalla completa. Para regresar a la vista de QSIide, toque el icono de QSIide  $\mathbb{H}$  en la parte superior de la pantalla.
	- **NOTA** También puede tocar la aplicación en la ventana de QSlide para que aparezca automáticamente la aplicación en vista de pantalla completa.
- $\triangleright$  Toque  $\times$  en la esquina superior derecha de la barra de título para cerrar la ventana de QSlide.

#### **Personalización de los iconos de la barra de QSlide**

Con la barra de QSlide puede establecer el orden en que se muestran los iconos y también cuáles son los iconos que se van a mostrar.

- 1. Abra el Panel de notificaciones, después toque el icono Editar a la derecha de la barra de iconos de QSlide.
- $\triangleright$  Arrastre uno de los controladores del icono  $\equiv$  a la derecha de la pantalla para mover su icono a otra ubicación en la barra de iconos de QSlide.
- Seleccione los iconos que desea mostrar y deseleccione las que desea borrar.
- 2. Toque la Tecla Atrás  $\triangleleft$  (en la barra de teclas táctiles frontales) para regresar al Panel de notificaciones.

## **QuickTranslator**

La función QuickTranslator le permite conseguir traducción de idiomas, en cualquier momento y en cualquier lugar. Simplemente apunte la cámara del equipo en la oración extranjera que desee comprender y le proporcionará la traducción. También puede solicitar traducciones verbales. Puede comprar diccionarios adicionales para traducciones cuando esté desconectado desde la tienda Google Play Store.

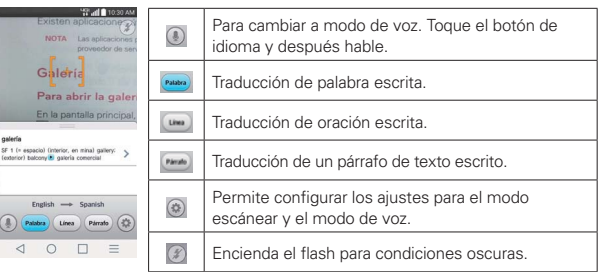

- 1. En la pantalla principal, toque la Tecla Aplicaciones  $\bigoplus$ QuickTranslator ...
- 2. Toque <sup>(b)</sup>, Palabra, Línea o Párrafo.
- 3. Toque el icono de Ajustes  $\circledast$  para seleccionar los idiomas de origen y de destino.
- 4. Apunte el teléfono hacia el elemento que desea traducir durante unos segundos.
- 5. De ser necesario, toque la pantalla para enfocar el objeto.
	- NOTAS · Solo se proporciona un diccionario sin cargo. Los diccionarios adicionales están a la venta. Seleccione el diccionario que quisiera instalar como diccionario adicional.
		- <sup>s</sup> Puede existir una diferencia en el índice de reconocimiento debido al tamaño, la fuente, el color, el brillo y el ángulo de las letras que necesitan ser traducidas.

# **QuickRemote**

Quick Remote le permite que convierta su teléfono en un control remoto universal para su TV de casa, caja de cable, sistema de audio, reproductor DVD/Blu-Ray, acondicionador de aire y proyector.

**NOTA** Es posible que QuickRemote no esté disponible para varios equipos.

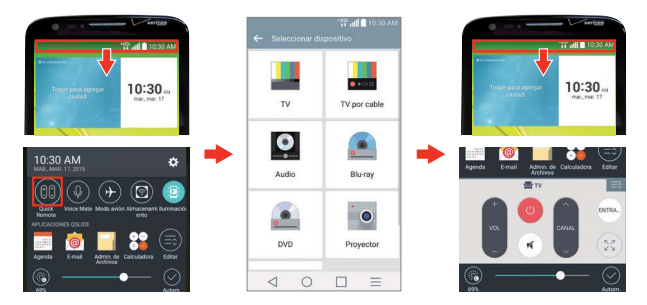

#### **Para abrir y configurar la aplicación QuickRemote**

- 1. En la pantalla principal, toque la Tecla Aplicaciones  $\bigoplus$  > QuickRemote **.** Seleccione un cuarto en la esquina superior izquierda, después toque el icono Agregar en la esquina superior derecha para agregar un control remoto.
	- **NOTA** También puede realizar la configuración inicial de su QuickRemote desde el Panel de notificaciones. Deslice la barra de estado hacia abajo, toque el icono de QuickRemote (en la barra de ajustes rápidos) después toque AGREGAR CONTROL en el cuadro de diálogo. Después de la configuración inicial, para establecer equipos adicionales desde el Panel de notificaciones, toque  $\Diamond \Diamond$  después toque  $\Diamond \Diamond$  en la esquina superior derecha de la pantalla de QuickRemote.
- 2. Seleccione el tipo y la marca del dispositivo, luego siga las instrucciones en pantalla para configurar el o los dispositivos.

#### **Para usar QuickRemote**

- 1. Deslice hacia abajo la Barra de estado, después toque el icono de QuickRemote (che la barra de ajustes rápidos) para abrir la barra de QuickRemote con todos los controles que ha configurado.
- 2. Toque el nombre del control remoto en la barra superior para seleccionar el control remoto deseado.
- 3. Toque los botones en el control que aparece.

**NOTA** • Toque  $\Diamond$  para ver the QuickRemote en vista de pantalla completa.

ţCuando se agrega un control remoto de una TV, QuickRemote puede usar el botón ENTRADA para configurar el control remoto adecuado. Cuando se configura el botón ENTRADA, la fuente de entrada de la TV podría cambiar. Para restablecer la fuente de entrada de su TV, toque el botón ENTRADA en QuickRemote varias veces (dependiendo del número de equipos conectados a la TV).

### **Opciones de QuickRemote**

Puede editar su barra de QuickRemote si toca el icono Editar en la esquina superior derecha de la barra de QuickRemote. Arrastre un control para moverlo a otra posición en la pantalla.

Para acceder al menú de opciones de QuickRemote, toque el icono Menú **T** (en la esquina superior derecha de la pantalla) para seleccionar **Ajustes** de Magic Remote (sólo para televisores de LG), Editar nombre del control, Reconozca el mando, Cambiar área, Borrar control remoto, Ajustes y Ayuda.

#### **Control remoto personal**

Puede crear su propio control remoto universal y elegir dónde colocar los botones.

- 1. En la pantalla principal, toque la Tecla Aplicaciones  $\bigoplus$  > QuickRemote **.**
- 2. Toque  $\Box$  > Mando remoto personalizable.
- 3. Introduzca el nombre del control remoto y toque OK.
- 4. Coloque los botones en la ubicación deseada en el control remoto y toque Siguiente.

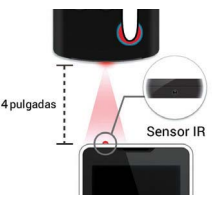

5. Toque el botón que quiere conocer.

- 6. Apunte al control remoto original a 4 pulgadas de distancia del sensor IR en la parte de arriba del teléfono.
- 7. Oprima y mantenga oprimido el botón en el control remoto original por 2 segundos.

## **Cómo utilizar la función Control remoto mágico**

La función Control remoto mágico controla su TV mediante el panel táctil y el teclado Smart Key. El Control remoto mágico es compatible solamente con los televisores LG Smart lanzados en 2012 y después de ese año.

- 1. Seleccione el control remoto deseado y luego toque el icono Menú  $\blacksquare$ Ajustes de Magic Remote.
- 2. Toque el botón Modelos soportados y compruebe si su televisor es compatible con esta función.
- 3. Conecte su teléfono y el televisor LG Smart a la misma red Wi-Fi.
- 4. Seleccione el dispositivo e introduzca el número de certificado en su teléfono.
	- Panel táctil: Mueva el cursor del televisor con el panel táctil.
	- Texto inteligente: Aparece un teclado al ingresar texto.

## **Agenda**

## **Ver calendario y eventos**

La aplicación Agenda le permite seguir sus eventos (creados o invitados), organizados por día, semana, mes, año, agenda o con Life Square.

Cuando configuró su teléfono por primera vez, lo configuró para que use una cuenta existente de Google o creó una cuenta nueva. La primera vez que abra la aplicación Agenda en el teléfono, aparecen todos los eventos del calendario de su cuenta de Google en la web.

#### **Para abrir la aplicación Agenda**

En la pantalla principal, toque la Tecla Aplicaciones  $\bigoplus$  > Agenda s.

 En la Agenda aparecen los eventos de cada una de las cuentas que agregó al teléfono y configuró para la sincronización de calendarios.

Los eventos de cada calendario aparecen con un color diferente.

#### **Para cambiar la vista de la agenda**

No importa dónde se encuentre en la aplicación Agenda, puede cambiar fácilmente las vistas del calendario. Simplemente toque la fecha en la esquina superior izquierda de la pantalla para mostrar un menú desplegable de las vistas del calendario. Toque Día, Semana, Mes, Año, o Agenda.

#### **Iconos de la barra de títulos del calendario**

- **Toque el icono de QSlide XI para abrir la vista del Mes en el calendario** en una ventana de QSlide.
- $\triangleright$  Toque el icono de la fecha actual **para regresar inmediatamente a la** fecha actual en el calendario que está viendo.
- Toque el icono Agregar **el para agregar un evento nuevo a cualquiera** de sus cuentas.

#### **QSlide para la aplicación Agenda**

Puede ver su calendario del mes en una ventana de QSlide, lo que le permite revisar citas obligaciones, etc. fácilmente mientras usa otras aplicaciones al mismo tiempo.

- 1. Abra la aplicación Agenda.
- 2. Toque el icono de **QSlide**  $\mathbb{H}$  en la parte superior de la pantalla para que aparezca el calendario del mes en la ventana de QSlide.
	- Deslice el dedo hacia arriba y hacia abajo para desplazarse por los meses.
	- Toque una fecha para ver los eventos para ese día en su calendario de Día.
	- Arrastre la esquina inferior derecha de la ventana para cambiar su tamaño.
	- Arrastre la barra de título para mover la ventana dentro de la pantalla.

- Para mover la ventana hacia el fondo, mueva el deslizador de transparencia **de hacia la izquierda (regréselo a la derecha para** traerlo de nuevo al frente).
- Para regresar a la aplicación Agenda, toque el icono de QSlide **[83]** en la esquina superior izquierda de la barra de título de QSlide.
- Para cerrar la ventana de QSlide, toque  $\times$  en la esquina superior derecha de su barra de título.

### **Agregar un evento al calendario**

- 1. En la pantalla principal, toque la Tecla Aplicaciones  $\bigoplus$  > Agenda s.
- 2. Toque la fecha en la esquina superior derecha de la pantalla, después pulse la vista de calendario que quiere usar.
- 3. Toque la fecha del evento, después toque el icono Agregar  $\blacksquare$  en la esquina superior derecha de la pantalla. Desde la vista del calendario Día o Semana, puede simplemente tocar y dejar oprimida la fecha para crear un nuevo evento en el calendario.
- 4. Toque los campos necesarios para ingresar los detalles del evento.
	- La opción Nombre del evento lo identifica.
	- La opción Ubicación identifica dónde tiene lugar el evento.
	- La opción Desde Fecha/Hora establece cuándo empieza el evento.
	- La opción Hasta Fecha/Hora establece cuándo termina el evento.
	- La opción Todo el día establece que es un evento de todo el día.
	- ▶ La opción Zona horaria establece qué zona horaria usar para el evento.
	- La opción Repetir establece si el evento se va a repetir.
	- La opción Descripción establece información adicional detallada o notas sobre el evento.
	- La opción Recordatorios establece la notificación del recordatorio para el evento.

- La opción Mostrarme como establece el estado de su Google durante el evento.
- La opción Privacidad establece el evento como Calendario predeterminado, privado o público.
- 5. Toque Guardar para guardar el evento en el calendario.

## **Ver detalles del evento**

Puede ver más información acerca de un evento de varias maneras, dependiendo de la vista actual del calendario.

#### **Para ver información acerca de un evento**

Days with saved calendar event(s) are indicated with text and color within the selected calendar.

- En la vista de por día, por semana, o agenda toque un evento para ver sus detalles.
- En la vista por mes, toque un día para visualizar el evento en un cuadro de diálogo emergente. Toque un evento para ver sus detalles.

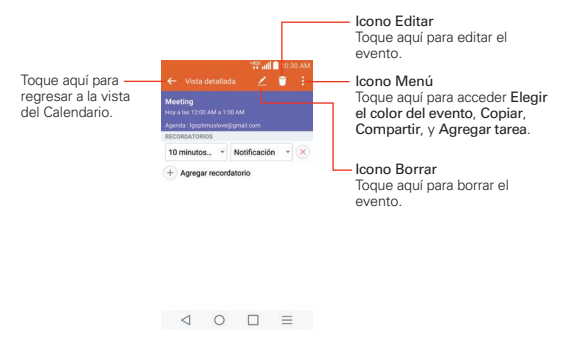

#### **Mientras miras los detalles de un evento**

Toque los campos de los Recordatorios para cambiar sus ajustes, toque Agregar recordatorio  $(+)$  (a la derecha del recordatorio) para agregar otro recordatorio o toque Eliminar recordatorio (x) para borrar el recordatorio.

Si tiene permiso para modificar eventos, toque Editar  $\triangle$  para editar el evento o toque Borrar  $\Box$  (en la parte superior de la pantalla) para borrar el evento.

Para compartir un evento, de la pantalla de detalles del evento, toque el icono Menú  $\pm$  (en la esquina superior derecha de la pantalla) y luego toque Compartir en el menú de opciones. Elija el método para compartir y complete como sea necesario.

#### **Menú de opciones del calendario**

También podrá acceder al menú de Opciones si toca el icono Menú (en la esquina superior derecha de la pantalla).

- Desde la aplicación Agenda, el menú Opciones incluye: Ir a fecha, Buscar, Sincronizar ahora, Calendarios para sincronizar, Borrar, y Ajustes.
- Desde la pantalla Detalles del evento, el menú Opciones incluye: Elegir el color del evento, Copiar, Compartir, y Agregar tarea.

# **Calculadora**

La aplicación Calculadora permite realizar cálculos matemáticos.

#### **Para abrir y usar la calculadora**

En la pantalla principal, toque la Tecla Aplicaciones **(+ > Calculadora** ...

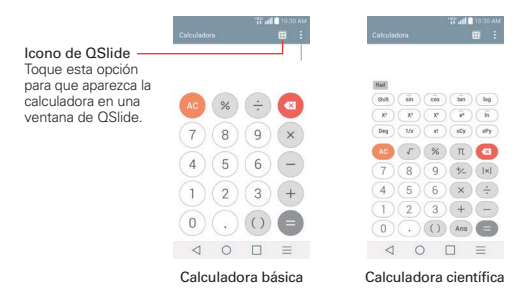

- Toque las teclas de la calculadora para ingresar números y operaciones aritméticas en la pantalla.
- $\triangleright$  Toque la Tecla Borrar **o** para borrar el último número u operación que introdujo.
- $\triangleright$  Toque la Tecla Borrar  $\clubsuit$  para borrar la pantalla de la calculadora.
- Toque en cualquier parte dentro de la pantalla de la calculadora para colocar el cursor dentro del cálculo.
- Mantenga presionada la pantalla de la calculadora para abrir un menú contextual donde puede copiar lo que introdujo y usarlo en otras herramientas a las que acceda.
- Para abrir la calculadora científica, toque el icono Menú (en la esquina superior derecha de la pantalla), después toque Calculadora científica. Para regresar a la Calculadora básica, toque el icono Menú (en la esquina superior derecha de la pantalla), luego toque Calculadora básica.
- ▶ Toque el icono Menú **→** Historial de los cálculos para ver el historial de cálculos. Puede tocar una entrada para calcularla otra vez o editarla.
- $\triangleright$  Toque el icono de **QSlide**  $\mathbb{H}$  (en la parte superior derecha de la pantalla) para usar la calculadora en la ventana de QSlide.

#### **Para usar la calculadora en QSlide**

La función de QSlide abre el panel de la calculadora en una ventana movible en el primer plano, mientras que le permite acceder a otras aplicaciones en el fondo.

- Toque y mantenga oprimida la barra del título de QSlide para moverla a otra posición en la pantalla.
- Arrastre la esquina inferior derecha de la ventana para cambiar su tamaño.
- ▶ Toque el icono de QSlide : en la esquina superior izquierda para regresar a la aplicación Calculadora.
- Arrastre el círculo en la barra de transparencia hacia la izquierda para hacer que la ventana de la calculadora de QSlide se ponga transparente, lo que le permitirá acceder a las funciones de la pantalla que están abajo. Mueva el deslizador de nuevo hacia la derecha para usar la ventana de QSlide de nuevo
- $\triangleright$  Toque  $\times$  en la esquina superior derecha de la barra de título para cerrar la ventana de la calculadora de QSlide.

## **Reloj**

Use la aplicación Reloj para acceder a las funciones de alarma, temporizador, reloj mundial y cronómetro. Acceda a estas funciones tocando las pestañas en la parte de arriba de la pantalla o deslizándose horizontalmente por la misma.

#### **Para abrir la aplicación Reloj/Alarmas**

En la pantalla principal, toque la Tecla Aplicaciones  $\bigoplus$ Reloj **.** 

#### **Para ajustar y activar las alarmas**

La ficha Alarmas le permite establecer diferentes alarmas. Para establecer una alarma se puede modificar una alarma existente o agregar una nueva. Después de haber creado una o más alarmas, puede tocar el icono Alarma para activarlas (azul) o desactivarlas (gris) fácilmente.

- 1. Desde la pantalla principal, toque la Tecla Aplicaciones  $\bigoplus$  > Reloi<sup>1</sup>
- 2. Toque la ficha Alarmas en la parte superior de la pantalla (si necesario).
- 3. Toque el icono **Nueva alarma** (en la parte de abajo de la pantalla) para agregar una nueva alarma o toque un icono de alarma actual (en la parte derecha de la pantalla) para activar una alarma configurada existente (cuando el icono está color azul, la alarma está activada).

#### **Para establecer una alarma**

- 1. Abra la aplicación Reloj, después accede a la pestaña Alarmas.
- 2. Toque el icono Nueva alarma **e** en la esquina inferior izquierda de la pantalla para crear una alarma, o toque una alarma existente para modificarla.

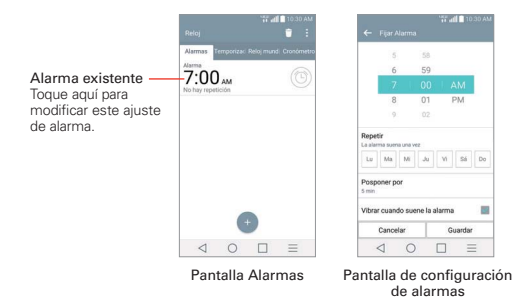

3. Desplace el campo de hora para establecer la hora de la alarma (Hora(s) y Minuto(s)) y por la mañana (AM) o tarde (PM).
- 4. Toque los días en los que desea que suene la alarma en el campo Repetir. Si no toca la configuración de Repetir, la alarma suena sólo el día para el cual la estableció.
- 5. Toque Posponer por para abrir un cuadro de diálogo para establecer la cantidad de tiempo para esperar antes de sonar la alarma otra vez si no la detiene.
- 6. Toque Vibrar cuando suene la alarma para marcar esta opción y que vibre el teléfono además de sonar el tono de timbre.
- 7. Toque Tono de alarma para establecer el sonido de la notificación. Toque Tono de alarma o Música, seleccione el sonido para la alarma, después toque OK. Se reproduce brevemente el tono de timbre seleccionado.
- 8. Deslice el botón del Volumen de alarma hacia la derecha para aumentar el volumen y hacia la izquierda para disminuirlo. Suena el sonido de la alarma para ayudarle a determinar el volumen que desea.
- 9. Toque Aplicación de ejecución autom. para seleccionar una aplicación que se iniciará automáticamente cuando usted detenga la alarma, luego toque OK.
- 10. Toque Bloqueo de rompecabezas para seleccionar esta configuración, que requiere que se despierte lo suficiente como para resolver un rompecabezas simple para apagar la alarma.
- 11. Toque Notas para introducir un nombre para la alarma.
- 12. Una vez que haya finalizado, toque Guardar en la parte de abajo de la pantalla.

#### **Para ajustar la alarma**

Para acceder a los ajustes de la alarma, desde la pestaña Alarmas, toque el icono Menú (en la esquina superior derecha de la pantalla), después toque Ajustes. Los ajustes de la alarma incluyen Comportamiento de las teclas de volumen y Bloqueo de rompecabezas.

## **Cuando suene la alarma**

- Toque Detener o use la función de Gesto y voltee el teléfono boca abajo para detener la alarma.
- Toque Posponer para parar la alarma por la duración establecida.
	- **NOTA** Si Bloqueo de rompecabezas está encendido, el uso del Gesto pospone la alarma en vez de apagarla.

## **Ajuste del Temporizador**

La función Temporizador se puede utilizar para alertarlo con una señal de audio cuando ha pasado una cierta camtidad de tiempo.

- 1. Abra la aplicación Reloj, después seleccione la pestaña Temporizador.
- 2. Establezca la hora desplazando los campos Hora(s), Minuto(s) y Segundo(s).
- 3. Toque el icono **Menú**  $\bullet$  (en la esquina superior derecha de la pantalla) > Ajustes para establecer Vibrar cuando suene la alarma, Tono de Alerta y Volumen de alerta para el temporizador.
- 4. Toque el botón verde Iniciar para iniciar el temporizador.
- 5. Una vez que suene la alarma, toque el botón rojo Parar para detener la alarma.

## **Ajustes del Reloj Mundial**

Le permite establecer una lista de ciudades para determinar la hora actual en otra zona horaria rápidamente.

- 1. Abra la aplicación Reloj, después seleccione la pestaña Reloj mundial.
- 2. Toque el icono **Ciudad nueva** (en la parte de abajo de la pantalla), y luego busque entre las ciudades disponibles, después toque la que desea.

## **Administrar las ciudades**

▶ Toque el icono Nueva ciudad (en la esquina inferior izquierda de la pantalla) para seleccionar otra ciudad de la lista.

- $\triangleright$  Toque el icono Borrar  $\blacksquare$  (en la esquina inferior derecha de la pantalla) para seleccionar una o más ciudades para borrarlas de la lista.
- Toque y mantenga presionada una entrada de la lista y seleccione Fijar Horario de verano o Borrar.

## **Uso del cronómetro**

Esta función le permite usar el teléfono como un cronómetro.

- 1. Abra la aplicación Reloj, después seleccione la pestaña Cronómetro.
- 2. Toque el botón verde Iniciar para iniciar el cronómetro y toque el botón rojo Parar para detenerlo. Puede usar la función Vuelta al tocar el botón Vuelta para registrar varios hitos de tiempo dentro de la misma sesión de tiempo.
- 3. Toque el botón Restaurar para restaurar el Cronometro o el botón verde Reanudar para iniciarlo nuevamente.

# **Mapas**

La aplicación Maps le permite encontrar lugares y obtener direcciones.

## **Para abrir la aplicación Maps**

En la pantalla principal, toque la Tecla Aplicaciones  $\bigoplus$  > Maps  $\mathbb{Z}$ .

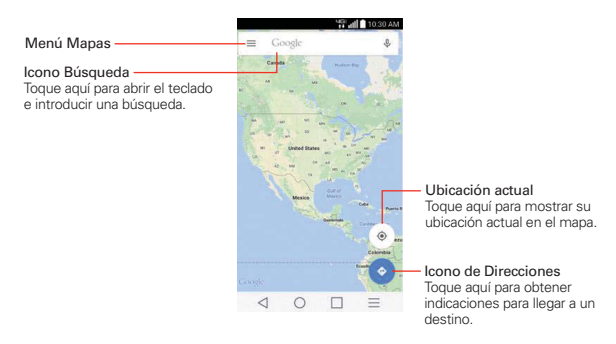

## **Opciones de mapas**

Las opciones de Maps incluyen la posibilidad de cambiar la vista del mapa por Tráfico, Transito público, Rutas en bicicleta, Satélite, Relieve, Google Earth, Configuración, Ayuda, Enviar comentarios, y Tips and Tricks.

# **Voice Mate**

Con Voice Mate se puede usar la voz para activar las funciones del teléfono, como llamar a un contacto, establecer alarmas o buscar en la web. Al acceder a Voice Mate por primera vez, se muestra la información de ayuda para asistirle mientras aprende a utilizar esta función.

 **NOTA** Voice Mate sólo admite el idioma inglés.

#### **Para abrir la aplicación Voice Mate**

En la pantalla principal, toque la Tecla de Aplicaciones  $\bigoplus$  > Voice Mate  $\Omega$ 

#### **Uso de la aplicación Voice Mate**

- 1. Abra la aplicación Voice Mate.
- 2. Toque en el icono **Hablar el** (en la parte inferior de la pantalla) para encenderlo. Diga lo que desea que haga por usted.
	- Si dice "Call Raquel", Voice Mate llamará al contacto Raquel.
	- **NOTA** Acceda a la configuración de Voice Mate y seleccione Skip confirmation (Omitir confirmación) para que al encontrar el nombre (o número) exacto ejecute la solicitud sin confirmar primero.

#### **Iconos de Voice Mate**

Los siguientes iconos de Voice Mate se muestran en la parte inferior de la pantalla:

- toque para mostrar la guía de usuario de Voice Mate y ejemplos.
- Tóquelo para decir un comando que desee ejecutar.
- Tóquelo para escribir un comando que desee ejecutar.

### **Ajustes de Voice Mate**

Para acceder a los ajustes de Voice Mate, active Voice Mate, luego toque el icono de Ajustes (en la esquina superior derecha de la pantalla). Los ajustes de Voice Mate incluyen: Skip confirmation (Omitir confirmación), Voice feedback (Respuesta de voz), Save eventos to (Guardar eventos en), Voice activation (Activación por voz), Button vibration (Botón de vibración), Voice launch command (Comando de inicio de voz), Voice launch on Lock screen (Inicio de voz en la pantalla de bloqueo), Skip secured Lock screen (Saltar pantalla de bloqueo segura) y Voice launch when charging (Iniciar con voz mientras está cargando).

- **NOTAS** · Cuando el ajuste de idioma de Voice Mate no es el mismo que el idioma predeterminado en su teléfono, es posible que algunos comandos, como el inicio de aplicaciones, no funcionen.
	- · Al introducir texto, sólo se puede usar letras o números.
	- Voice Mate reconoce mejor su voz cuando usted habla lentamente.
	- · Deslice la pantalla principal de Voice Mate hacia la izquierda para ver ejemplos de varios comandos.

# **Grabador de voz**

La aplicación Grabador de voz graba archivos de audio que se pueden utilizar de varias maneras. Úselos simplemente para recordar algo que no quiere olvidar (como la lista de las compras) o grabe efectos de sonido para adjuntar a un mensaje.

#### **Grabar una nota de voz**

- 1. En la pantalla principal, toque la Tecla Aplicaciones  $\bigoplus$  > Grabador de  $\overline{v}$
- 2. Toque el botón Grabar  $\bullet$  para iniciar la grabación.
- 3. Hable hacia el micrófono.
- 4. Una vez que haya finalizado, toque el botón Parar .

La grabación se guarda automáticamente en su lista de grabaciones.

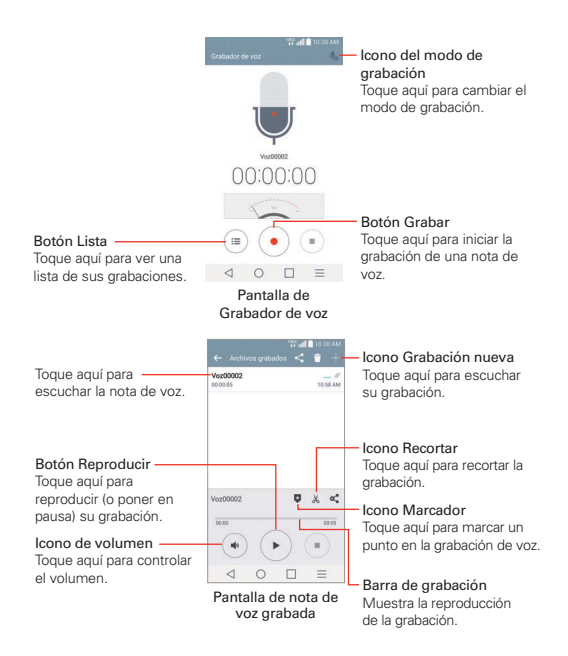

#### **Reproducir una nota de voz**

- 1. En la pantalla principal, toque la Tecla Aplicaciones  $\bigoplus$  > Grabador de  $VOZ$  .
- 2. Toque el botón Lista .
- 3. Toque la nota de voz que desea escuchar.
- 4. Utilice las siguientes opciones mientras escucha una nota de voz.
	- $\triangleright$  Toque el botón Pausar (") para poner en pausa la grabación.
	- Toque el botón Parar para finalizar la reproducción y volver a la pantalla de la lista.

- $\triangleright$  Toque en el icono Volumen  $\odot$  para aumentar o disminuir el volumen.
- Mueva el control deslizante de la barra de grabación para escuchar una parte específica de la nota de voz.
- Toque en el icono Recortar & para recortar segmentos al principio o al final de la grabación.

#### **Administrar las notas de voz**

Desde la pantalla de la lista del grabador de voz:

- $\triangleright$  Toque en el icono Compartir  $\leq$  (en la parte superior de la pantalla) para compartir la nota de voz usando las opciones disponibles.
- $\triangleright$  Toque en el icono **Borrar**  $\blacksquare$  (en la parte superior de la pantalla) para seleccionar la nota o las notas de voz que desee eliminar.
- Toque y mantenga presionada una nota de voz para abrir un menú contextual para seleccionar Compartir, Borrar, Renombrar, Cortar, o **Detalles**

# **POLARIS Office 5**

POLARIS Office es una solución de oficina móvil profesional que permite a los usuarios ver cómodamente distintos tipos de documentos de Office, incluidos los archivos de Word, Excel y PowerPoint con sus dispositivos móviles, en cualquier momento y en cualquier lugar.

#### **Para crear un nuevo documento**

- 1. En la pantalla principal, toque la Tecla Aplicaciones  $\bigcirc$ POLARIS Office 5
- 2. Registre su dirección de correo electrónico en la página de registro.

 **NOTA** Puede tocar Saltar para ignorar la información de registro.

- 3. Toque el icono Nueva (en la parte superior de la pantalla) para abrir un nuevo documento.
- 4. Toque un tipo de documento en la lista desplegable y luego seleccione una plantilla.

- 5. Escriba el contenido en el documento usando las herramientas en la parte superior de la pantalla y el teclado en pantalla.
- 6. Cuando haya terminado de trabajar en el documento, toque el icono Archivo  $\equiv$  (en la esquina superior izquierda de la pantalla), luego toque Guardar (o Guardar como para introducir un nuevo nombre de documento) para guardar.
- 7. Introduzca el nombre del documento y verifique la carpeta en la que lo desea guardar, a continuación, toque en el icono Guardar en la esquina superior derecha de la pantalla.
- 8. Toque la Tecla Atrás < (en la barra de teclas táctiles frontales) para salir.

#### **Para ver y editar un documento en el teléfono**

- 1. En la pantalla principal, toque la Tecla Aplicaciones  $\bigcirc$ POLARIS Office 5
- 2. Toque una ficha de documento de Office (Word  $W = E \times 10^{-10}$ PowerPoint  $\Xi$ , PDF  $\blacktriangle$ , o Archivo de texto  $\Xi$ ) en la parte superior de la pantalla para buscar documentos en el teléfono. También puede deslizar la pantalla hacia la derecha para seleccionar Visualizado recientemente, Favoritos o Vista conjunta.
- 3. Toque el documento que desea ver o editar.

 **NOTA** También puede abrir un archivo adjunto en un correo electrónico al tocarlo en el mensaje.

- 4. El documento se abre. Para editarlo, toque el icono **Menú**  $\equiv$  (en la esquina superior derecha de la pantalla) y luego toque Modo de alteración de edición.
- 5. Cuando hava terminado de editar, toque el icono Archivo **e** (en la esquina superior izquierda de la pantalla) y luego toque Guardar. Toque la Tecla Atrás < len la barra de Teclas táctiles frontales) para salir.

# **Administrador de archivos**

Utilice la aplicación Administrador de archivos para gestionar sus aplicaciones y documentos almacenados en el teléfono.

#### **Para abrir la aplicación Admin. de archivos**

En la pantalla principal, toque la Tecla Aplicaciones **+**> Admin. de  $archivos$  .

#### **Opciones del Administrador de archivos**

El Administrador de archivos hace que ver y administrar sus archivos sea sencillo. Simplemente toque un tipo de archivo (Todos los archivos, Música, Imagen, Videos o Documento), luego toque las carpetas necesarias para encontrar los archivos.

Abra la aplicación Administrador de archivos, toque Todos los archivos, luego toque la carpeta Almacenamiento interno para acceder a las siguientes opciones del Administrador de archivos (en la parte inferior de la pantalla):

- **F:** Permite crear una nueva carpeta.
- : Permite mover los archivos y carpetas a otras carpetas.
- **F:** Permite copiar archivos y carpetas a otra carpeta.
- **F:** Permite borrar archivos y carpetas.

Toque el icono Menú  $\Box$  (en la barra inferior de acción) para acceder a las siguientes opciones.

- Clasificar por: Permite ordenar los archivos y carpetas por nombre, tamaño, fecha o tipo.
- Ver por: Permite visualizar los archivos como una lista o en una cuadrícula.
- Compartir: Permite seleccionar los archivos y carpetas para compartir con los demás.
- Comprimir: Permite seleccionar archivos y carpetas para comprimirlos en un archivo .zip.

- Exhibir/Ocultar archivos ocultos: Permite mostrar u ocultar los archivos ocultos.
- ▶ Salir: Cierra la aplicación.

#### **Búsqueda en el Administrador de archivos**

Toque el icono **Buscar** Q (en la esquina superior derecha de la pantalla del Administrador de archivos) para buscar archivos o información.

## **Usar QSlide**

Mientras ve todos los archivos, toque el icono QSlide **E** para abrir el Administrador de archivos en una ventana QSlide.

# **Tareas**

La aplicación Tareas se puede sincronizar con la cuenta de MS Exchange. Puede crear una tarea, revisarla y eliminarla con el teléfono, o desde MS Outlook o MS Office Outlook Web Access.

#### **Para sincronizar con MS Exchange**

- 1. En la pantalla principal, toque la Tecla Aplicaciones  $\bigoplus$  > Ajustes  $\bigcirc$  > Cuentas > Agregar cuenta (En la sección Cuentas).
- 2. Toque en Microsoft Exchange, inicie sesión usando su dirección de correo electrónico y contraseña.
- 3. Seleccione la casilla de verificación de Sincronizar tareas.

#### **Para agregar tareas**

- 1. En la pantalla principal, toque la Tecla Aplicaciones  $\bigoplus$  > Tareas  $\bigtriangledown$ .
- 2. Toque en el icono **Agregar nueva tarea** (en la esquina superior derecha de la pantalla).
- 3. Introduzca el Asunto, Fecha de inicio/final, Descripción, Repetir y Recordatorio.
- 4. Toque Guardar.

## **Opciones de Tareas**

Mientras ve la pantalla Tareas, toque el icono **Menú (en la esquina**) superior derecha de la pantalla) para acceder a lo siguiente:

- Sincronizar ahora Toque para sincronizar las tareas de Microsoft Exchange.
- Ordenar por Toque para seleccionar Fecha final, Prioridad u Orden de creación.
- Borrar Toque para seleccionar tareas que desea eliminar.
- Visualizar tareas concluidas Toque para ver su lista de tareas completadas.
- Listas para exhibir Toque para seleccionar las listas para mostrar.
- Ajustes Toque para cambiar los ajustes de las tareas, incluyendo Notificaciones, Sonido de notificaciones, Vibrar, Mensaje de alerta y Cuentas.

# **Ajustes**

La aplicación Ajustes contiene la mayoría de las herramientas para personalizar y configurar el teléfono. Todas las opciones de la aplicación Ajustes se describen en esta sección.

#### **Para abrir los Ajustes**

En la pantalla principal, toque Tecla Aplicaciones  $\bigoplus$  > Ajustes  $\bigotimes$ .

 $\Omega$ 

En la pantalla principal, toque la Tecla Menú  $\equiv$  (en la barra de teclas táctiles frontales) > Ajustes.

#### **Para cambiar a vista de fichas**

Los ajustes se agrupan en categorías.

- La Vista de lista muestra cada categoría (5) en mayúsculas azules seguida por sus ajustes relacionados. Desplácese hacia arriba o hacia abajo por la pantalla.
- La Vista de fichas muestra cada categoría (4) en fichas (en la parte superior de la pantalla), que incluyen los ajustes relacionados. Deslice el dedo a la izquierda o a la derecha para alternar entre fichas o toque una ficha para seleccionarla.
- 1. En la pantalla principal, toque la Tecla Menú  $\equiv$  (en la barra de teclas táctiles frontales) > Ajustes.
- 2. Toque la Tecla Menú  $\equiv$  (en la barra de teclas táctiles frontales) > Ver por fichas (o Ver en lista).
- 3. Toque Aceptar para confirmar.

 **NOTA** Las instrucciones de esta guía están basadas en la vista de lista predeterminada.

## **REDES INALÁMBRICAS**

La categoría Redes inalámbricas permiten configurar y administrar las comunicaciones inalámbricas de radio de su teléfono.

#### **Modo avión**

Toque el botón Modo avión para deshabilitar todas las conexiones inalámbricas.

#### **Wi-Fi**

Toque el botón Wi-Fi para encender y apagar Wi-Fi. Toque Wi-Fi para acceder a los siguientes ajustes de Wi-Fi:

Mostrar la ventana de Wi-Fi emergente: Marque para que se le notifique cuando existe una red Wi-Fi en rango cuando inicia una aplicación.

#### REDES WI-FI

La lista de todas las redes de Wi-Fi que están dentro del rango de acceso. Toque una para acceder a ella.

 **NOTA** Toque Buscar en la parte de abajo de la pantalla para buscar las redes Wi-Fi disponibles.

Toque la Tecla Menú  $=$  (en la barra de teclas táctiles frontales) en el menú de Wi-Fi para acceder a las siguientes opciones.

Agregar red: Toque para ingresar el Nombre Wi-Fi (SSID) y elija la Seguridad e ingrese la Contraseña para agregar manualmente las redes Wi-Fi.

Wi-Fi guardado: Toque para mostrar las redes Wi-Fi guardadas.

Wi-Fi avanzado: Permite establecer ajustes avanzados de Wi-Fi.

 Notificaciones de Wi-Fi: Seleccione esta opción para notificar si hay redes Wi-Fi disponibles cerca o cuando el dispositivo esté conectado a la red Wi-Fi.

 Administrador de redes: Arrastre una red para especificar el orden en el cual será detectada

 Ordenar lista por: Establece la forma en que sus redes Wi-Fi están enumeradas. Elija Intensidad de la señal u Orden alfabético.

 Mantener Wi-Fi encendida durante la suspensión: Establece el estado del Wi-Fi cuando la pantalla está apagada. Elija entre Sí, Solo cuando esté cargando la batería y No.

 Permite la búsqueda de redes Wi-Fi: Seleccione esta opción para permite que el servicio de ubicación de Google y otras aplicaciones busquen redes, incluso cuando el Wi-Fi esté apagado.

 Evitar malas conexiones: Seleccione esta opción para utilizar la red móvil cada vez que la red Wi-Fi a la que está conectada no tiene conexión a Internet (Puede solicitar el uso de datos).

 Wi-Fi Direct: Permite configurar la capacidad de conectarse directamente con los dispositivos Wi-Fi sin punto de acceso.

 Conectar por el botón WPS: Permite conectar a una red Wi-Fi segura con un botón WPS.

 Conectar por el PIN WPS: Permite conectar a una red Wi-Fi segura con un PIN WPS.

 Instalar certificados: Abre una ventana para instalar certificados del almacenamiento.

Dirección MAC: Permite ver la dirección MAC.

Dirección IP: Permite ver la dirección IP.

## **Bluetooth**

Toque el botón Bluetooth para encender y apagar Bluetooth. Encienda la función y luego toque Bluetooth para acceder a los siguientes ajustes:

VS980 4G LTE: Seleccione para permitir que otros dispositivos Bluetooth vean su teléfono para vincularse y conectarse.

## DISPOSITIVOS DISPONIBLES

Lista de todos los dispositivos Bluetooth disponibles dentro del rango de alcance. Toque la Tecla Menú  $=$  (en la barra de teclas táctiles frontales) en el menú de Bluetooth para acceder a las siguientes opciones.

 Editar el nombre del teléfono: Cambia el nombre del teléfono para facilitar la identificación al vincularse y conectarse. Introduzca el nombre el nombre nuevo del teléfono y luego toque Guardar.

 Tiempo visible: Permite establecer el tiempo en el que otros dispositivos Bluetooth pueden detectar su teléfono para vincularse y conectarse.

 Exhibir archivos recibidos: Permite mostrar los archivos recibidos a través de Bluetooth.

Ayuda: Muestra información sobre las funciones de Bluetooth.

**NOTA** Toque Buscar dispositivos en la parte inferior de la pantalla para buscar los dispositivos Bluetooth dentro del rango de alcance.

#### **Uso de datos**

Este menú le permite administrar el uso de datos móviles. Toque el botón Datos móviles **para habilitar los datos móviles**. Toque Uso de datos para acceder a los siguientes ajustes:

 Limitar el uso de datos móviles: Marque para limitar el uso de datos móviles. Su conexión de datos móviles se deshabilita cuando llega a la cantidad de límite que establece. Ajuste el límite de uso de datos arrastrando la línea roja en la gráfica que se suministra.

Alertarme sobre el uso de datos: Marque para permitir que el teléfono le alerte cuando el uso de datos móviles llega a la cantidad de advertencia. Ajuste la cantidad de advertencia arrastrando la línea amarilla en la gráfica que se suministra.

Ciclo de uso de datos: Le muestra su ciclo de uso de datos actual. Toque para cambiar la fecha del ciclo.

Gráfico de uso de datos: Le muestra su uso de datos en una gráfica.

 Aplicaciones de uso de datos: Las aplicaciones se muestran con su uso de datos en una gráfica de barras. Toque una para ver información más detallada.

Para acceder a opciones avanzadas, toque la Tecla Menú  $\equiv$  (en la barra de teclas táctiles frontales).

Mostrar en MB/GB: Mostrar los datos usados en Megabytes/Gigabytes.

Restringir datos de segundo plano: Permite deshabilitar la sincronización de datos en segundo plano mientras está utilizando la red móvil.

Exhibir uso de Wi-Fi: Permite ver el uso de datos a través de Wi-Fi.

Puntos de Acceso: Muestra una lista para seleccionar y usar la red móvil de otro dispositivo como punto de acceso para uso de datos móviles. Active la conexión Wi-Fi y busque puntos de acceso móviles, si es necesario.

Redes móviles: Permite administrar los ajustes de la red móvil.

## **Advanced Calling**

Activar Advanced Calling: Activa para agregar el servicio HD Voice y videollamada.

#### **Compartir y conectar**

#### COMPARTIR DATOS/MULTIMEDIA

NFC: Toque el botón para encender o apagar la función. Encendiendo la función permite recibir datos cuando el teléfono toca otro dispositivo que admite datos (típicamente entre 20mm). La tecnología NFC (Near Field Communication), establece la comunicación por radio entre los teléfonos inteligentes y otros dispositivos similares. La función de NFC se desactivará automáticamente cuando se active el modo avión. Toque NFC para acceder a los siguientes ajustes:

 Mostrar alertas de seguridad de NFC: Seleccione esta opción para mostrar las alertas de seguridad de NFC.

 Leer/Punto a punto: Seleccione para mostrar una confirmación al recibir información de NFC.

 Transferencia de conexión: Seleccione esta opción para mostrar una confirmación al vincular dispositivos a través de NFC.

 Sonido NFC en la llamada: Seleccione para reproducir el sonido NFC aún durante las llamadas.

 Tocar y pagar: Cuando NFC está activada, puede utilizar la función Tocar y pagar para pagar productos con solo tocar su teléfono con el lector de una caja registradora. Si su dispositivo no cuenta con una aplicación predeterminada, puede navegar por Google Play para obtener otras aplicaciones de pago.

Android Beam: Toque el botón Android Beam para encender o apagar la función. Encendiendo la función permite transferir el contenido de la aplicación o archivos a otros dispositivos móviles manteniéndolos cerca.

SmartShare Beam: Permite recibir contenidos multimedia a través de SmartShare Beam desde otro teléfono LG.

Servidor multimedia: Toque para compartir el contenido de medios con dispositivos cercanos mediante DLNA.

**NOTA** Toque el icono Menú **(en la esquina superior derecha de la pantalla del Servidor de** medios) para acceder a la opción Usar el recurso DLNA.

 Compartir contenido: Seleccione esta opción para permitir que dispositivos cercanos puedan acceder al contenido de su teléfono.

#### SU TELÉFONO

 VS980 4G LTE: Toque VS980 4G LTE para editar el nombre de su teléfono para Bluetooth, Wi-fi Direct, etc. y Guardar. Toque el icono de Imagen **para establecer la imagen de su teléfono.** 

 Contenido a compartir: Seleccione el tipo de contenido a compartir. Seleccione esta opción Fotos, Videos o Música.

 Recibir contenidos: Seleccione esta opción para permitir que dispositivos cercanos puedan enviar contenido a su teléfono.

#### DISPOSITIVOS CERCANOS

 Dispositivos autorizados: Muestra los dispositivos cercanos que pueden acceder a su teléfono.

 Dispositivos no autorizados: Muestra los dispositivos cercanos que no pueden acceder a su teléfono.

#### PANTALLA COMPARTIDA

Miracast: Toque el botón Miracast para encender o apagar la función. Encendiendo la función permite reflejar la pantalla y el sonido del teléfono en la llave Miracast o en el televisor en forma inalámbrica. Toque Ayuda para ver la información de ayuda.

## COMPARTIR ALMACENAMIENTO

Almacenamiento inalámbrico: Permite compartir archivos con el teléfono y la computadora. Toque el botón en la esquina superior derecha de la pantalla para activarlo, conéctese a una red, a continuación, seleccione los dispositivos para permitir la conexión. Toque Ayuda para ver información de ayuda.

## **Más... (Redes inalámbricas)**

#### CONEXIONES

 El anclaje a red permite conectar otros dispositivos a la conexión de internet de su teléfono. Seleccione su método de conexión

Conectar teléfono a la banda ancha: Toque el botón para encender o apagar la función. Encendiendo la función le permite compartir la conexión de datos móviles del teléfono mediante una conexión USB. Esta configuración no está habilitada si no está conectado a través de un USB.

Punto de acceso móvil: Permite utilizar el teléfono como un punto de acceso móvil para otros dispositivos para utilizar su conexión de red móvil. Toque el botón para activarlo o desactivarlo.

 Ajustar: Establece el nombre y la clave para su punto de acceso móvil.

 Gestione conexiones: Establece el teléfono o los dispositivos autorizados a utilizar su conexión de punto de acceso.

Ayuda: Muestra información de ayuda del punto de acceso.

 Los dispositivos conectados se muestran en la parte inferior de la pantalla.

**NOTA** Desde la configuración del punto de acceso móvil, toque la Tecla Menú = (en la barra de teclas táctiles frontales), a continuación, toque Avanzado para acceder a los ajustes adicionales incluyendo Administrar aplicaciones, Servidor DHCP, Configuraciones del servidor DHCP y Gestión de energía.

Conexión Bluetooth: Toque el botón para encender o apagar la función. Encendiendo la función comparte la conexión de Internet del teléfono con otros dispositivos Bluetooth.

Ayuda: Muestra información sobre la conexión de banda ancha móvil, punto de acceso móvil, y conexión Bluetooth.

#### RED

Redes móviles: Le permite configurar las opciones de roaming de datos, redes y APN (Access Point Names).

 Datos móviles: Seleccione esta opción para permitir el acceso a los datos a través de la red móvil.

 Acceso a datos de roaming: Configura sus servicios de datos para roaming. Elija entre Denegar acceso de Dados en roaming, Permitir acceso solamente para este viaje y Permitir acceso para todos los viajes.

Selección de sistema: Establece el modo del sistema.

 Modo de red: Establece el modo de red. Elija entre Global, LTE/ CDMA y LTE/GSM/ UMTS.

 Ajustes LTE/GSM/UMTS: Establece el submodo de la red y los operadores de red.

 Tipo y fuerza de la red: Muestra el tipo de red actual y la intensidad de la señal.

 Nombres de puntos de acceso: Configura APN para el servicio de datos. Seleccione un APN en la lista o toque la Tecla Menú  $=$  (en la barra de teclas táctiles frontales), luego toque Nuevo APN para crear uno.

Estado de roaming: Muestra el estado actual del roaming.

Aplicación SMS predeterminada: Establecer la aplicación de mensajería predeterminada. Elija entre Mensajes, Hangouts, o cualquier otra aplicación admitida disponible.

VPN: Establecer y administrar redes privadas virtuales (VPN).

 VPN básico: Ajusta su teléfono para utilizar el cliente de VPN incorporado de Android que admite funciones básicas.

 LG VPN: Ajusta su teléfono para utilizar un cliente de VPN avanzado de LG que admite todas las funciones de seguridad de IP y la interoperabilidad. Se puede agregar una VPN de LG o seleccionarla dentro de la lista de conexiones de VPN.

**NOTA** Toque la Tecla Menú  $=$  (en la barra de las teclas táctiles frontales) para acceder a Ajustes, Importar certificados, Borrar todo y Acerca de.

## **DISPOSITIVO**

La categoría Dispositivo permiten configurar y administrar las funciones generales del teléfono, como las opciones de sonido y de pantalla.

## **Sonido Y Notificación**

## BÁSICO

Perfil de sonido: Permite establever el perfil de sonido a Sonido, Solamente vibrar o Sin interrupciones.

Volumen: Establece los niveles individuales de volumen para Tono de timbre, Sonido de notificaciones, Respuesta táctil del teléfono y sistema y Música, video, juegos y otros medios. Mueva el icono del control deslizable en cada barra de volumen para establecer el volumen.

Intensidad de vibración: Permite ajustar la intensidad de vibración para llamadas, notificaciones, y respuesta táctil.

#### TONOS DE TIMBRE Y VIBRACIONES

Tono de timbre: Permite establecer el tono del timbre para las llamadas. También puede agregar un tono de timbre si toca el icono Nuevo (en la esquina superior derecha de la pantalla).

Sonido de notificaciones: Establece el sonido de las notificaciones. También puede agregar un sonido de notificación si toca el icono Nuevo (en la esquina superior derecha de la pantalla).

Sonido con vibración: Seleccione esta opción para que el teléfono vibre además de reproducir el tono de timbre al recibir llamadas.

 Tipo de Vibración: Establece las opciones de vibración de llamadas entrantes. Elija entre Estándar, Larga, Repetición corta, Rápida o Tic Tac. Toque el icono Nuevo (en la esquina superior derecha de la pantalla) para crear su propio patrón de vibración.

#### **NOTIFICACIONES**

No molestar: Establece interrupciones para notificaciones.

Bloqueo de pantalla: Establece notificaciones para la pantalla de bloqueo. Toque para elegir Mostrar todas las notificaciones, Ocultar notificaciones confidenciales o Esconder todas las notificaciones.

Aplicaciones: Permite prevenir que aplicaciones muestren notificaciones o establecer que aplicaciones muestren notificaciones con prioridad cuando No molestar está establecido a Solo prioridad.

#### AJUSTES AVANZADOS

Vibrar al tocar: Seleccione esta opción para que el teléfono vibre al presionar teclas y algunos otros casos.

Efectos de sonido: Toque para establecer los tonos de marcación del teclado táctil, el sonido de bloqueo de la pantalla, el sonido cuando esté en roaming, o el tono de emergencia.

 Sonidos táctiles de teclado: Seleccione esta opción para reproducir los tonos cuando utilice el teclado táctil.

 Sonidos táctil: Seleccione esta opción para reproducir un sonido cuando seleccione una pantalla.

 Bloqueo y desbloqueo con sonido: Seleccione esta opción para reproducir un sonido cunado bloquee y desbloquee la pantalla.

 Sonido cuando esté en roaming: Seleccione esta opción para reproducir un sonido esté en roaming.

 Tono de emergencia: Establece el comportamiento al realizar una llamada de emergencia. Elija entre Desactivar, Alerta, y Vibrar.

Notificaciones de mensaje/llamada de voz: Toque el botón para encender y apagar la función. Encendido permite que el teléfono lea automáticamente sus llamadas o mensajes entrantes en voz alta. Seleccione la opción Llamada para obtener la información de quien llame, Mensajes para obtener la información del remitente, y Leer

#### **164 Configuración**

mensajes para ver el contenido del mensaje. También puede configurar el idioma de lectura del mensaje.

#### **Pantalla**

Utilice la configuración Pantalla para configurar los ajustes de la pantalla.

#### PANTALLA

 Brillo: Permite ajustar el brillo de la pantalla. Para lograr el mayor rendimiento de la batería, utilice el brillo más tenue que le resulte cómodo.

 Límite de tiempo de pantalla: Permite establecer la cantidad de tiempo antes que la pantalla expire el tiempo.

Efecto al apagar la pantalla: Establece el efecto de la pantalla apagada. Elija entre Apagar gradualmente, Agujero negro y TV retro.

Pantalla giratoria: Marque para girar la pantalla automáticamente cuando cambie la orientación del teléfono (vertical u horizontal).

Protector de pantalla: Toque el botón para encender y apagar la función. Encendiendo la función permite que se muestre el protector de pantalla seleccionado cuando el teléfono está durmiendo, mientras está conectado en la base y/o cargando. Elija entre Reloj y Google Fotos.

#### FUENTE

 Tipo de fuente: Permite seleccionar el tipo de fuente utilizado en el teléfono y menús.

 Tamaño de fuente: Permite seleccionar el tamaño de fuente utilizado en el teléfono y menús.

#### AJUSTES AVANZADOS

Pantalla inteligente: Seleccione esta opción para que la pantalla no se desconecte tras el tiempo de espera cuando el dispositivo detecte que sus ojos están mirando la pantalla.

Teclas de inicio: Establecer las Teclas táctiles de Inicio que se muestran en la parte inferior de todas las pantallas. Establezca cuáles se mostrarán, su posición en la barra y su apariencia. Seleccione Combinación de teclas o Color.

Luz de notificación: Toque el botón para alternar entre Encendido y Apagado. Encendido activará la luz LED para las notificaciones que seleccione.

## **Pantalla principal**

Este menú le permite administrar los ajustes de la pantalla principal.

#### PANTALLA

 Tema: Permite seleccionar el tema para su teléfono. Elija entre LG, Biz, y **Marshmallow** 

 Fondo de pantalla: Permite seleccionar el fondo de pantalla de la pantalla principal. Selecciónelo en Galería de fondos de pantalla, Galería, Fondos animados, Fotos o Fotos múltiples.

 Efectos de la pantalla: Permite seleccionar el efecto que se usa cuando desliza para cambiar pantallas. Elija desde Diapositiva, Brisa, Acordeón, Panorama, Carrusel, Capa y Dominó.

Desplazar pantallas circularmente: Seleccione esta opción para permitir el desplazamiento continuo de la pantalla principal (regreso a la primera pantalla después de la última).

Deslizar por la lista de aplicaciones: Seleccione esta opción para permitir el desplazamiento continuo de la pantalla de aplicaciones (regreso a la primera pantalla después de la última).

## CONSEJOS

Ayuda: Muestra información sobre los elementos y las funciones de la pantalla principal.

## **Bloqueo de pantalla**

Este menú le permite administrar los ajustes de la pantalla de bloqueo.

#### SEGURIDAD DE LA PANTALLA

 Seleccionar bloqueo de pantalla: Establece cómo proteger su teléfono contra el uso no intencional y/o no autorizado. Elija entre Ninguno, Deslizar, Patrón, PIN y Contraseña.

Smart Lock: Permite mantener el teléfono desbloqueado cuando tiene un dispositivo Bluetooth de confianza conectado, cuando está en una ubicación segura como el hogar o trabajo o cuando reconoce su cara.

Efecto de pantalla: Permite establecer el efecto de pantalla cuando desliza la pantalla de bloqueo. Elija entre Partícula de luz, Círculo vectorial, Mosaico y Soda.

Los ajustes del bloqueo de seguridad dependen del tipo de bloqueo. Los siguientes ajustes también se pueden mostrar.

Efecto predeterminado: Establezca la opción de efecto de patrón. Elija entre Básico, Rocío y Globo.

Ocultar patrón: Seleccione para mostrar el patrón de desbloqueo de puntos cuando (y donde) toque en la pantalla de bloqueo.

Hacer visible el patrón: Seleccione para hacer su patrón visible cuando lo dibuja.

PIN oculto: Establece el teclado a números aleatorios para que una persona que está viendo no pueda detectar su PIN debido a los movimientos de mano.

Entrada aleatoria de PIN: Seleccione para mostrar el teclado cuando toca la pantalla de bloqueo.

Contraseña oculta: Seleccione para mostrar el teclado cuando toca la pantalla de bloqueo.

## PERSONALIZAR

Fondo de pantalla: Permite seleccionar el fondo de pantalla de la pantalla de bloqueo. Selecciónela en la Galería o la Galería de fondos de pantalla.

Atajos: Permite cambiar los atajos en la pantalla de bloqueo de deslizamiento.

Animación del Clima: Seleccione esta opción para mostrar la animación del estado del tiempo en la ubicación actual o en la ciudad principal indicada en la aplicación Clima, basada en las actualizaciones automáticas de los datos.

Info. del propietario: Toque para mostrar la información de contacto en la pantalla bloqueada en el caso de perder el teléfono.

## TEMPORIZADOR DE BLOQUEO

Tiempo de bloqueo de seguridad: Permite establecer la cantidad de tiempo antes de que la pantalla se bloquea automáticamente.

La tecla Encender/Apagar/Bloquear bloquea inmediatamente: Marque para bloquear instantáneamente la pantalla cuando se oprima la Tecla Encender/Bloquear. Este ajuste anula el ajuste del temporizador de bloqueo de seguridad.

#### **Gestos**

Este menú le permite administrar varios ajustes de gestos.

 KnockON: Seleccione esta opción para habilitar KnockON para encender/ apagar la pantalla. Toque rápidamente dos veces el centro de la pantalla para activarla. Toque dos veces la barra de estado, un área vacía de la pantalla principal o la pantalla de bloqueo para apagar la pantalla. Para obtener mejores resultados, no mueva el teléfono mientras utiliza la función KnockON.

Contestar una llamada: Seleccione esta opción para habilitar que el teléfono responda automáticamente a una llamada entrante cuando lo acerca al oído.

Disminuir gradualmente el volumen: Seleccione está opción para que el tono de la llamada entrante se disminuya al levantar el teléfono de la superficie plana.

Silenc.: Seleccione esta opción para permitir que se silencie la llamada entrante al voltear el teléfono.

Repetir (detener): Voltee el teléfono para repetir o detener la alarma.

Pausa: Voltee el teléfono para detener el video.

Ayuda: Toque esta opción para obtener información acerca de las opciones disponibles.

#### **SENSOR**

 Calibración del sensor de movimiento: Permite mejorar la precisión de la inclinación y velocidad del sensor.

### **Operación de una mano**

 Teclado de marcación: Seleccione esta opción para poder mover el teclado táctil hacia el lado derecho o izquierdo del teléfono. Simplemente toque la flecha para moverlo hacia un lado o el otro.

Teclado LG: Seleccione esta opción para poder mover el teclado hacia el lado derecho o izquierdo del teléfono. Simplemente toque la flecha para moverlo hacia un lado o el otro.

Pantalla de Bloqueo: Seleccione esta opción para poder mover el teclado del PIN de bloqueo de pantalla hacia el lado derecho o izquierdo del teléfono. Simplemente toque la flecha para moverlo hacia un lado o el otro.

Ayuda: Muestra información sobre el manejo con una sola mano.

#### **Almacenamiento**

Utilice el menú Almacenamiento para supervisar el espacio utilizado y disponible en el teléfono.

## ALMACENAMIENTO INTERNO

 Espacio total: Muestra la cantidad total de espacio de la memoria interna. La cantidad se muestra en Gigabytes y en una gráfica de barras con una lista de aplicaciones ordenada por color y la cantidad de espacio que utilizan. El espacio disponible es color gris.

## **Batería**

## INFORMACIÓN SOBRE LA BATERÍA

La información de carga de la batería se muestra en el gráfico de batería con el porcentaje de carga restante y su estado actual.

Uso de la batería: Muestra la pantalla de uso de la batería para ver el nivel y los detalles acerca del uso de la batería. Muestra los componentes y las aplicaciones que están utilizando la mayor cantidad de energía de la batería. Toque una de las entradas para ver información más detallada. Porcentaje de la batería en la barra de estado: Permite mostrar el porcentaje de la batería en la Barra de estado.

## AHORRO DE ENERGÍA

Ahorro de energía: Toque el botón Ahorro de energía para activarlo o desactivarlo. Toque Ahorro de energía para establecer el nivel de porcentaje de batería que activa el ahorro de energía. Elija entre Inmediatamente, 5% de batería y 15% de batería.

Ayuda: Muestra consejos para usar la función de ahorro de energía.

#### **Administrador de aplicaciones**

Use el menú de Administración de aplicaciones para ver los detalles de las aplicaciones instaladas en el teléfono, administrar la información y suspenderlas

Deslice la pantalla a la izquierda y a la derecha para seleccionar una de las tres pestañas en la parte superior de la pantalla para ver información detallada de las aplicaciones DESCARGADAS, EN EJECUCIÓN y TODAS las aplicaciones. Toque una entrada para ver más información, toque Parar (o Forzar detención) y luego Aceptar para que deje de ejecutarse.

## **PERSONAL**

La categoría Personal permite configurar y administrar su información personal.

## **Modo invitado**

Utilice el Modo invitado cuando permita que otra persona utilice su teléfono. Únicamente se podrán utilizar las aplicaciones que haya seleccionado. Una vez configurado el modo, puede poner fácilmente su teléfono en Modo invitado dibujando un bloqueo de pantalla específico de invitado en la pantalla de bloqueo que usted estableció, que es diferente de su bloqueo de pantalla normal.

Modo invitado: Toque el botón (en la esquina superior derecha de la pantalla) para alternada el Modo invitado en Encendido o Apagado. Encendiendo la función le permite colocar a su teléfono en modo Invitado desde la pantalla bloqueada.

#### PANTALLA PRINCIPAL

Aplicaciones permitidas: Toque para seleccionar las aplicaciones que estarán disponibles en el Modo invitado.

Fondo de pantalla: Establece el fondo (fondo de pantalla) de su pantalla bloqueada en Modo invitado.

## BLOQUEO DE PANTALLA

Tipo de bloqueo de pantalla: Toque para crear el bloqueo de pantalla de bloqueo de pantalla para el Modo invitado.

Ayuda: Muestra información sobre el Modo invitado.

## **Ubicación**

Use los servicios de ubicación para establecer sus preferencias en la forma de usar y compartir su ubicación cuando busque información y utilice aplicaciones basadas en la ubicación, tales como Maps. Toque el botón de Ubicación para activarla o desactivarla.

 Ubicación E911: La ubicación E911 no se puede apagar en cualquier teléfono móvil.

 Modo: Elija el modo de ubicación entre Alta seguridad (GPS y redes), Ahorro de batería (Solo redes), y Sensores del dispositivo solamente (Solo GPS).

Solicitud de ubicación reciente: Muestra una lista de aplicaciones que han solicitado acceso a su ubicación.

Servicios de localización: Muestra los informes de ubicación de Google.

## **Seguridad**

Utilice el menú Seguridad para configurar cómo mantener seguro su teléfono y sus datos.

## ENCRIPTACIÓN

 Encriptar teléfono: Permite encriptar el teléfono para mantenerlo seguro. Requiere un PIN numérico o contraseña para decodificar su teléfono cada vez que se encienda.

## BLOQUEO DE TARJETA SIM

Fijar bloqueo de tarjeta SIM: Permite establecer si desea que se solicite un PIN para acceder la tarjeta SIM. También permite cambiar el PIN.

## CONTRASEÑAS

 Hacer visible la contraseña: Permite hacer visible solamente el último caractere ingresado de la contraseña oculta mientras la escribe.

## ADMINISTRACIÓN DE DISPOSITIVOS

 Administradores de dispositivos: Muestra la lista de administradores y permite desactivar los administradores del teléfono.

 Orígenes desconocidos: Permite la instalación de aplicaciones distintas de Play Store.

Revisar las aplicaciones: Seleccione esta opción para no permitir o avisar antes de instalar aplicaciones que pueden causar daños.

## ALMACENAMIENTO DE CREDENCIALES

 Tipo de almacenamiento: Muestra el tipo actual de almacenamiento para credenciales (por ej.: Hardware respaldado).

 Credenciales de confianza: Permite que las aplicaciones accedan a los certificados seguros, contraseñas relacionadas y otros credenciales del teléfono. El menú contiene una ficha Sistema y Usuario. El almacenamiento de credenciales se utiliza para establecer algunas conexiones de VPN y Wi-Fi. Esta opción está desactivada si no ha configurado una contraseña para proteger su almacenamiento de credenciales.

 Instalar desde el almacenamiento: Permite la instalación de un certificado de seguridad desde el almacenamiento.

 Borrar credenciales: Borra todos los certificados seguros y las credenciales relacionadas. Además, elimina la contraseña propia del almacenamiento seguro. Se le pedirá que confirme si desea borrar estos datos.

#### AVANZADOS

Trust agents: Toque para ver o desactivar los agentes de confianza, los cual permite utilizar aplicaciones sin tener que desbloquear la pantalla.

Fijar pantalla: Esta función le permite bloquear el teléfono para que el usuario actual sólo pueda acceder la aplicación fijada. Es útil para usuarios con niños.

#### **172 Configuración**

### **Cuentas**

 Sincronización automática de datos: Seleccione para activar la sincronización de datos automática. Cualquier cambio que realice a sus cuentas en la web se sincroniza automáticamente con el teléfono.

Agregar cuenta: Le permite agregar cuentas en su teléfono.

## **Idioma y teclado**

Utilice el menú Idioma y teclado para seleccionar el idioma del texto del teléfono y configurar el teclado en pantalla, incluyendo las palabras que haya añadido al diccionario.

Idioma: Permite elegir un idioma para usar en el teléfono.

## TECLADO Y MÉTODOS DE ENTRADA

Predeterminado: Establece el teclado predeterminado utilizado cuando introduce texto.

Teclado LG: Marque esta opción para seleccionar el Teclado LG. Toque el icono Ajustes  $\Phi$  para cambiar los ajustes del Teclado LG.

Dictado por voz de Google: Marque esta opción para seleccionar la escritura por voz de Google. Toque el icono Ajustes  $\Phi$  para cambiar los siguientes asjustes.

#### HABLA

Búsqueda por voz: Establece las opciones de búsqueda por voz.

 Idiomas: Seleccione el idioma que desea usar con la búsqueda por voz.

Salida de voz: Establece cuándo utilizar la salida de voz. Elija entre Activado, Solo con manos libres o Desactivado. Para activar la salida de voz solo cuando tenga unos auriculares conectados al teléfono, seleccione la opción Manos libres solamente.

 Detección de "Ok Google": Permite decir "Ok Google" para iniciar la búsqueda por voz de Google.

 Reconocimiento de voz sin conexión: Establece idiomas adicionales para el reconocimiento de voz cuando no está conectado a la red.

 Bloquear pal. ofensivas: Seleccione esta opción para bloquear los resultados de las búsquedas que contengan lenguaje ofensivo.

 Auriculares Bluetooth: Seleccione esta opción para grabar sonido por medio de un auricular Bluetooth conectado.

Salida de síntesis de voz: Establece el motor de voz preferido y la velocidad de voz (desde muy lenta hasta muy rápida). Además, reproduce una breve demostración de síntesis de voz.

## RATÓN/PANTALLA TÁCTIL

Velocidad del puntero: Establece la velocidad del puntero en una barra deslizante.

#### **Copia de respaldo y restauración**

Este menú permite hacer una copia de seguridad y/o borrar sus datos.

## COPIA DE RESPALDO Y RESTALIRACIÓN

Copia de respaldo de datos: Marque para realizar una copia de respaldo de datos de aplicaciones, contraseñas Wi-Fi y otros ajustes para proveedores Google.

Cuenta de copia de respaldo: Permite seleccionar la cuenta a la que desea respaldar los datos.

Restauración automática: Marque para permitir que se reinstale una aplicación, restablezca las configuraciones y datos respaldados.

#### DATOS PERSONALES

Restaurar datos de fábrica: Permite borrar todos los datos del teléfono. Lea la advertencia y toque Restaurar teléfono. Luego toque Borrar todo para confirmar.

Restaurar ajustes: Toque para restaurar la configuración predeterminada del sistema.

## **SISTEMA**

La categoría Sistema le permite administrar diferentes ajustes del sistema.

#### **Tecla de acceso directo**

Toque el botón (en la esquina superior derecha de la pantalla) para alternar entre Encendido o Apagado. Encendiendo la función permite obtener un acceso rápido a las aplicaciones al tocar y mantener presionadas

la Teclas de volumen (en la parte posterior del teléfono) cuando la pantalla esté apagada o bloqueada. Toque y mantenga presionada la Tecla de Volumen Superior para acceder a QuickMemo+. Toque y mantenga presionada la Tecla de Volumen Inferior para acceder a la aplicación de la Cámara.

## **Fecha y hora**

Este menú le permite administrar la fecha y hora.

 Fecha y hora automáticas: Seleccione esta opción para usar la fecha y hora proporcionadas por la red.

 Zona horaria automática: Seleccione esta opción para usar la zona horaria proporcionadas por la red.

 Fijar fecha: Toque esta opción para establecer la fecha que se desea usar en el teléfono. Esta opción no está disponible cuando está seleccionada la opción Fecha y hora automáticas.

 Fijar hora: Toque esta opción para establecer la hora que se desea usar en el teléfono. Esta opción no está disponible cuando está seleccionada la opción Fecha y hora automáticas.

 Seleccionar zona horaria: Toque esta opción para seleccionar una zona horaria diferente de la que proporciona la red. Esta opción no está disponible cuando está seleccionada la opción Zona horaria automática.

 Usar formato de 24 horas: Seleccione esta opción para mostrar la hora en formato de 24 horas, por ejemplo, 13:00 en lugar de 1:00 p. m.

 Seleccionar formato de fecha: Permite seleccionar el formato para mostrar las fechas.

## **Accesibilidad**

Mejora la accesibilidad para usuarios que tiene deficiencias de visión, audición o destreza disminuida.

## VISIÓN

TalkBack: Toque el botón de TalkBack (en la esquina superior derecha de la pantalla) para alternar entre Encendido y Apagado. Encendiendo la función le permite configurar la función TalkBack que sirve de ayuda para las personas con dificultades de la visión ya que provee comentarios verbales. Toque Ajustes (en la parte inferior de la pantalla) para configurar los ajustes de TalkBack.

Cuando TalkBack está encendido, la configuración de la pantalla táctil exige que el usuario toque primero el elemento que desee seleccionar y después toque dos veces más el elemento para acceder a la función.

 **NOTA** Las contraseñas pueden ser escuchadas al introducirlas cuando los auriculares están conectados al teléfono a menos que la configuración se modifique para leer las contraseñas en voz alta sin necesidad de auriculares.

 Tamaño de fuente: Fija el tamaño de la fuente. Elija entre Mínimo, Pequeño, Mediano, Grande, Muy grande, o Máximo.

 Inversión de color: Seleccione esta opción para invertir el contraste del color de la pantalla para las personas con dificultad para percibir los colores.

Ajuste de color: Toque el botón de Ajuste de color (en la esquina) superior derecha de la pantalla) para alternarla entre Encendido o Apagado. Encendiendo la función le permite ajustar el contraste y la tonalidad al arrastrar su dedo por la pantalla.

Zoom táctil: Toque el botón del Zoom táctil (en la esquina superior derecha de la pantalla) para alternar entre Encendido y Apagado. Activando esta función permite ampliar y reducir la pantalla tocándola tres veces.

Notificaciones de mensaje/llamada de voz: Toque el botón (en la esquina superior derecha de la pantalla) para alternar entre Encendido y Apagado. Encendiendo la función le permite escuchar alertas automáticas habladas de llamadas y mensajes entrantes.

#### LEER

 Llamadas: Seleccione esta opción para leer en voz alta la información de quien llama.

 Mensajes: Seleccione esta opción para leer en voz alta la información del destinatario.

 Leer mensajes: Seleccione esta opción para leer en voz alta los mensajes.

## IDIOMA

 Idioma de notificaciones de Mensajes/Llamadas: Toque para establecer la salida del sintetizador de texto a voz. Elija entre el Motor de texto a voz de Google o LG TTS+. Si elije el Motor de texto a voz de Google, toque el icono de Ajustes  $\clubsuit$  para establecer el Idioma, Ajustes de Motor de texto a voz de Google, e Instalar archivos de datos de voz. Si elije LG TTS+, toque el icono de Ajustes  $\bullet$  para establecer el Idioma, Ajustes para de LG TTS+.

## GENERAL

 Velocidad de voz: Fije la velocidad de la voz. Elija entre Muy lenta, Lenta, Normal, Rápida, o Muy rápida.

 Cambio de tono: Establece el ajuste de cambio de tono. Elija entre Muy bajo, Baja, Normal, Alta y Muy alto.

 Escuchar un ejemplo: Toque para reproducir una corta demostración del sintetizador de texto a voz.

 Estado del idioma predeterminado: El inglés (Estados Unidos) es completamente compatible.

Sombras de pantalla: Seleccione para atenuar la luz de fondo de la pantalla para un contraste oscuro.

Atajo para Accesibilidad: Toque el botón (en la esquina superior derecha de la pantalla) para abrir accesibilidad rápidamente desde cualquier pantalla.

Salida de síntesis de voz: Toque para personalizar los ajustes del sintetizador de texto a voz (TTS).

## AUDICIÓN

Tipo de sonido: Fije el tipo de audio. Elija entre Mono o Estéreo.

Balance de sonido: Envía el sonido hacia los canales derecho e izquierdo cuando se conecta un audífono. Para establecer manualmente la ruta del audio, mueva el botón deslizable en la barra deslizante lateral del audio.

Luz de notificación: Toque el botón (en la esquina superior derecha de la pantalla) pantalla) para alternarla entre Encendido y Apagado. Encendiendo esta función activa la luz LED para las llamadas entrantes y notificaciones.

Alertas de Flash: Seleccione esta opción para permitir que un flash parpadee para las llamadas entrantes y notificaciones.

Desactivar todos los sonidos: Seleccione esta opción para apagar todos los sonidos.

Subtítulos: Toque el botón (en la esquina superior derecha de la pantalla) para alternar entre Encendiendo esta función y Apagado. Encendido personaliza los ajustes de las subtítulos para quienes tengan deficiencias auditivas. Fije el Idioma, Tamaño de fuente, y Estilo de subtítulo.

#### FÍSICO Y MOTOR

 Tiempo de respuesta táctil: Fija los comentarios táctiles. Elija entre Corto, Mediano, o Largo.

Touch assistant: Toque el botón Touch assistant para alternarlo entre Encendido y Apagado. Encendiendo la función permite sustituir las teclas del hardware por un panel táctil universal  $\circledast$ . Toque el icono  $\circledast$ para poder tocar su botón Estado, botón Inicio, botón Bajar volumen, botón Subir volumen, el botón 1/2 página (botón Captura de pantalla, botón Accesibilidad, botón Voice Mate y el botón Pinzar). Dibuje una "C" en el panel para mostrar automáticamente la pestaña de marcado. Dibuje una "M" en el tablero para mostrar automáticamente la aplicación de Mensajes. Dibuje una "W" en el panel para iniciar automáticamente la aplicación Chrome. Dibuje una "S" en el panel para abrir los ajustes del teléfono. Dibuje una "L" en el panel para bloquear la pantalla. Dibuje una "e" en el panel para iniciar la aplicación E-mail.

 Límite de tiempo de pantalla: Toque para seleccionar el tiempo de espera de pantalla. Elija entre 15 seg., 30 seg., 1 min, 2 min, 5 min, 10 min, 15 min, 30 min o Mantener la pantalla encendida.

## RECONOCIMIENTO

Zona de control táctil: Toque el botón (en la esquina superior derecha de la pantalla) para alternar entre Encendido y Apagado.

Encendiendo la función le permite seleccionar un área de la pantalla para limitar el control táctil. Presiona la Tecla de Volumen Inferior y toque la Tecla Inicio al mismo tiempo para activar y desactivar esta función.

## SISTEMA

 Pantalla giratoria: Marque para permitir que el teléfono rote la pantalla dependiendo de la orientación del mismo (horizontal o vertical).

Confirmación verbal de contraseña: Seleccione esta opción para que su teléfono pueda leer las contraseñas que ingresa.

La tecla Encender/Apagar termina la llamada: Si esta función está activada, puede finalizar una llamada de voz al oprimir la Tecla Encender/ Bloquear **.** Al activar esta opción, si presiona la Tecla Encender/ Bloquear durante una llamada, la pantalla no se bloquea.

Atajo para Ajustes de accesibilidad: Establece un acceso sencillo y rápido a las funciones seleccionadas cuando se toca tres veces la Tecla Inicio ∩. Elija entre los ajustes Desactivar, Mostrar todos, TalkBack, Invertir colores, Inversión de color, Touch assistant o Ajustes de accesibilidad.

 Entrada táctil: Seleccione esta opción para activar la entrada one-touch. Permite que cada toque de los dedos ingrese una letra o carácter en el teclado de LG.

## **SERVICIOS**

Accesibilidad mejorada: Permite controlar su teléfono utilizando combinaciones de teclas configurables.

## **Accesorio**

 Ventana del Quick Case: Toque para activar el estuche de QuickWindow para usar funciones disponibles para la ventana de vista pequeña.

 Modo automóvil: Marque esta opción para ajustar el teléfono automáticamente al modo Automóvil cuando esté montado en la base para automóvil.

## **Impresión**

## SERVICIOS DE IMPRESIÓN

Cloud Cloud Print: Toque el botón para activarlo o desactivarlo. Esta función le permite utilizar la Google Cloud Print y imprimir a través de la nube.
## **Acerca del teléfono**

Este menú le permite administrar su actualizaciones de software y ver varia información acerca del teléfono.

Nombre del teléfono: Toque esta opción para editar el nombre del teléfono.

Red: Permite ver su red, el tipo de red y la intensidad de la señal, el estado del servicio, el estado del roaming, el estado de la red móvil, y la dirección IP.

Estado: Permite ver el número de teléfono, la versión de PRL, IMEI, IMEISV, ICCID, estado de registro IMS, versión ERI y el último restablecimiento a los valores de fábrica.

Batería: Permite ver el estado de la Batería, nivel de la Batería, y el uso de la Batería.

Información del hardware: Permite ver el número de modelo, Tiempo de actividad, Duración de llamadas, Código de fecha de garantía, Versión de hardware la dirección MAC de Wi-Fi y dirección Bluetooth.

Información de Software: Permite ver la versión de Android, la versión de banda base, la versión de Kernel, el número de compilación y configuración, y la versión y estado de software.

Información legal: Permite ver el acuerdo de uso de aplicaciones LG, licencias de código e información legal de Google.

Información de la patente: Muestra información de patente de LG.

Reglamentación y Seguridad: Permite ver la información reglamentaria y de seguridad.

## **Actualizaciones del sistema**

Le permite buscar actualizaciones del software del sistema Android y otra información actual.

ADVERTENCIA: Este producto contiene químicos conocidos por el Estado de California de causar cáncer y defectos de nacimiento u otros daños reproductivos.

Llame al (800) 243-0000 para obtener más información. Lávese las manos después de manipular.

## **COMPATIBILIDAD CON DISPOSITIVOS DE AYUDA AUDITIVA (HAC, POR SUS SIGLAS EN INGLÉS)**

Este teléfono ha sido probado y calificado para su uso con dispositivos de ayuda auditiva para algunas de las tecnologías inalámbricas que utiliza. Sin embargo, es posible que algunas tecnologías inalámbricas nuevas utilizadas en este teléfono aún no hayan sido probadas para su uso con dispositivos de ayuda auditiva. Es importarte probar detenidamente las características de este teléfono, y en diferentes ambientes, al usarlo con un dispositivo de ayuda auditiva o implante coclear, para determinar si escucha alguna interferencia. Consulte a su proveedor de servicios o al fabricante de este teléfono para obtener información sobre la compatibilidad con dispositivos de ayuda auditiva. Si tiene alguna pregunta con respecto a la política de cambios o devoluci9ones, consulte a su proveedor de servicios o compañía de teléfonos.

## **Cumplimiento de clase B de conformidad con la Parte 15 de la FCC**

Este dispositivo y sus accesorios cumplen con la Parte 15 de las normas de la FCC. El funcionamiento está sujeto a las dos condiciones siguientes: (1) Este dispositivo y sus accesorios no podrán causar interferencias dañinas y (2) este dispositivo y sus accesorios deben aceptar cualquier interferencia que reciban, incluida la que causa un funcionamiento indeseable.

Cualquier cambio o modificación que no esté explícitamente aprobado en esta guía del usuario podría invalidar la garantía que tiene para este equipo. Use solo la antena suministrada.

El uso de antenas no autorizadas (o modificaciones no en Mapas y en otras aplicaciones autorizadas) puede afectar la calidad de la llamada telefónica, dañar el teléfono, anular su garantía y/o infringir las normas de la FCC.

No use el teléfono con una antena dañada. Una antena dañada puede producir una leve quemadura en la piel. Comuníquese con su distribuidor local para obtener un reemplazo de la antena.

# **Información sobre la exposición a radiofrecuencias de la FCC**

**¡ADVERTENCIA!** Lea esta información antes de hacer funcionar el teléfono.

En agosto de 1996, la Comisión Federal de Comunicaciones (FCC, por sus siglas en inglés) de los Estados Unidos, con su acción en el Reporte y Orden FCC 96-326, adoptó una norma de seguridad actualizada para la exposición humana a la energía electromagnética de radiofrecuencias (RF) que emiten los transmisores regulados por la FCC. Esos lineamientos se corresponden con la norma de seguridad establecida previamente por los organismos de normalización tanto de los EE. UU. como internacionales. El diseño de este teléfono cumple con los lineamientos de la FCC y esas normas internacionales.

### **Funcionamiento en el cuerpo**

Este dispositivo fue probado para operaciones típicas de uso en el cuerpo, con la parte posterior del teléfono a 1cm (0.39 pulgadas) del cuerpo del usuario. Para cumplir con los requisitos de exposición a la RF de la FCC, debe mantenerse una distancia mínima de 1cm (0.39 pulgadas) entre el cuerpo del usuario y la parte posterior del teléfono. No deben utilizarse clips para cinturón, fundas y accesorios similares de otros fabricantes que tengan componentes metálicos. Los accesorios usados sobre el cuerpo que no pueden mantener una distancia de 0.39 pulgadas (1cm) entre el cuerpo del usuario y la parte posterior del teléfono, y que no han sido probados para operaciones típicas de uso en el cuerpo tal vez no cumplan con los límites de exposición a RF de la FCC y deben evitarse.

#### **Antena externa montada sobre el vehículo**

(Opcional, en caso de estar disponible).

Para cumplir con los requisitos de exposición a RF de la FCC, mantenga una distancia de 20 cm (8 pulgadas) entre el usuario o transeúnte y la antena externa montada sobre el vehículo. Para obtener más información sobre la exposición a la RF, visite el sitio Web de la FCC en www.fcc.gov.

## **Aviso de la FCC y precauciones**

Use solo la antena suministrada. El uso de antenas no autorizadas (o modificaciones no en Mapas y en otras aplicaciones autorizadas) puede afectar la calidad de la llamada telefónica, dañar el teléfono, anular su garantía y/o infringir las normas de la FCC.

No use el teléfono con una antena dañada. Una antena dañada puede producir una leve quemadura en la piel. Comuníquese con su distribuidor local para obtener un reemplazo de la antena.

Cualquier cambio o modificación que no esté explícitamente aprobado en esta quía del usuario podrá invalidar la garantía que tiene para este equipo. Use sólo la antena suministrada. El uso de antenas no autorizadas (o modificaciones a la antena) puede afectar la calidad de la llamada telefónica, dañar el teléfono, anular su garantía y/o infringir las reglas de la FCC.

No use el teléfono con una antena dañada. Una antena dañada puede producir una leve quemadura en la piel. Comuníquese con su distribuidor local para obtener una antena de reemplazo.

## **Enunciado de la sección 15.19**

Este dispositivo cumple con la Parte 15 de las normas de la FCC. El funcionamiento está sujeto a las dos condiciones siguientes:

- (1) Este dispositivo no debe causar interferencias perjudiciales.
- (2) Este dispositivo debe aceptar cualquier interferencia que reciba, incluida la interferencia que pueda provocar un funcionamiento no deseado.

## **Enunciado de la sección 15.21**

Las modificaciones o los cambios no aprobados expresamente por el fabricante pueden anular la autoridad del usuario para hacer funcionar el equipo.

## **Enunciado de la sección 15.105**

Este equipo ha sido evaluado y se ha comprobado que cumple con los límites para un dispositivo digital clase B, conforme a la Parte 15 de las normas de la FCC. Estos límites han sido diseñados para brindar una protección razonable contra la interferencia dañina en una instalación

residencial. Este equipo genera, utiliza y puede irradiar energía de radiofrecuencia y, si no se instala y utiliza de acuerdo con las instrucciones, podría causar interferencia dañina para las comunicaciones radiales.

Sin embargo, no existe garantía de que la interferencia no se produzca en una instalación en particular. Si experimenta interferencia con la recepción (por ejemplo, del televisor), para determinar si este equipo es el que causa la interferencia dañina, apáguelo y después enciéndalo nuevamente a fin de determinar si se detiene la interferencia. De ser necesario, intente corregir la interferencia mediante una o más de las siguientes medidas:

- Reoriente o reubique la antena receptora.
- Aumente la distancia entre el equipo y el receptor.
- Conecte el equipo en un tomacorriente de un circuito diferente de aquél al que está conectado el receptor.
- Consulte con el distribuidor o con un técnico de radio/TV experimentado para obtener ayuda.

El teléfono de LG funciona en la red de 4G de Verizon, basada en la tecnología de evolución a largo plazo (Long Term Evolution, LTE) y en las redes 4G de banda ancha móvil de los Estados Unidos\*.

Ahora, cuando está fuera de la oficina, puede conectarse fácilmente y a gran velocidad a Internet, a la Intranet de su empresa y a su correo electrónico.

- \* El servicio no está disponible en todas las áreas. Visite el sitio web (verizonwireless.com/4G) para ver la lista completa de las áreas disponibles.
- \* Información sujeta a cambios.

#### **Precaución en el uso de Wi-Fi**

Este dispositivo puede funcionar en el modo 802.11a/n. Los dispositivos de 802.11a/n que funcionan en el rango de frecuencias de 5.15 – 5.25 GHz, están restringidos al uso en interiores para reducir las potenciales interferencias perjudiciales para los servicios de satélites móviles (Mobile Satellite Services, MSS) en los Estados Unidos.

Los puntos de acceso de Wi-Fi capaces de permitir que su dispositivo funcione en el modo 802.11a/n (en la banda de 5.15 – 5.25 GHz) están optimizados para ser utilizados únicamente en interiores.

Si su red Wi-Fi es capaz de funcionar en ese modo, restrinja su uso a los espacios interiores para no violar las reglamentaciones federales que protegen los servicios de satélites móviles.

## **Información para el consumidor sobre emisiones de radiofrecuencia**

El teléfono inalámbrico, que contiene un transmisor y receptor de radio, emite energía de radiofrecuencia al usarlo. La siguiente información para el consumidor responde las preguntas más frecuentes acerca de los efectos que los teléfonos inalámbricos pueden tener en la salud.

## **¿Son seguros los teléfonos inalámbricos?**

Hace ya varios años que se realizan investigaciones científicas acerca de los teléfonos inalámbricos y la energía de radiofrecuencia (RF) en todo el mundo. En los Estados Unidos, la Administración de Medicamentos y Alimentos (FDA, por sus siglas en inglés) y la Comisión Federal de Comunicaciones (FCC, por sus siglas en inglés) establecen políticas y procedimientos para los teléfonos inalámbricos. La FDA emitió una publicación en su sitio web acerca de las cuestiones de la salud relacionadas con el uso de teléfonos celulares, donde declara que "la comunidad científica en general... cree que las evidencias científicas no indican una relación entre la exposición a la radiofrecuencia (RF) de los teléfonos celulares y resultados adversos para la salud. De todos modos, la comunidad científica recomienda realizar más investigaciones para poder dar respuesta a aquellas cuestiones que aún se desconocen. Esas investigaciones se realizan en todo el mundo y la FDA supervisa los avances en este campo. Puede obtener acceso al sitio web en común de la FDA y la FCC en http://www.fda.gov (en la letra "C" del índice de temas, seleccione Cell Phones > Research). También puede comunicarse gratuitamente con la FDA llamando al (888) 463-6332 o al (888) INFO-FDA. En junio de 2000, la FDA decidió celebrar un acuerdo de desarrollo e

investigación cooperativos mediante el cual se llevan a cabo investigaciones científicas adicionales. La FCC emitió su propia publicación en su sitio web, donde declaró que "no existen evidencias científicas que demuestren que el uso de teléfonos inalámbricos pueda provocar cáncer u otra variedad de problemas, incluidos dolores de cabeza, mareos o pérdida de memoria". Esta publicación está disponible en http://www.fcc.gov/cgb/ cellular.html o a través de la FCC llamando al (888) 225-5322 o al (888) CALL-FCC.

### **¿Qué significa "SAR"?**

en 1996, la FCC, junto con la FDA, la Agencia de Protección Ambiental de los Estados Unidos y otras agencias, establecieron las pautas de seguridad para la exposición a RF de los teléfonos inalámbricos en los Estados Unidos. Antes de que un modelo de teléfono inalámbrico comience a venderse al público, el fabricante debe probar el dispositivo y la FCC debe certificar que no supere los límites establecidos. Uno de estos límites se expresa como la Tasa de Absorción Específica (SAR, por sus siglas en inglés). La SAR es la medición de la tasa de absorción de energía de RF en el cuerpo. Las pruebas para evaluar la SAR se realizan con el teléfono transmitiendo a su máximo nivel de potencia en todas las bandas de frecuencia evaluadas. Desde 1996, la FCC exige que la SAR de los teléfonos inalámbricos de mano no superen los 1,6 watts por kilogramo, promediados sobre un gramo de tejido.

Si bien la SAR se determina al máximo nivel de potencia, el valor real de la SAR de un teléfono inalámbrico durante su funcionamiento puede ser menor que el valor de la SAR informado. Esto se debe a que el valor de la SAR puede variar entre una llamada y otra, en función de factores como la proximidad a un sitio de transmisión celular, la proximidad del teléfono al cuerpo durante su uso y el uso de dispositivos de manos libres. Para obtener más información acerca de las SAR, consulte los boletines 56 y 65 de la Oficina de ingeniería y tecnología de la FCC en http://www.fcc.gov/ Bureaus/Engineering\_Technology/Documents/bulletins o visite el sitio web de la Asociación de la Industria de las Telecomunicaciones Celulares en http://www.ctia.org/consumer\_info/index.cfm/AID/10371. También puede comunicarse con el fabricante del teléfono.

## **¿Puedo minimizar mi exposición a la RF?**

Si le preocupa la RF, existen varios pasos simples que puede seguir para minimizar su exposición a la RF. Por supuesto, puede reducir el tiempo que habla por teléfono. Puede dejar más distancia entre su cuerpo y la fuente de RF, ya que el nivel de exposición disminuye drásticamente con la distancia. La FDA y FCC establecen en su sitio web que "los kit de manos libres pueden usarse con teléfonos inalámbricos para mayor conveniencia y comodidad. Estos sistemas reducen la absorción de energía de RF en la cabeza, dado que el teléfono, que es la fuente de emisiones de radiofrecuencia, no se apoyará en la cabeza. Por otra parte, si el teléfono se coloca en la cintura u otra parte del cuerpo durante el uso, esa parte del cuerpo absorberá más energía de RF. Los teléfonos inalámbricos comercializados en los Estados Unidos deben cumplir con los requisitos de seguridad, independientemente de que se los use en la cabeza o el cuerpo. El límite de seguridad debe respetarse en ambas configuraciones". Además, si utiliza el teléfono inalámbrico mientras está en un automóvil, puede usarlo con una antena en la parte exterior del vehículo. Además, debe leer y seguir las instrucciones del fabricante del teléfono inalámbrico para el uso seguro del teléfono.

## **¿Los teléfonos inalámbricos representan un riesgo especial para los niños?**

La FDA y FCC establecen en su sitio web que "la evidencia científica no muestra la existencia de peligro para los usuarios de dispositivos de comunicación inalámbrica, incluidos los niños". La FDA y FCC, además, establecen en su sitio web que "algunos grupos patrocinados por otros gobiernos nacionales han aconsejado que se debe desalentar por completo el uso de los teléfonos inalámbricos por parte de los niños. Por ejemplo, el Reporte Stewart del Reino Unido realizó esta recomendación en diciembre de 2000. En este informe, un grupo de expertos independientes declararon que no existen evidencias de que usar un teléfono celular provoque tumores cerebrales u otras enfermedades. La recomendación [del Reino Unido] de limitar el uso de teléfonos celulares en los niños era estrictamente preventiva; no se basaba en evidencias científicas de que exista un peligro para la salud". Puede acceder a una copia del folleto del Reino Unido en http://www.dh.gov.uk (busque la sección "mobile") o

puede escribir a la siguiente dirección: NRPB, Chilton, Didcot, Oxon OX11 ORQ, Reino Unido. También puede acceder en línea a copias de los informes anuales del Reino Unido acerca de teléfonos móviles y RF en www.iegmp.org.uk y http://www.hpa.org.uk/radiation/ (busque la sección "mobile"). Los padres que deseen reducir la exposición de sus hijos a la RF pueden optar por restringir el uso que sus hijos realizan de los teléfonos inalámbricos.

### **¿Dónde puedo obtener más información sobre las emisiones de radiofrecuencia?**

Para obtener más información, consulte los siguientes recursos adicionales (sitios web vigentes desde abril de 2005):

#### Administración de Medicamentos y Alimentos de los EE. UU.

Revista del Consumidor de la FDA, edición noviembre-diciembre de 2000.

Teléfono: (888) INFO-FDA

http://www.fda.gov (en la letra "c" del índice de temas, seleccione Cell Phones > Research.)

#### Comisión Federal de Comunicaciones de los EE. UU.

445 12th Street, S.W. Washington, DC 20554

Teléfono: (888) 225-5322

http://www.fcc.gov/oet/rfsafety

#### Grupo independiente de expertos en teléfonos móviles

http://www.iegmp.org.uk

Paneles de expertos en riesgos potenciales para la salud de los campos de radiofrecuencia de dispositivos de telecomunicaciones inalámbricos de la Real Sociedad de Canadá

283 Sparks Street Ottawa, Ontario K1R 7X9, Canadá

Teléfono: (613) 991-6990

http://www.rsc.ca/index.php?page=Expert\_Panels\_RF&Lang\_id=120

### Organización Mundial de la Salud

Avenue Appia 20 1211 Geneva 27, Suiza

Teléfono: 011 41 22 791 21 11

http://www.who.int/mediacentre/factsheets/fs193/en/

#### Comisión internacional para la protección contra radiación no ionizante

c/o Bundesamt fur Strahlenschutz Ingolstaedter Landstr. 1 85764 Oberschleissheim, Alemania

Teléfono: 011 49 1888 333 2156

http://www.icnirp.de

#### Instituto Nacional Estadounidense de Estándares

1819 L Street, N.W., 6th Floor Washington, D.C. 20036 Teléfono: (202) 293-8020

http://www.ansi.org

## Consejo Nacional para las Mediciones y la Protección contra la Radiación

7910 Woodmont Avenue, Suite 800 Bethesda, MD 20814-3095

Teléfono: (301) 657-2652

http://www.ncrponline.org

Sociedad de ingeniería en medicina y biología, Comisión del hombre y la radiación (COMAR, por su sigla en inglés) del Instituto de ingenieros eléctricos y electrónicos

http://ewh.ieee.org/soc/embs/comar/

## **Información al consumidor sobre la tasa de absorción específica**

## (SAR, por sus siglas en inglés)

Este modelo de teléfono cumple con los requisitos gubernamentales de exposición a las ondas de radio. Su teléfono inalámbrico es un transmisor y receptor de radio. Está diseñado y fabricado para que no supere los límites de emisión para la exposición a la energía de radiofrecuencia (RF) establecidos por la Comisión Federal de Comunicaciones del gobierno de los Estados Unidos. Estos límites son parte de extensos lineamientos y establecen los niveles permitidos de energía de RF para la población general. Estos lineamientos están basados en estándares que desarrollaron organizaciones científicas independientes por medio de una evaluación periódica y exhaustiva de los estudios científicos. Los estándares incluyen un notable margen de seguridad diseñado para garantizar la seguridad de todas las personas sin importar su edad o estado de salud.

El estándar de exposición para los teléfonos celulares inalámbricos emplea una unidad de medida llamada Tasa de absorción específica o SAR. El límite de SAR establecido por la FCC es de 1,6 W/kg. Las pruebas de SAR se llevan a cabo usando posiciones de operación estándar especificadas por la FCC con el teléfono transmitiendo a su nivel de potencia certificado más elevado en todas las bandas de frecuencia probadas. Aunque la SAR se determina al nivel de potencia más alto certificado, el nivel de SAR real del teléfono en funcionamiento puede estar muy por debajo del valor máximo. Dado que el teléfono está diseñado para funcionar a varios niveles de potencia para usar solamente la potencia necesaria para llegar a la red, en general mientras más cerca esté de una antena de estación de base inalámbrica, menor será la potencia que se emitirá.

Antes de que un modelo de teléfono esté disponible para su venta al público, debe ser probarse y certificarse ante la FCC que no supera el límite establecido por el requisito adoptado por el gobierno para la exposición segura. Las pruebas se realizan en posiciones y ubicaciones (por ejemplo, en la oreja y llevándolo en el cuerpo) según lo demanda la FCC para cada modelo.

Conforme a las pruebas, el valor más alto de la SAR para este modelo de teléfono al usarlo en el oído es de 0,81 W/kg y al usarlo en el cuerpo, según se describe en esta guía del usuario, el valor es de 1,06 W/kg (las mediciones de uso en el cuerpo varían según el modelo de teléfono en función de los accesorios disponibles y los requisitos de la FCC). Aun cuando puede haber diferencias entre los niveles de SAR de varios teléfonos y en varias posiciones, todos ellos cumplen el requisito gubernamental para una exposición segura.

La FCC ha otorgado una Autorización de equipo para este modelo de teléfono con todos los niveles de SAR reportados y evaluados en cumplimiento de los lineamientos de emisión de RF de la FCC. La información de la SAR sobre este modelo de teléfono está archivada en la FCC y puede encontrarse en la sección "Display Grant" del sitio http:// www.fcc.gov/oet/fccid después de buscar en FCC ID ZNFVS980. Puede encontrar información adicional sobre las tasas de absorción específicas (SAR, por sus siglas en inglés) en el sitio web de la Asociación de la Industria de las Telecomunicaciones Celulares (CTIA, por sus siglas en inglés) en http://www.ctia.org/.

\* En los Estados Unidos y Canadá, el límite de SAR para teléfonos móviles usados por el público es de 1,6 watts/kg (W/kg) en un promedio de más de un gramo de tejido. El estándar incluye un margen sustancial de seguridad para dar una protección adicional al público y para justificar cualquier variación en las mediciones.

## **Reglamentaciones de compatibilidad con dispositivos de ayuda auditiva (HAC) para aparatos inalámbricos**

El 10 de julio de 2003, el Reporte y la Orden de la Comisión Federal de Comunicaciones de los Estados Unidos (FCC, por sus siglas en inglés) en el expediente sobre telecomunicaciones inalámbricas 01-309, modificó la excepción de teléfonos inalámbricos en virtud de la Ley de Compatibilidad con Dispositivos de Ayuda Auditiva (Hearing Aid Compatibility Act, HAC) de 1988 para que se exija que los teléfonos inalámbricos digitales sean

compatibles con dispositivos de ayuda auditiva. La intención de la Ley HAC es garantizar que las personas con discapacidades auditivas puedan acceder en forma razonable a los servicios de telecomunicaciones.

Al usar ciertos teléfonos inalámbricos cerca de algunos dispositivos auditivos (audífonos e implantes cocleares), los usuarios pueden detectar un ruido de zumbido, murmullo o rechinido. Algunos dispositivos para la audición son más inmunes que otros a este ruido de interferencia, y los teléfonos también varían en la cantidad de interferencia que generan.

La industria de los teléfonos inalámbricos ha desarrollado un sistema de clasificación para teléfonos inalámbricos con el fin de ayudar a los usuarios de dispositivos auditivos a encontrar teléfonos que puedan ser compatibles con sus dispositivos auditivos. No se han clasificado todos los teléfonos. Los teléfonos clasificados incluven la clasificación en su caja o llevan una etiqueta en la caja.

Las clasificaciones no son garantía. Los resultados variarán en función del dispositivo auditivo del usuario y su pérdida de audición. Si su dispositivo auditivo resultara ser vulnerable a la interferencia, es posible que no pueda usar satisfactoriamente un teléfono clasificado. Probar el teléfono con su dispositivo auditivo es la mejor forma de evaluarlo para sus necesidades personales.

Clasificaciones M: los teléfonos con clasificación M3 o M4 cumplen con los requisitos de la FCC y probablemente generen menos interferencia con los dispositivos de ayuda auditiva que los teléfonos no etiquetados. M4 es la mejor/la más alta de las dos clasificaciones.

Clasificaciones T: los teléfonos con clasificación T3 o T4 cumplen los requisitos de la FCC y probablemente generan menos interferencia con los dispositivos auditivos que los teléfonos no etiquetados. T4 es la mejor o la más alta de las dos clasificaciones.

Los dispositivos auditivos también pueden tener una clasificación. El fabricante del dispositivo auditivo o un otorrinolaringólogo puede ayudarlo a encontrar esta clasificación. Las clasificaciones más altas significan que el dispositivo auditivo es relativamente inmune al ruido de interferencia. Los valores de clasificación del audífono y del teléfono inalámbrico se suman.

Una suma de 5 se considera aceptable para el uso normal. Una suma de 6 se considera aceptable para un uso óptimo.

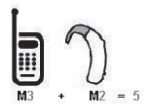

En el ejemplo de arriba, si un audífono cumple con la clasificación de nivel M2 y el teléfono inalámbrico cumple con la clasificación de nivel M3, la suma de los dos valores es igual a M5. Esto debe proporcionar al usuario del audífono un "uso normal" mientras usa su audífono con el teléfono inalámbrico en particular. En este contexto, "uso normal" se define como una calidad de señal que es aceptable para la operación normal.

La marca M es sinónimo de la marca U. La marca T es sinónimo de la marca UT. La Alianza para Soluciones de la Industria de las Telecomunicaciones (ATIS, por sus siglas en inglés) recomienda las marcas M y T. La sección 20.19 de las normas de la FCC hace referencia a las marcas U y UT. El procedimiento de clasificación y medición de la HAC se encuentra descrito en el estándar C63.19 del Instituto de estándares nacionales de los EE. UU. (ANSI, por sus siglas en inglés).

Al hablar por un teléfono celular, se recomienda apagar el modo BT (Bluetooth) para la compatibilidad con dispositivos de ayuda auditiva.

Este teléfono ha sido probado y calificado para su uso con dispositivos de ayuda auditiva para algunas de las tecnologías inalámbricas que utiliza. Sin embargo, es posible que algunas tecnologías inalámbricas nuevas utilizadas en este teléfono aún no hayan sido probadas para su uso con dispositivos de ayuda auditiva. Es importarte probar detenidamente las características de este teléfono, y en diferentes ambientes, al usarlo con un dispositivo de ayuda auditiva o implante coclear, para determinar si escucha alguna interferencia. Consulte a su proveedor de servicios o al fabricante de este teléfono para obtener información sobre la compatibilidad con dispositivos de ayuda auditiva. Si tiene alguna pregunta con respecto a la política de

cambios o devoluci9ones, consulte a su proveedor de servicios o compañía de teléfonos.

Accesibilidad de teléfonos inalámbricos y audífonos http://www.accesswireless.org/ Gallaudet University, RERC http://tap.gallaudet.edu/Voice/ Norma de la FCC sobre la compatibilidad con audífonos y el control del volumen http://www.fcc.gov/cgb/dro/hearing.html Norma de la FCC sobre la compatibilidad con audífonos http://hraunfoss.fcc.gov/edocs\_public/attachmatch/FCC-03-168A1.pdf Asociación Americana de Pérdida de la Audición (Hearing Loss Association of America [HLAA] http://hearingloss.org/content/telephones-and-mobile-devices

## **Precaución: evite una posible pérdida de la audición**

La exposición prolongada a sonidos fuertes (incluida la música) es la causa más común de pérdida de audición evitable. Algunas investigaciones científicas sugieren que el uso de dispositivos de audio portátiles, como reproductores de música portátiles y teléfonos celulares, a altos volúmenes durante períodos prolongados puede provocar la pérdida de audición permanente inducida por el ruido. Esto incluye el uso de auriculares (incluidos los auriculares estándares, los intrauriculares y los dispositivos Bluetooth® u otros dispositivos inalámbricos). En algunos estudios, la exposición a ruidos muy fuertes también ha estado asociada con la presencia de zumbido de oídos, hipersensibilidad al sonido y distorsión de la audición. La susceptibilidad de las personas a la pérdida de audición inducida por el ruido y otros posibles problemas de audición varía.

La cantidad de ruido emitida por un dispositivo de audio portátil varía según la naturaleza del sonido, el dispositivo, la configuración del dispositivo y los

auriculares. Al usar cualquier dispositivo de audio portátil, debe seguir las siguientes recomendaciones de sentido común:

- **s** Establezca el volumen en un entorno tranquilo y seleccione el volumen más bajo en el que pueda oír adecuadamente.
- **s** Al usar auriculares, baje el volumen si no puede oír a una persona que le habla de cerca o si una persona sentada a su lado puede oír lo que usted está escuchando.
- **s** No suba el volumen para tapar los sonidos de un entorno ruidoso. Si opta por escuchar el dispositivo portátil en un entorno ruidoso, use auriculares que anulen los ruidos para tapar el ruido del entorno que lo rodea.
- **s** Limite la cantidad de tiempo que escucha el dispositivo. A medida que el volumen aumente, se necesitará menos tiempo para que su audición se vea afectada.
- **s** Evite usar auriculares después de la exposición a ruidos extremadamente fuertes, como conciertos, que puedan provocar la pérdida temporal de la audición. La pérdida temporal de la audición puede hacer que volúmenes inseguros parezcan normales.
- **s** No escuche a un volumen que le provoque molestias. Si experimenta zumbido en los oídos, oye conversaciones apagadas o experimenta alguna dificultad temporal en la audición después de escuchar un dispositivo de audio portátil, deje de usarlo y consulte a su médico.

## **Información de seguridad de la Asociación de la Industria de las Telecomunicaciones**

A continuación se incluye información de seguridad de la Asociación de la Industria de las Telecomunicaciones (TIA, por sus siglas en inglés) para teléfonos inalámbricos de mano.

#### **Exposición a las señales de radiofrecuencia**

El teléfono inalámbrico manual portátil es un transmisor y receptor de radio de baja potencia. Cuando está ENCENDIDO, recibe y envía señales de radiofrecuencia (RF).

En agosto de 1996, la Comisión Federal de Comunicaciones de los EE. UU. (FCC, por sus siglas en inglés) adoptó lineamientos de exposición a RF con niveles de seguridad para teléfonos inalámbricos de mano. Estas pautas son consistentes con el estándar de seguridad establecido previamente por los organismos de estándares internacionales y de los EE. UU.:

ANSI C95.1 (1992) \* Informe NCRP 86 (1 986) ICNIRP (1 996)

\* Instituto Nacional Estadounidense de Estándares, Consejo Nacional para las Mediciones y la Protección contra la Radiación, Comisión Internacional de Protección contra la Radiación No Ionizante.

Estos estándares se basaron en evaluaciones amplias y periódicas de la literatura científica pertinente. Por ejemplo, más de 120 científicos, ingenieros y médicos de universidades, instituciones de salud gubernamentales y la industria analizaron el corpus de investigación disponible para desarrollar el estándar ANSI (C95.1).

El diseño de su teléfono cumple los lineamientos de la FCC (y esas normas internacionales).

#### **Cuidado de la antena**

Utilice solamente la antena incluida o una antena de reemplazo aprobada. Las antenas, modificaciones o accesorios no autorizados pueden dañar el teléfono y violar los reglamentos de la FCC.

## **Funcionamiento del teléfono**

POSICIÓN NORMAL: Sostenga el teléfono como cualquier otro teléfono con la antena apuntando hacia arriba por sobre su hombro.

#### **Sugerencias para un funcionamiento más eficaz**

Para que su teléfono funcione con la máxima eficacia:

No toque la antena innecesariamente cuando esté usando el teléfono. El contacto con la antena afecta la calidad de la llamada y puede ocasionar que el teléfono funcione a un nivel de potencia mayor que el que necesitaría de otro modo.

### **196 Seguridad**

#### **Dispositivos electrónicos**

La mayoría del equipo electrónico moderno está blindado contra las señales de RF. Sin embargo, algunos equipos electrónicos pueden no estar blindados contra las señales de RF de su teléfono inalámbrico.

#### **Marcapasos**

La Asociación de Fabricantes del Sector de la Salud recomienda mantener al menos 15 cm (6 pulgadas) de distancia entre el teléfono inalámbrico portátil y el marcapasos para evitar posibles interferencias con el marcapasos. Estas recomendaciones son coherentes con las investigaciones independientes y las recomendaciones de Investigación en tecnología inalámbrica. Las personas con marcapasos:

- **s** SIEMPRE deben mantener el teléfono a más de quince centímetros (seis pulgadas) del marcapasos cuando el teléfono está encendido.
- **s** No deben llevar el teléfono en un bolsillo del pecho.
- **s** Deben usar el oído opuesto al marcapasos para reducir la posibilidad de interferencia.
- **s** Deben apagar el teléfono inmediatamente si existe algún motivo para sospechar que se está produciendo una interferencia.

## **Dispositivos de ayuda auditiva**

Algunos teléfonos inalámbricos digitales pueden interferir con algunos dispositivos de ayuda auditiva. En caso de interferencia, se recomienda consultar al proveedor de servicios (o llamar a la línea de servicio al cliente para analizar las alternativas).

## **Otros dispositivos médicos**

Si usa cualquier otro dispositivo médico personal, consulte al fabricante de dicho dispositivo para saber si está adecuadamente blindado contra la energía de RF externa. Su médico puede ayudarle a obtener esta información.

## **Centros de atención médica**

Apague el teléfono cuando esté en instalaciones de atención médica en las que haya letreros que así lo indiquen. Los hospitales o las instalaciones de

atención médica pueden emplear equipos que podrían ser sensibles a la energía de RF externa.

#### **Vehículos**

Las señales de RF pueden afectar a los sistemas electrónicos mal instalados o blindados de manera inadecuada en los vehículos automotores. Compruebe con el fabricante o con su representante respecto de su vehículo. También debería consultar al fabricante de cualquier equipo que le haya añadido a su vehículo.

#### **Instalaciones con letreros**

Apague el teléfono en cualquier instalación donde así lo exijan los letreros de aviso.

#### **Aviones**

Los reglamentos de la FCC prohíben el uso del teléfono en el aire. APAGUE el teléfono antes de abordar un avión.

#### **Áreas de explosivos**

Para evitar la interferencia con operaciones de cargas explosivas, APAGUE el teléfono cuando esté en un "área de explosiones" o en áreas con letreros que indiquen: "Apague los radios de dos vías". Obedezca todos los letreros e instrucciones.

#### **Atmósfera potencialmente explosiva**

Apague el teléfono cuando esté en un área con una atmósfera potencialmente explosiva y obedezca todos los letreros e instrucciones. Las chispas en dichas áreas pueden causar una explosión o un incendio que den como resultado lesiones personales o incluso la muerte.

Por lo general, las áreas con una atmósfera potencialmente explosiva están claramente marcadas, pero no siempre. Entre las áreas potenciales tenemos: áreas de abastecimiento de combustible (como las estaciones de gasolina); áreas bajo la cubierta en navíos; instalaciones de transferencia o almacenamiento de productos químicos, vehículos que usan gas de petróleo licuado (como el propano o el butano), áreas donde el aire contiene sustancias o partículas (como granos, polvo o polvillos metálicos) y

cualquier otra área donde normalmente se le indicaría que apague el motor de su vehículo.

#### **Para vehículos equipados con bolsas de aire**

Una bolsa de aire se infla con gran fuerza. NO coloque objetos, incluido el equipo inalámbrico, ya sea instalado o portátil, en el área que está sobre el airbag o en el área donde se despliega el airbag. Si el equipo inalámbrico del interior del vehículo está mal instalado y se infla la bolsa de aire, pueden producirse graves lesiones.

## **Información de seguridad**

Lea y revise la siguiente información para usar el teléfono de manera segura y adecuada, y para evitar daños.

# $\Lambda$  Aviso!

#### **No cumplir con las instrucciones puede causar daños menores o graves en el producto.**

- **s** No desarme, abra, aplaste, doble, deforme, perfore ni raye el teléfono.
- **s** No modifique ni vuelva a armar la batería, no intente introducirle objetos extraños, no la sumerja ni exponga al agua u otros líquidos, no la exponga al fuego, explosión u otro peligro. Tales condiciones pueden presentar riesgo de incendio o explosión.
- **s** Solo use la batería con un cargador aprobado y calificado para el sistema conforme al estándar IEEE-Std-1725-2006. El uso de una batería o un cargador no calificado y no aprobado por LG puede presentar peligro de incendio, explosión, escape u otro riesgo.
- **s** Evite dejar caer el teléfono. Si el teléfono se cae, en especial en una superficie rígida, y el usuario sospecha que se han ocasionado daños, lleve el teléfono o la batería a un centro de servicio para revisión.
- **s** El uso inadecuado de la batería puede resultar en un incendio, una explosión u otro peligro.

## **Seguridad del cargador y del adaptador**

- **s** El cargador y el adaptador están diseñados sólo para ser usados bajo techo.
- **s** Inserte el cargador de la batería de modo horizontal en el tomacorriente de la pared.
- **s** Use solo el cargador de batería aprobado por LG. De lo contrario, podría ocasionar un daño grave en su teléfono.
- **s** Cuando use el cargador de batería en el extranjero, use el adaptador correcto para el teléfono.

#### **Información y cuidado de la batería**

- **s** Desenchufe siempre el cargador del tomacorriente una vez que el teléfono esté totalmente cargado, para que el cargador no consuma energía de manera innecesaria.
- **s** Lea el manual del cargador especificado para consultar el método de carga.
- **s** No dañe el cable de alimentación al doblarlo, retorcerlo o calentarlo. No use el conector si está flojo ya que podría causar choque eléctrico o incendio.
- **s** No coloque objetos pesados sobre el cable de corriente. No permita que el cable de alimentación quede prensado ya que podría causar choque eléctrico o incendio.
- **s** Desconecte el cable de alimentación antes de limpiar el teléfono y limpie la clavija del conector de alimentación cuando esté sucia. Al usar el conector de alimentación, asegúrese de que esté conectado con firmeza. De lo contrario, podría causar un calentamiento excesivo o incendio. Si coloca el teléfono en un bolsillo o bolso sin cubrir el receptáculo (clavija de alimentación), los artículos metálicos (tales como una moneda, clip o pluma) pueden provocarle un corto circuito al teléfono. Cubra siempre el receptáculo cuando no se esté usando.
- **s** Cargue la batería después de períodos prolongados sin usar el teléfono para maximizar la vida útil de la misma. La vida útil de la batería será

distinta en función de los patrones de uso y las condiciones medioambientales.

- **s** Use solamente accesorios de carga aprobados por LG para cargar su teléfono LG. La manipulación inadecuada del puerto de carga y el uso de un cargador no compatible pueden ocasionarle daños al teléfono y anular la garantía.
- **s** Never store your phone in temperatures less than -4°F or greater than 122°F.
- **s** El rango de temperatura de carga está regulado entre 32°F (0°C) y 113°F (45°C). No cargue la batería fuera del rango de temperatura recomendado. La carga fuera de este rango puede dar lugar a la generación de calor excesivo, graves daños a la batería y deteriorar las características y el ciclo de vida de la batería.
- **s** No use ni deje la batería expuesta al sol directo ni en un vehículo calentado por el sol. La batería puede generar calor excesivo, humo o llama. Además, podría deteriorar las características y el ciclo de vida de la batería.
- **s** La batería tiene un circuito de protección para evitar un funcionamiento peligroso. No use el dispositivo cerca de lugares que puedan generar más de 100 V de electricidad estática porque podría dañarse el circuito de protección. Si se daña el circuito de protección, la batería se puede romper, generar humo o incendiarse.
- **s** Si el líquido de la batería le salpica la piel o la ropa, lávese con agua limpia. Puede causar inflamación de la piel.
- **s** Si esto sucede, lleve el teléfono inmediatamente a un centro de servicios autorizado.
- **s** No manipule el teléfono con las manos húmedas cuando se esté cargando. Puede causar un choque eléctrico o dañar gravemente el teléfono.
- **s** El cargador y el adaptador están diseñados sólo para ser usados bajo techo.

- **s** Inserte el cargador de la batería de modo horizontal en el tomacorriente de la pared.
- **s** Use solo el cargador de batería aprobado. De otro modo, puede causarle daños graves al teléfono debidos al riesgo de sobrecalentamiento, incendio o explosión.
- **s** Cuando use el cargador de batería en el extranjero, use el adaptador correcto para el teléfono.
- **s** Hablar por el teléfono durante un período de tiempo prolongado puede reducir la calidad de la llamada debido al calor generado durante la utilización.
- **s** No use sustancias químicas fuertes (como alcohol, benceno, thinner, etc.) o detergentes para limpiar el teléfono. This could cause a fire.
- **s** No haga ni conteste llamadas mientras esté cargando el teléfono, ya que puede causar un corto circuito en éste o provocar descargas eléctricas o incendios.
- **s** No cree un cortocircuito en la batería. Los artículos metálicos (como monedas, clips o plumas en su bolsillo o bolsa) pueden generar un cortocircuito en la batería. El cortocircuito puede dañar la batería y ocasionar una explosión.

#### **Peligros de explosión, descargas eléctricas e incendio**

- **s** No coloque el teléfono en sitios expuestos a exceso de polvo y mantenga la distancia mínima requerida entre el cable de alimentación y las fuentes de calor.
- **s** Desconecte el cable de alimentación antes de limpiar el teléfono y limpie la clavija del conector de alimentación cuando esté sucia.
- **s** Al usar el conector de alimentación, asegúrese de que esté conectado con firmeza. De lo contrario, podría causar un calentamiento excesivo o incendio.
- **s** Si coloca el teléfono en un bolsillo o bolso sin cubrir el receptáculo (clavija de alimentación), los artículos metálicos (tales como una moneda, clip o

pluma) pueden provocarle un corto circuito al teléfono y este puede explotar. Cubra siempre el receptáculo cuando no se esté usando.

**s** No cree un cortocircuito en la batería. os artículos metálicos (como monedas, clips o plumas en su bolsillo o bolsa) o el contacto con objetos afilados (incluidos los dientes de animales que pudieran morderla) pueden generar un cortocircuito en la batería y causar una explosión.

#### **Aviso general**

- **s** No coloque cerca del teléfono artículos que contengan componentes magnéticos como tarjetas de crédito, tarjetas telefónicas, libretas de banco o boletos del metro. El magnetismo del teléfono puede dañar los datos almacenados en la tira magnética.
- **s** Hablar por el teléfono durante un período de tiempo prolongado puede reducir la calidad de la llamada debido al calor generado durante la utilización.
- **s** Cuando el teléfono no se usa durante mucho tiempo, déjelo en un lugar seguro con el cable de alimentación desconectado.
- **s** El uso del teléfono cerca de equipo receptor (como un televisor o radio) puede causar interferencia el teléfono.
- **s** No use el teléfono si la antena está dañada. Si una antena dañada toca la piel, puede causar una ligera quemadura. Comuníquese con un Centro de servicio autorizado LG para reemplazar la antena dañada.
- **s** No sumerja el teléfono en agua, líquidos ni lo exponga a mucha humedad. Si esto ocurre, apáguelo inmediatamente y llévelo a un centro de servicios autorizado de LG.
- **s** No pinte el teléfono.
- **s** Los datos guardados en el teléfono se pueden borrar al usar de manera incorrecta el teléfono, repararlo o actualizar el software. Haga una copia de seguridad de los números de teléfono importantes. (Los tonos de llamada, mensajes de texto, mensajes de voz, imágenes y videos también pueden borrarse). El fabricante no se hace responsable de los daños ocasionados por la pérdida de datos.

- **s** Cuando esté en lugares públicos, fije el tono de timbre en vibración para no molestar a otras personas.
- **s** No apague ni encienda el teléfono cuando se lo ponga al oído.
- **s** Use los accesorios, como audífonos y auriculares, con precaución. Asegúrese de que los cables estén bien resguardados.

## **Actualización de la FDA para los consumidores**

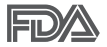

Actualización para el consumidor acerca de los teléfonos móviles del Centro de Dispositivos y Salud Radiológica de la Administración de Medicamentos y Alimentos de los EE.UU. (FDA, por sus siglas en inglés).

#### 1. ¿Representan un riesgo para la salud los teléfonos inalámbricos?

La evidencia científica disponible no muestra que haya ningún problema de salud asociado con el uso de teléfonos inalámbricos. Sin embargo, no hay pruebas de que los teléfonos inalámbricos sean totalmente seguros. Los teléfonos inalámbricos emiten bajos niveles de energía de radiofrecuencia (RF) en el rango de microondas cuando se usan. También emiten muy bajos niveles de RF cuando están en modo de espera. Mientras que altos niveles de RF pueden producir efectos en la salud (calentando los tejidos), la exposición a bajos niveles de RF no produce efectos de calentamiento y no causa efectos adversos conocidos para la salud. Muchos estudios sobre la exposición a RF de bajo nivel no han encontrado ningún efecto biológico. Algunos estudios han sugerido que puede haber algunos efectos biológicos, pero tales conclusiones no se han visto confirmadas por investigaciones adicionales. En algunos casos, los investigadores han tenido dificultades en reproducir tales estudios o en determinar los motivos por los que los resultados no son consistentes.

## 2. ¿Cuál es el papel de la FDA respecto de la seguridad de los teléfonos inalámbricos?

Según las leyes, la FDA no comprueba la seguridad de los productos para el consumidor que emitan radiación antes de que puedan venderse, como sí lo hace con los nuevos medicamentos o dispositivos médicos. No

obstante, la agencia tiene autoridad para emprender acciones si se demuestra que los teléfonos inalámbricos emiten energía de radiofrecuencia (RF) a un nivel que sea peligroso para el usuario. En tal caso, la FDA podría exigir a los fabricantes de teléfonos inalámbricos que informaran a los usuarios del riesgo para la salud y reparen, reemplacen o saquen del mercado los teléfonos de modo que deje de existir el riesgo.

Aunque los datos científicos existentes no justifican que la FDA emprenda acciones reglamentarias, la agencia ha instado a la industria de los teléfonos inalámbricos para que dé determinados pasos, entre ellos los siguientes:

- **s** Apoyar la necesaria investigación sobre los posibles efectos biológicos de RF del tipo que emiten los teléfonos inalámbricos.
- **s** Diseñar teléfonos inalámbricos de tal modo que se minimice la exposición del usuario a RF que no sea necesaria para la función del dispositivo y
- **s** Cooperar para dar a los usuarios de teléfonos inalámbricos la mejor información sobre los posibles efectos del uso de los teléfonos inalámbricos sobre la salud humana.

La FDA pertenece a un grupo de trabajo interinstitucional de dependencias federales que tienen responsabilidad en distintos aspectos de la seguridad de las RF para garantizar la coordinación de esfuerzos a nivel federal. Las siguientes instituciones pertenecen a este grupo de trabajo:

- **s** National Institute for Occupational Safety and Health (Instituto Nacional de Seguridad y Salud Ocupacional)
- **s** Environmental Protection Agency (Agencia de Protección Ambiental)
- **s** Occupational Safety and Health Administration (Administración de Seguridad y Salud Ocupacional)
- **s** National Telecommunications and Information Administration (Administración Nacional de Telecomunicaciones e Información)

El Instituto Nacional de Salud (National Institute of Health) también participa en algunas actividades del grupo de trabajo interinstitucional.

La FDA comparte las responsabilidades reglamentarias sobre los teléfonos inalámbricos con la Comisión Federal de Comunicaciones (FCC, por sus siglas en inglés). Todos los teléfonos que se venden en los EE. UU. deben cumplir con los lineamientos de seguridad de la FCC que limitan la exposición a la RF. La FCC depende de la FDA y de otras instituciones de salud para las cuestiones de seguridad de los teléfonos inalámbricos.

La FCC también regula las estaciones de base de las cuales dependen los teléfonos inalámbricos. Mientras que estas estaciones de base funcionan a una potencia mayor que los teléfonos inalámbricos mismos, la exposición a RF que recibe la gente de estas estaciones de base es habitualmente miles de veces menor de la que pueden tener procedente de los teléfonos inalámbricos. Las estaciones de base por tanto no están sujetas a las cuestiones de seguridad que se analizan en este documento.

### 3. ¿Qué tipos de teléfonos son sujetos de esta actualización?

El término "teléfonos inalámbricos" hace referencia a los teléfonos inalámbricos de mano con antenas integradas que a menudo se denominan teléfonos "celulares", "móviles" o "PCS". Estos tipos de teléfonos inalámbricos pueden exponer al usuario a una energía de radiofrecuencia (RF) mensurable debido a la corta distancia entre el teléfono y la cabeza del usuario.

Estas exposiciones a RF están limitadas por los lineamientos de seguridad de la FCC que se desarrollaron con indicaciones de la FDA y otras dependencias federales de salud y seguridad. Cuando el teléfono se encuentra a distancias mayores del usuario, la exposición a RF es drásticamente menor, porque la exposición a RF de una persona disminuye rápidamente al incrementarse la distancia de la fuente. Generalmente, los llamados "teléfonos inalámbricos" que tienen una unidad de base conectada al cableado telefónico de una casa funcionan a niveles de potencia mucho menores y por tanto producen exposiciones a RF que están muy por debajo de los límites de seguridad de la FCC.

#### 4. ¿Cuáles son los resultados de la investigación que ya se ha realizado?

La investigación realizada hasta la fecha ha producido resultados contradictorios y muchos estudios han sufrido de fallas en sus métodos de

investigación. Los experimentos con animales que investigan los efectos de la exposición a las energías de radiofrecuencia (RF) características de los teléfonos inalámbricos han producido resultados contradictorios que con frecuencia no pueden repetirse en otros laboratorios. Unos pocos estudios con animales, sin embargo, sugieren que bajos niveles de RF podrían acelerar el desarrollo del cáncer en animales de laboratorio. Sin embargo, muchos de los estudios que mostraron un mayor desarrollo de tumores usaron animales que habían sido alterados genéticamente o tratados con sustancias químicas que causan cáncer para que fueran propensos a desarrollar cáncer aun sin la presencia de una exposición a RF. Otros estudios expusieron a los animales a RF durante períodos de hasta 22 horas al día. Estas condiciones no se asemejan a las condiciones bajo las cuales la gente usa los teléfonos inalámbricos, de modo que no sabemos con certeza qué significan los resultados de dichos estudios para la salud humana. Se han publicado tres estudios epidemiológicos importantes desde diciembre de 2000. En estos tres estudios se investigó cualquier posible asociación entre el uso de teléfonos inalámbricos y el cáncer primario del cerebro, glioma, meningioma, neuroma acústico, tumores cerebrales o de las glándulas salivales, leucemia u otros cánceres. Ninguno de los estudios demostró la existencia de ningún efecto dañino para la salud originado en la exposición a RF de los teléfonos inalámbricos. No obstante, ninguno de los estudios puede responder a preguntas sobre la exposición a largo plazo, ya que el período promedio de uso del teléfono en estos estudios fue de alrededor de tres años.

## 5. ¿Qué investigaciones se necesitan para decidir si la exposición a RF de los teléfonos inalámbricos representa un riesgo para la salud?

Una combinación de estudios de laboratorio y estudios epidemiológicos de gente que realmente utiliza teléfonos inalámbricos si proporcionaría algunos de los datos necesarios. Dentro de algunos años se podrán realizar estudios de exposición animal durante toda la vida. Sin embargo, se necesitarían grandes cantidades de animales para proporcionar pruebas confiables de un efecto promotor del cáncer, si existiera. Los estudios epidemiológicos pueden proporcionar datos directamente aplicables a poblaciones humanas, pero puede ser necesario un seguimiento de diez años o más para obtener

respuestas acerca de algunos efectos sobre la salud, como lo sería el cáncer. Esto se debe a que el intervalo entre el momento de exposición a un agente cancerígeno y el momento en que se desarrollan los tumores, en caso de hacerlo, pueden ser de muchos, muchos años. La interpretación de los estudios epidemiológicos se ve entorpecida por la dificultad de medir la exposición real a RF durante el uso cotidiano de los teléfonos inalámbricos. Muchos factores afectan esta medición, como el ángulo al que se sostiene el teléfono, o el modelo de teléfono que se usa.

## 6. ¿Qué está haciendo la FDA para averiguar más acerca de los posibles efectos en la salud de la RF de los teléfonos inalámbricos?

La FDA está trabajando con el Programa Nacional de Toxicología de los EE.UU. y con grupos de investigadores de todo el mundo para asegurarse de que se realicen estudios de alta prioridad en animales para resolver importantes preguntas acerca de los efectos de la exposición a la energía de radiofrecuencia (RF).

La FDA ha sido un participante líder en el Proyecto Internacional de Campos Electromagnéticos (EMF, por sus siglas en inglés) de la Organización Mundial de la Salud desde su creación en 1996. Un influyente resultado de este trabajo ha sido el desarrollo de una agenda detallada de necesidades de investigación que ha impulsado el establecimiento de nuevos programas de investigaciones en todo el mundo. El proyecto también ha ayudado a desarrollar una serie de documentos de información pública sobre temas del EMF.

La FDA y la Asociación de Internet y Telecomunicaciones Celulares (CTIA, por sus siglas en inglés) tienen un acuerdo formal de desarrollo e investigación cooperativa (CRADA, por sus siglas en inglés) para investigar la seguridad de los teléfonos inalámbricos. La FDA proporciona la supervisión científica, recibiendo informes de expertos de organizaciones gubernamentales, de la industria y académicas. La investigación patrocinada por la CTIA se realiza por medio de contratos con investigadores independientes. La investigación inicial incluirá tanto estudios de laboratorio como estudios de los usuarios de teléfonos inalámbricos. El CRADA también incluirá una amplia evaluación de las

necesidades de investigación adicionales en el contexto de los más recientes desarrollos de investigación del mundo.

## 7. ¿Cómo puedo averiguar cuánta exposición a energía de radiofrecuencia puedo recibir al usar mi teléfono inalámbrico?

Todos los teléfonos que se venden en los Estados Unidos deben cumplir con los lineamientos de la Comisión federal de comunicaciones (FCC, por sus siglas en inglés) que limitan las exposiciones a la energía de radiofrecuencia (RF). La FCC estableció esos lineamientos asesorada por la FDA y otras dependencias federales de salud y seguridad. El límite de la FCC para la exposición a RF de teléfonos inalámbricos se ha fijado a una tasa de absorción específica (SAR, por sus siglas en inglés) de 1,6 watts por kilogramo (1,6 W/kg). El límite de la FCC es congruente con los estándares de seguridad desarrollados por el Instituto de Ingenieros Eléctricos y Electrónicos (IEEE, por sus siglas en inglés)) y el Consejo Nacional de Protección y Medición de la Radiación (National Council on Radiation Protection and Measurement). El límite de exposición toma en consideración la capacidad del cuerpo de eliminar el calor de los tejidos que absorben energía de los teléfonos inalámbricos y se ha fijado muy por debajo de los niveles que se sabe que tienen algún efecto. Los fabricantes de teléfonos inalámbricos deben informar a la FCC del nivel de exposición a RF de cada modelo de teléfono. En el sitio web de la FCC (http://www.fcc. gov/oet/rfsafety) se dan indicaciones para ubicar el número de certificación de la FCC en su teléfono, de modo que puede encontrar el nivel de exposición a RF de su teléfono en la lista que aparece en línea.

## 8. ¿Qué ha hecho la FDA para medir la energía de radiofrecuencia que proviene de los teléfonos inalámbricos?

El Instituto de Ingenieros Eléctricos y Electrónicos (IEEE, por sus siglas en inglés) está desarrollando un estándar técnico para medir la exposición a la energía de radiofrecuencia (RF) proveniente de los teléfonos inalámbricos y otros dispositivos inalámbricos con la participación y el liderazgo de científicos e ingenieros de la FDA. El estándar "Práctica recomendada para determinar la tasa de absorción específica pico espacial (SAR, por sus siglas en inglés) del cuerpo humano debida a los dispositivos de comunicación inalámbrica: Técnicas experimentales", establece el primer método de

prueba congruente para medir la tasa a la cual la RF se deposita en la cabeza de los usuarios de teléfonos inalámbricos. El método de prueba utiliza un modelo de la cabeza humana que simula sus tejidos. Se espera que la metodología de pruebas de SAR estandarizada mejore notablemente la coherencia de las mediciones realizadas en distintos laboratorios con el mismo teléfono. La SAR es la medición de la cantidad de energía que absorben los tejidos, ya sea de todo el cuerpo o de una pequeña parte de él. Se mide en watts/kg (o miliwatts/g) de materia. Esta medición se emplea para determinar si un teléfono inalámbrico cumple con los lineamientos de seguridad.

## 9. ¿Qué medidas puedo tomar para reducir mi exposición a la energía de radiofrecuencia de mi teléfono inalámbrico?

Si estos productos presentan un riesgo, algo que en este momento no sabemos que ocurra, probablemente es muy pequeño. Sin embargo, si le preocupa evitar incluso los riesgos potenciales, puede seguir unos pasos sencillos para reducir al mínimo su exposición a la energía de radiofrecuencia (RF). Dado que el tiempo es un factor clave en la cantidad de exposición que una persona puede recibir, la reducción del tiempo dedicado al uso de teléfonos inalámbricos reducirá la exposición a RF. Si debe mantener conversaciones prolongadas con teléfonos inalámbricos todos los días, puede aumentar la distancia entre su cuerpo y la fuente de la RF, dado que el nivel de exposición cae drásticamente con la distancia. Por ejemplo, podría usar un auricular y llevar el teléfono inalámbrico lejos del cuerpo o usar teléfonos inalámbricos conectados a una antena remota. Nuevamente, los datos científicos no demuestran que los teléfonos inalámbricos sean dañinos. Sin embargo, si le preocupa la exposición a RF de estos productos, puede tomar medidas como las mencionadas anteriormente para reducir la exposición a la energía de RF proveniente del uso de teléfonos inalámbricos.

#### 10. ¿Qué hay del uso de teléfonos inalámbricos por parte de los niños?

La evidencia científica no muestra ningún peligro para los usuarios de teléfonos inalámbricos, incluidos los niños y adolescentes. Si desea tomar medidas para reducir la exposición a la energía de radiofrecuencia (RF), las medidas mencionadas anteriormente se aplican a los niños y adolescentes

que usan teléfonos inalámbricos. La reducción del tiempo de uso de teléfonos inalámbricos y aumentar la distancia entre el usuario y la fuente de RF disminuirá la exposición a RF.

Algunos grupos patrocinados por otros gobiernos nacionales han aconsejado que se desaliente el uso de teléfonos inalámbricos del todo para los niños. Por ejemplo, el gobierno del Reino Unido distribuyó volantes con una recomendación así en diciembre de 2000. Observaron que no hay evidencias que indiquen que usar un teléfono inalámbrico cause tumores cerebrales ni otros efectos dañinos. Su recomendación para que se limitara el uso de teléfonos inalámbricos por parte de los niños era estrictamente precautoria, no estaba basada en ninguna evidencia científica de que exista ningún riesgo para la salud.

## 11. ¿Qué hay de la interferencia de los teléfonos inalámbricos con el equipo médico?

La energía de radiofrecuencia (RF) proveniente de los teléfonos inalámbricos puede interactuar con los dispositivos electrónicos. Por este motivo, la FDA colaboró con el desarrollo de un método de prueba detallado para medir la interferencia electromagnética (EMI, por sus siglas en inglés) de los teléfonos inalámbricos en los marcapasos implantados y los desfibriladores. El método de prueba ahora es parte de un estándar patrocinado por la Asociación para el avance de la instrumentación médica (AAMI, por sus siglas en inglés). La versión final, un esfuerzo conjunto de la FDA, los fabricantes de dispositivos médicos y muchos otros grupos, se finalizó a fines de 2000. Este estándar permitirá a los fabricantes asegurarse de que los marcapasos y los desfibriladores estén a salvo de la EMI de teléfonos inalámbricos.

La FDA ha probado audífonos para determinar si reciben interferencia de los teléfonos inalámbricos de mano y ayudó a desarrollar un estándar voluntario patrocinado por el Instituto de ingenieros eléctricos y electrónicos (IEEE). Este estándar especifica los métodos de prueba y los requisitos de desempeño de los audífonos y los teléfonos inalámbricos con el fin de que no ocurra ninguna interferencia cuando una persona use un teléfono "compatible" y un audífono "compatible" al mismo tiempo. Este estándar fue aprobado por la IEEE en 2000.

La FDA sigue supervisando el uso de los teléfonos inalámbricos para detectar posibles interacciones con otros dispositivos médicos. Si se determinara que se presenta una interferencia dañina, la FDA realizará las pruebas necesarias para evaluar la interferencia y trabajará para resolver el problema.

### 12. ¿Dónde puedo hallar información adicional?

Para obtener información adicional, por favor consulte los recursos siguientes:

La página web de la FDA sobre teléfonos inalámbricos (http://www.fda.gov/cellphones/)

El Programa de Seguridad de RF de la Comisión Federal de Comunicaciones (http://www.fcc.gov/oet/rfsafety)

La Comisión Internacional de la Protección contra la Radiación no Ionizante (http://www.icnirp.de)

El Proyecto Internacional EMF de la Organización Mundial de la Salud (OMS) (http://www.who.int/emf).

La Junta Nacional de Protección Radiológica (R.U.) (http://www.hpa.org.uk/radiation/)

## **Manejo**

Compruebe las leyes y los reglamentos correspondientes al uso de teléfonos inalámbricos en las áreas donde usted maneja y obedézcalos siempre. Además, si usa el teléfono mientras maneja, tenga en cuenta lo siguiente:

Preste toda su atención al manejo, manejar con seguridad es su primera responsabilidad.

Use la función de manos libres, si está disponible.

Salga del camino y estaciónese antes de realizar o recibir una llamada si las condiciones de manejo o la ley así lo demandan.

## **10 consejos de seguridad para conductores**

Un teléfono inalámbrico le ofrece la extraordinaria capacidad de comunicarse por voz prácticamente en cualquier lugar y a cualquier hora. Las ventajas de los teléfonos inalámbricos van acompañadas de una gran responsabilidad por parte de los conductores.

Cuando conduzca un coche, la conducción es su primera responsabilidad. Cuando utilice un teléfono inalámbrico y esté al volante, sea sensato y tenga presente los siguientes consejos:

- 1. Conozca su teléfono inalámbrico y sus funciones, como la marcación rápida y la marcación automática. Lea con atención el manual de instrucciones y conozca cómo aprovechar las valiosas funciones que la mayoría de los teléfonos ofrece, incluidas la marcación automática y la memoria. Asimismo, memorice el teclado del teléfono para que pueda utilizar la función de marcación rápida sin dejar de prestar atención a la carretera.
- 2. Cuando esté disponible, utilice un dispositivo de manos libres. Varios accesorios para teléfonos inalámbricos con manos libres están a su disposición actualmente. Tanto si elige un dispositivo montado e instalado para su teléfono inalámbrico como si utiliza un accesorio para teléfono con altavoz, saque partido de estos dispositivos si están a su disposición.
- 3. Asegúrese de que coloca el teléfono inalámbrico en un lugar de fácil alcance y donde pueda utilizarlo sin perder de vista la carretera. Si recibe una llamada en un momento inoportuno, si es posible, deje que el correo de voz conteste en su lugar.
- 4. Termine las conversaciones que se produzcan en condiciones o situaciones de conducción peligrosa. Comunique a la persona con la que está hablando que está conduciendo; si fuera necesario, termine la llamada en situaciones de tráfico pesado o en las que las condiciones climatológicas comporten un peligro para la conducción. La lluvia, el aguanieve, la nieve y el hielo pueden ser peligrosos, así como un tráfico pesado. Como conductor, su principal responsabilidad es prestar atención a la carretera.
- 5. No tome notas ni busque números de teléfono mientras conduce. Si está leyendo una agenda o una tarjeta de visita, así como si está escribiendo una lista de "tareas por hacer" mientras conduce, no está viendo lo que está haciendo. Es de sentido común. No se ponga en una situación peligrosa porque esté leyendo o escribiendo y no esté prestando atención a la carretera o a los vehículos cercanos.
- 6. Marque con cuidado y observe el tráfico; si es posible, realice las llamadas cuando no esté circulando o antes de ponerse en circulación. Intente planificar sus llamadas antes de iniciar el viaje o intente que éstas coincidan con los momentos en los que esté parado en una señal de Pare, en un semáforo en rojo o en cualquier otra situación en la que deba detenerse. Pero si necesita marcar mientras conduce, siga este sencillo consejo: marque unos cuantos números, compruebe la carretera y los espejos y, a continuación, siga marcando.
- 7. No mantenga conversaciones conflictivas o de gran carga emocional que puedan distraerle. Este tipo de conversaciones debe evitarse a toda costa, ya que lo distraen e incluso lo pueden poner en peligro cuando está al volante. Asegúrese de que la gente con la que está hablando sabe que está conduciendo y, si fuera necesario, termine aquellas conversaciones que puedan distraer su atención de la carretera.
- 8. Utilice el teléfono inalámbrico para pedir ayuda. Un teléfono inalámbrico es una de las mejores herramientas que posee para protegerse y proteger a su familia en situaciones peligrosas; con el teléfono a su lado, sólo tres números lo separarán de la ayuda necesaria. Marque el 911 u otro número de emergencia local en caso de incendio, accidente de tráfico, peligro en la carretera o emergencia médica. Recuerde que es una llamada gratuita para su teléfono inalámbrico.
- 9. Utilice el teléfono inalámbrico para ayudar a otras personas en situaciones de emergencia. Un teléfono inalámbrico le ofrece la oportunidad perfecta para ser un "buen samaritano" en su comunidad. Si presencia un accidente de circulación, un delito o cualquier otra emergencia grave en la que haya vidas en peligro, llame al 911 o a otro número de emergencia local, ya que también le gustaría que otros lo hicieran por usted.

10. Llame al servicio de asistencia en carretera o a un número de asistencia especial para situaciones que no sean de emergencia si fuera necesario. Durante la conducción encontrará situaciones que precisen de atención, pero no serán lo bastante urgentes como para llamar a los servicios de emergencia. Sin embargo, puede utilizar el teléfono inalámbrico para echar una mano. Si ve un vehículo averiado que no presenta un peligro grave, un semáforo roto, un accidente de tránsito leve donde nadie parece herido o un vehículo que sabe que es robado, llame a la asistencia en ruta o a un número especial para asistencia de no emergencia desde el teléfono inalámbrico.

Los consejos anteriores se proporcionan a modo de lineamientos generales. Antes de decidir si va a usar su dispositivo móvil mientras maneja un vehículo, se recomienda que consulte las leyes u otras reglamentaciones locales de la jurisdicción aplicables respecto de dicho uso. Es posible que dichas leyes u otras reglamentaciones restrinjan la manera en que un conductor puede usar su teléfono mientras maneja un vehículo.

## **Precauciones**

- La interfaz de usuario de las aplicaciones de Google (Búsqueda de Google, Mapas de Google, Navigation, etc.) pueden variar dependiendo de la versión del software.
- Las ubicaciones no son precisas cuando no se han configurado los sistemas de GPS y Wi-Fi.
- ▶ Con el sistema operativo Android, algunas aplicaciones disponibles de Play Store sólo funcionan correctamente con teléfonos que tienen una resolución específica de pantalla.

Tenga presente que algunas de las aplicaciones de Play Store no estarán disponibles en su teléfono debido a los requerimientos de resolución de LCD que no cumple su teléfono. Además, tenga en cuenta que las aplicaciones de terceros con defectos de programación pueden provocar problemas en su teléfono, incluidos bloqueos y reinicializaciones.
Todos los contenidos, incluyendo los contenidos que ha tomado o descargado, se borrarán después del restablecimiento a valores de fábrica.

# **DivX Mobile**

ACERCA DE VIDEO DIVX: DivX® es un formato de video digital creado por DivX, LLC, una subsidiaria de Rovi Corporation. Este es un dispositivo que cuenta con la certificación oficial DivX Certified® y que se ha sometido a rigurosas pruebas para verificar su compatibilidad con la reproducción de video DivX. Visite divx.com para obtener mayor información y conseguir herramientas de software para convertir sus archivos a video DivX.

ACERCA DEL VIDEO A PEDIDO DIVX: Este aparato Certificado DivX® debe estar registrado con el objeto de reproducir películas compradas DivX de Video-on-Demand (VOD). Para obtener su código de registro, localice la sección DivX VOD en el menú de configuración de dispositivos. Visite vod. divx.com para obtener mayor información acerca de cómo realizar su registro.

Certificado® DivX para reproducir videos DivX® hasta 720p HD, contenido Premium incluido. DivX®, DivX Certified® y los logos asociados son marcas registradas de Rovi Corporation o de sus filiales y se usan bajo licencia

# **Aviso de la licencia Dolby Mobile**

**DE DOLBY**<br>De DIGITAL PLUS

 Fabricado debajo de licencia de Dolby Laboratories. El sistema Dolby y el símbolo doblado son marcas registradas de Dolby Laboratories.

Antes de llevar el teléfono a reparar o llamar a un representante del servicio técnico, revise si alguno de los problemas que presenta el teléfono está descrito en esta sección.

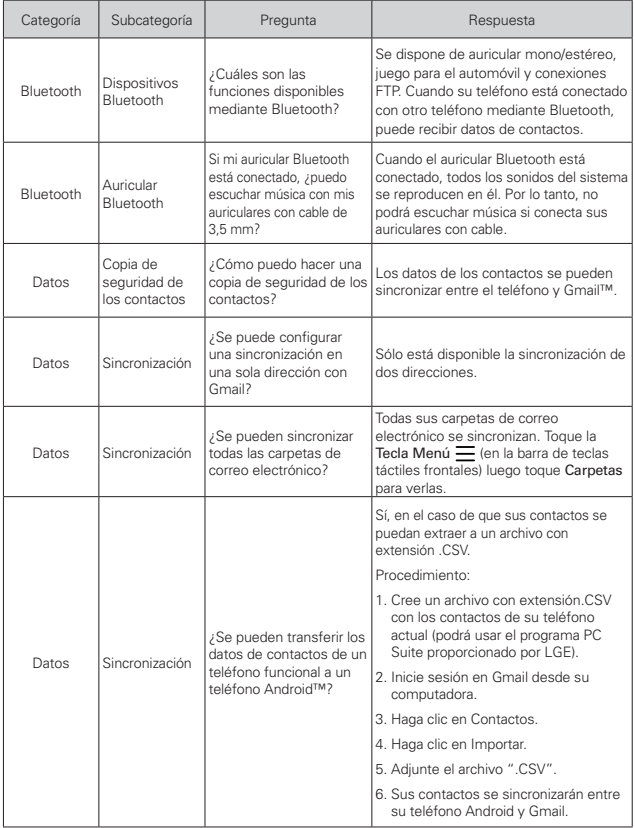

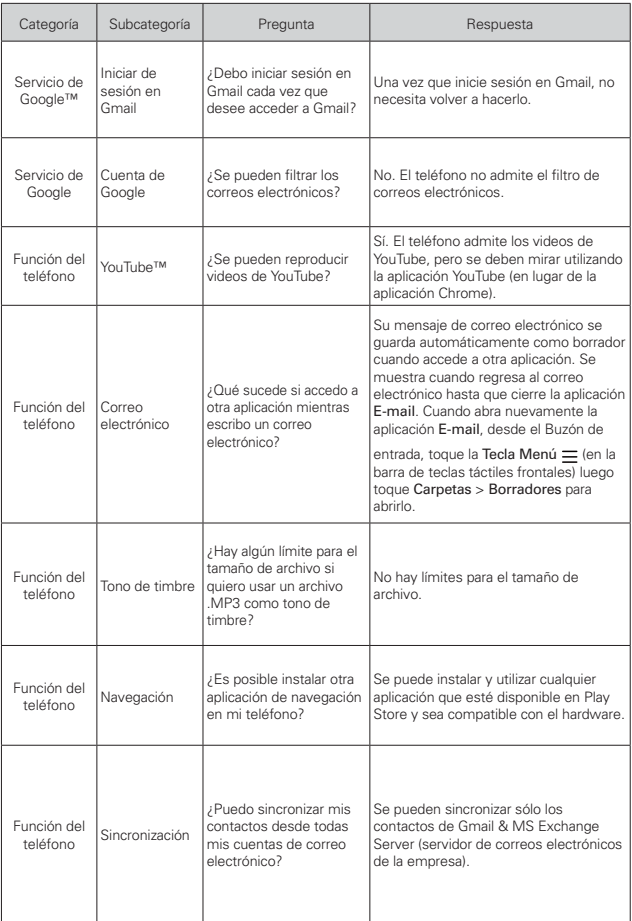

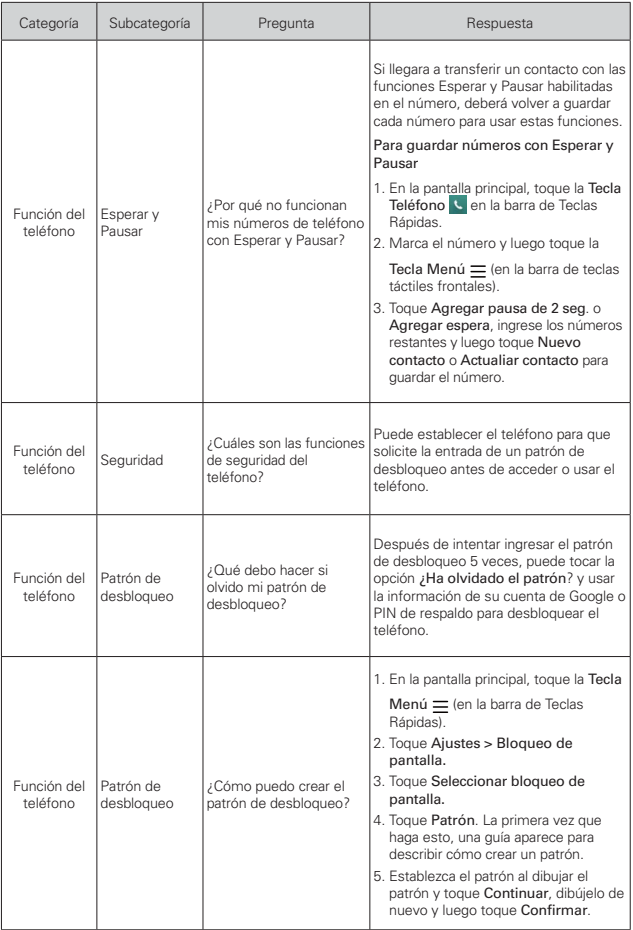

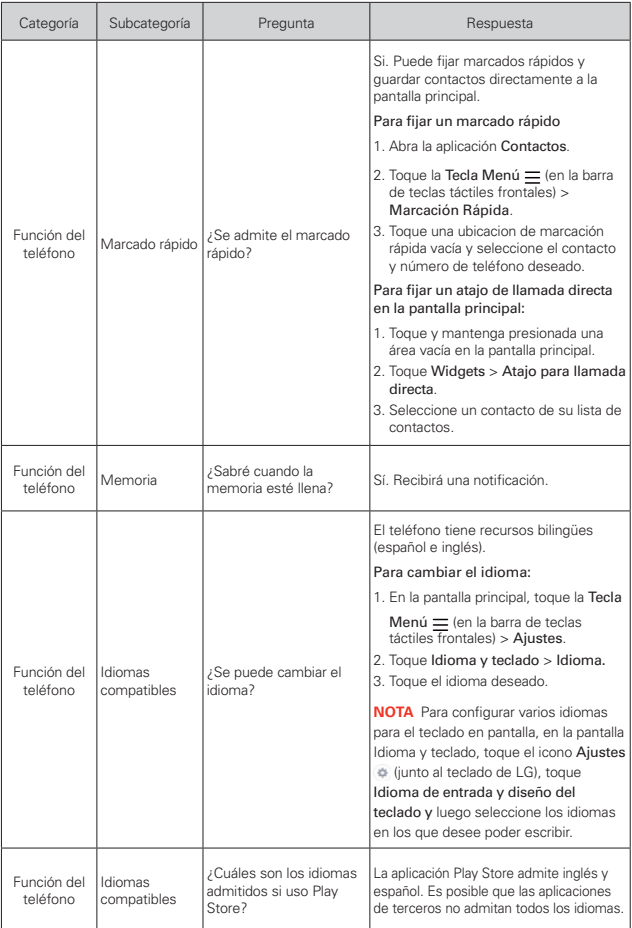

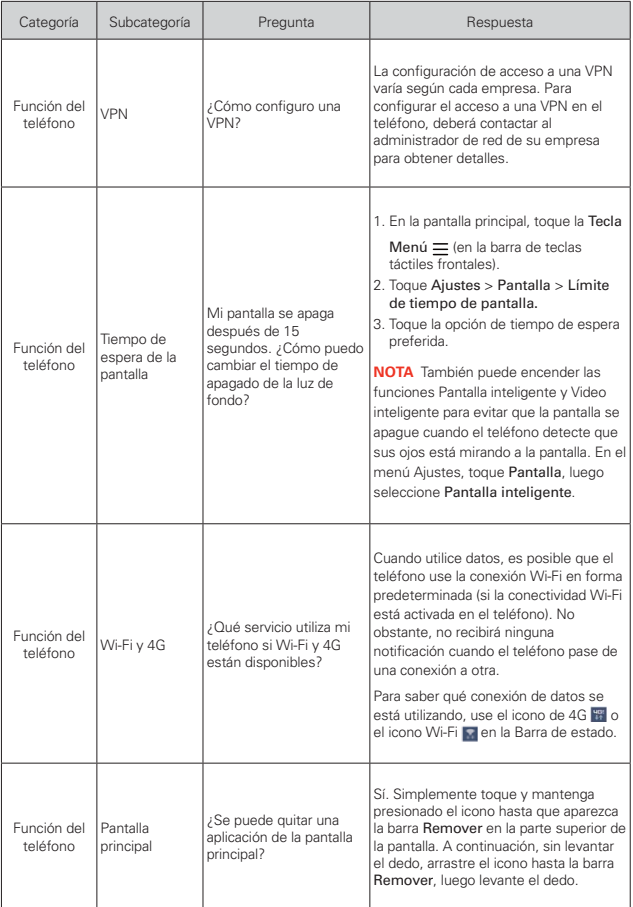

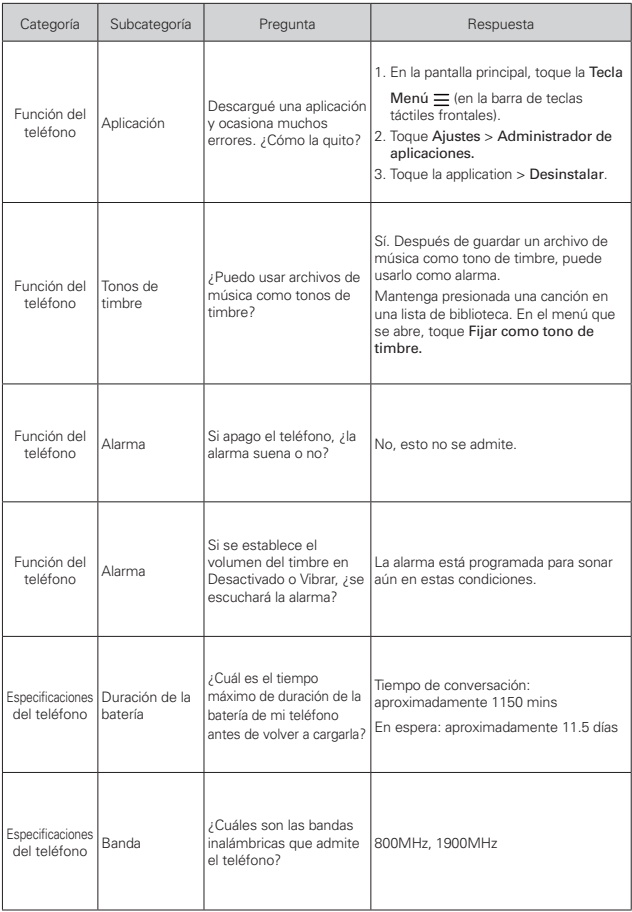

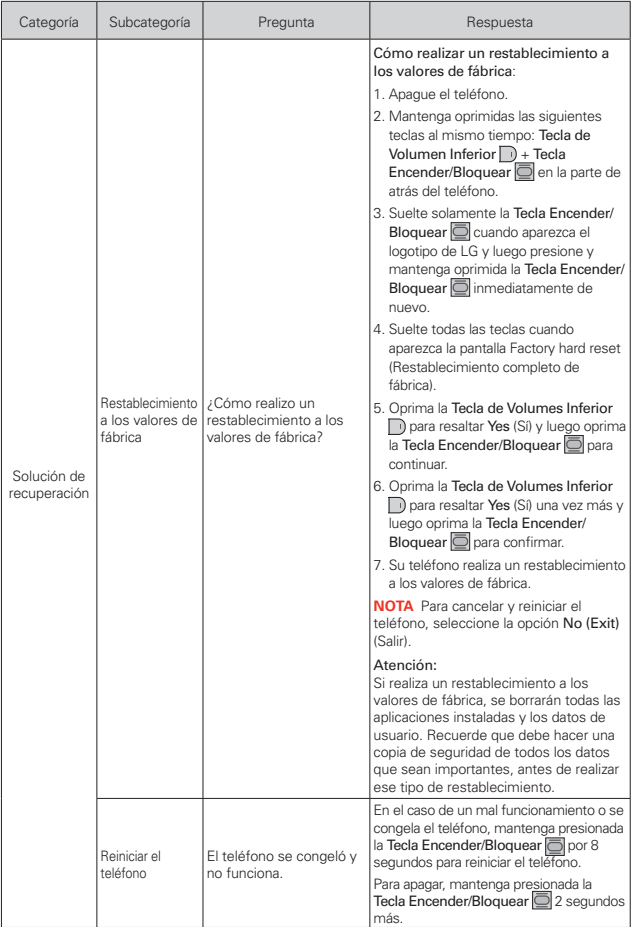

# **1. ESTA GARANTÍA CUBRE:**

LG le ofrece una garantía limitada de que la unidad adjunta para el suscriptor y sus accesorios adjuntos estarán libres de defectos de materiales y mano de obra, según los siguientes términos y condiciones:

- (1) La garantía limitada del producto se extiende durante DOCE (12) MESES contados a partir de la fecha de compra del producto con una prueba de compra válida o, de no haber una prueba de compra válida, QUINCE (15) MESES contados a partir de la fecha de fabricación según se determine por el código de fecha de fabricación de la unidad.
- (2) La garantía limitada se extiende solamente al comprador original del producto y no está permitido cederla o transferirla a ningún otro comprador o usuario final.
- (3) Esta garantía sólo tiene validez para el comprador original del producto durante el período de garantía y siempre que se encuentre en los EE. UU., incluidos Alaska, Hawai, los Territorios de los EE. UU. y Canadá.
- (4) El armazón externo y las piezas de adorno estarán libres de defectos en el momento del envío y, por lo tanto, no estarán cubiertas por los términos de esta garantía limitada.
- (5) A solicitud de LG, el consumidor debe proporcionar información para probar de manera razonable la fecha de compra.
- (6) El consumidor deberá hacerse cargo de los gastos de envío del producto ante el Departamento de Servicio al Cliente de LG. LG deberá pagar el gasto de envío del producto al consumidor, después de haber cumplido con el servicio según esta garantía limitada.

# **2. ESTA GARANTÍA NO CUBRE:**

- (1) Defectos o daños ocasionados por usar el producto de una manera diferente del modo normal y habitual.
- (2) Defectos o daños ocasionados por uso anormal, condiciones anormales, almacenamiento inadecuado, exposición a humedad excesiva, modificaciones no autorizadas, conexiones no autorizadas, reparaciones no autorizadas, uso inadecuado, negligencia, abuso, accidente, alteración, instalación inadecuada u otras acciones que no sean responsabilidad de LG, incluido el daño causado por envío, fusibles fundidos, derrames de comida o líquidos.
- (3) Roturas o daños en las antenas, a menos que hayan sido causados por defectos de los materiales o la mano de obra.
- (4) Que el Departamento de Servicio al Cliente de LG no fuera notificado por el consumidor del defecto o avería del producto durante el período de garantía limitada aplicable.

- (5) Productos a los que les hayan quitado el número de serie o que haya quedado ilegible.
- (6) Esta garantía limitada reemplaza a todas las demás garantías explícitas o implícitas, ya sea de hecho o por intervención de la ley, reglamentaria o de otro tipo, que comprendan, pero sin limitación, cualquier garantía implícita de comercialización o idoneidad para un uso en particular.
- (7) Daños ocasionados por el uso de accesorios no aprobados por LG.
- (8) Todas las superficies de plástico y todas las demás piezas expuestas externamente que tengan arañazos o daños causados por el uso normal por parte del cliente.
- (9) Productos que se hayan hecho funcionar fuera de los límites máximos publicados.
- (10) Productos utilizados o adquiridos en un plan de alquiler.
- (11) Consumibles (por ejemplo, fusibles).

# **3. LO QUE HARÁ LG:**

LG, a su exclusivo criterio, reparará, reemplazará o reembolsará el precio de compra de cualquier unidad que no cumpla con la presente garantía limitada. LG puede, a su elección, optar por usar partes o unidades nuevas, restauradas o reacondicionadas equivalentes en cuanto a funcionalidad. Además, LG no reinstalará o realizará copias de seguridad de ningún dato, aplicación o software que el usuario haya agregado al teléfono. Por lo tanto, se recomienda que usted realice una copia de seguridad de todo dato o información de ese tipo antes de enviar la unidad a LG, de modo de evitar una pérdida permanente de esa información.

# **4. DERECHOS SEGÚN LA LEGISLACIÓN ESTATAL:**

A este producto no le es aplicable ninguna otra garantía explícita. LA DURACIÓN DE CUALQUIER GARANTÍA IMPLÍCITA, INCLUIDA LA GARANTÍA IMPLÍCITA DE COMERCIABILIDAD, ESTÁ LIMITADA A LA DURACIÓN DE LA GARANTÍA EXPLÍCITA INCLUIDA EN EL PRESENTE. LG NO SERÁ RESPONSABLE POR LA PÉRDIDA DE USO DEL PRODUCTO, LOS INCONVENIENTES, LA PÉRDIDA O CUALQUIER OTRO DAÑO, DIRECTO O CONSECUENTE, QUE SURJA DEL USO DEL PRODUCTO O DE LA IMPOSIBILIDAD DE USARLO, O DE UNA VIOLACIÓN DE CUALQUIER GARANTÍA EXPLÍCITA O IMPLÍCITA,

INCLUIDA LA GARANTÍA IMPLÍCITA DE COMERCIABILIDAD APLICABLE A ESTE PRODUCTO.

Algunos estados no permiten la exclusión o limitación de daños incidentales o consecuenciales, o no permiten limitaciones al tiempo de duración de una garantía implícita, de modo que estas limitaciones o exclusiones podrían no aplicársele a usted. Esta garantía le da derechos legales concretos, y podría tener otros derechos que varían de un estado a otro.

# **5. CÓMO OBTENER EL SERVICIO POR GARANTÍA:**

Si tuvo cualquier problema con el auricular Bluetooth o con el teléfono móvil, en cada caso según lo que cubre esta garantía limitada, sólo deberá devolver el dispositivo afectado. Por ejemplo, si tiene un problema con el auricular Bluetooth, NO devuelva el teléfono móvil junto con el auricular. De la misma manera, si tiene un problema con el teléfono móvil, NO devuelva el auricular Bluetooth junto con el teléfono.

Para obtener servicio por garantía, llame o envíe un fax a los siguientes números de teléfono desde cualquier punto de los Estados Unidos continentales:

# Tel. 1-800-793-8896 or Fax. 1-800-448-4026

O visite http://us.lgservice.com. También se puede enviar correspondencia a:

LG Electronics Service- Mobile Handsets, P.O. Box 240007, Huntsville, AL 35824

# NO DEVUELVA EL PRODUCTO A LA DIRECCIÓN MENCIONADA **ANTERIORMENTE**

Llame o escriba para conocer la ubicación del centro de servicio autorizado de LG más cercano a usted y para conocer los procedimientos necesarios para obtener la atención de reclamos por la garantía.

### **7.11 Legislación sobre la garantía**

Las leves siguientes rigen las garantías que surgen en virtud de las ventas minorista de productos para el consumidor:

- Ley Song-Beverly de Garantía del Consumidor de California ICC. Sección 1790 y siguientes]
- · El Código Uniforme de Comercio de California, División Dos ICód. de Comercio, Sección 2101 y siguientes], y
- La Ley Federal Magnuson-Moss de Mejoramiento de las Garantías de la Comisión Federal de Comercio [Título 15 del Cód. de los Estados Unidos (USC), Sección 2301 y siguientes; Título 16 del Código de Reglamentos Federales (CFR), partes 701 a 703]. Una garantía típica de la Ley Magnuson-Moss es una promesa escrita de que el producto no presenta defectos o una promesa escrita de devolver el dinero, reparar o reemplazar los productos defectuosos. [Ver el Título 15 del Cód. de los Estados Unidos, Sección 2301(6)]. Entre los resarcimientos se incluyen los daños y perjuicios por incumplir con una garantía escrita o un contrato de servicios o por violar las disposiciones sobre divulgación. [Ver el Título 15 del Cód. de los Estados Unidos, Sección 2310(d)]. Con excepción de determinados requisitos respecto de divulgación y difamación, la ley federal no prevalece sobre la ley estatal. [Ver el Título 15 del Cód. de los Estados Unidos, Sección 2311].

La Ley de Garantía del Consumidor no afecta los derechos y las obligaciones de las partes en virtud del Código Uniforme de Comercio, con la excepción de que las disposiciones de la Ley prevalecen sobre las disposiciones del Código de Comercio en caso de surgir un conflicto. [CC §1790.3.]

A los fines de demandas de menor cuantía, este curso se enfocará en los derechos y obligaciones en virtud de las leyes estatales.

### **228 Índice**

#### **Números**

10 consejos de seguridad para conductores [212](#page-213-0)

### **A**

Abrir YouTube y mirar videos [125](#page-126-0)

Actualización de la FDA para los consumidores [203](#page-204-0)

Actualizaciones del sistema [179](#page-180-0)

Administrador de archivos [151](#page-152-0)

Administrar notificaciones [38](#page-39-0)

Administrar varias llamadas [67](#page-68-0)

Agenda [135](#page-136-0)

Agregar contactos [79](#page-80-0)

Agregar un evento al calendario [137](#page-138-0)

Ajuste del Temporizador [144](#page-145-0)

Aiustes [154](#page-155-0)

Ajustes del Horario Mundial [144](#page-145-0)

Aplicaciones: Cómo ver, abrir, y alternar [29](#page-30-0)

Aplicaciones QSlide en el Panel de notificaciones [41](#page-42-0)

Aspectos básicos [5](#page-6-0)

Ayuda [9](#page-10-0)

#### **B**

Batería no extraible [9](#page-10-0)

Bloquear la pantalla [44](#page-45-0)

Buscar en el teléfono y la Web [42](#page-43-0)

### **C**

Calculadora [140](#page-141-0) Cámara [102](#page-103-0) Cambiar la configuración de los mensajes [86](#page-87-0) Características de la pantalla principal [18](#page-19-0) Carga del teléfono [10](#page-11-0) Chrome [70](#page-71-0) Cómo comunicarse con los contactos [82](#page-83-0) Cómo usar los marcadores [73](#page-74-0) Cómo utilizar la función Control remoto mágico [135](#page-136-0) Conectarse a redes móviles [52](#page-53-0) Conectarse a redes Wi-Fi [53](#page-54-0) Conexión USB [55](#page-56-0) Configuración de Chrome [75](#page-76-0) Contactos [76](#page-77-0)

Contactos favoritos [80](#page-81-0) Correo de voz [91](#page-92-0)

Correo electrónico [89](#page-90-0)

#### **D**

Descargar archivos [73](#page-74-0) Descargar e instalar aplicaciones [118](#page-119-0)

Descripción general del teléfono [5](#page-6-0) DISPOSITIVO [162](#page-163-0)

#### **E**

Encender y apagar el teléfono [13](#page-14-0) Escuchar el correo de voz [68](#page-69-0)

#### **G**

Galería [115](#page-116-0) Gmail [92](#page-93-0) Grabador de voz [147](#page-148-0)

#### **H**

Hangouts [99](#page-100-0)

### **I**

Iconos de estado del teléfono [15](#page-16-0) Iconos de QSlide en el Panel de notificaciones [129](#page-130-0)

Idiomas [28](#page-29-0)

Información al consumidor sobre la tasa de absorción específica [189](#page-190-0)

Información de seguridad [198](#page-199-0)

Información de seguridad de la Asociación de la Industria de las Telecomunicaciones [194](#page-195-0)

Información importante sobre la salud y precauciones de seguridad [1](#page-2-0)

Información para el consumidor sobre emisiones de radiofrecuencia [184](#page-185-0)

#### **L**

Leer mensajes [91](#page-92-0), [94](#page-95-0) Llamar a los contactos [64](#page-65-0)

#### **M**

Manejo [211](#page-212-0) Mapas [145](#page-146-0) Mensajes [83](#page-84-0) Modo de control con las teclas de hardware [29](#page-30-0) Modo invitado [48](#page-49-0) Música [120](#page-121-0)

#### **N**

Navegar con pestañas [72](#page-73-0)

### **O**

Opcional: Retire la tarjeta SIM [9](#page-10-0) Opciones durante una llamada [65](#page-66-0) Optimizar la vida útil de la batería [11](#page-12-0)

#### **P**

Pantalla táctil [22](#page-23-0) Para usar Ampliar el audio [113](#page-114-0) Para usar el modo Control de zoom [114](#page-115-0) Para usar el modo de grabación doble [113](#page-114-0)

PERSONAL [169](#page-170-0)

Personalizar la pantalla principal [49](#page-50-0)

Play Store [118](#page-119-0)

POLARIS Office 5 [149](#page-150-0)

Precaución: evite una posible pérdida de la audición [193](#page-194-0)

### **Q**

QSlide [129](#page-130-0) QuickMemo+ [127](#page-128-0) QuickRemote [132](#page-133-0) QuickTranslator [131](#page-132-0)

#### **R**

Realizar y finalizar llamadas [57](#page-58-0) Redactar y enviar un mensaje [95](#page-96-0) REDES INALÁMBRICAS [155](#page-156-0) Reglamentaciones de compatibilidad con dispositivos de ayuda

auditiva (HAC) para aparatos inalámbricos [190](#page-191-0)

Reloj/Alarmas [141](#page-142-0)

Reproducir música [121](#page-122-0)

Responder o rechazar llamadas [60](#page-61-0)

Responder o reenviar un mensaje [96](#page-97-0)

#### **S**

SISTEMA [173](#page-174-0)

SmartShare [55](#page-56-0)

#### **T**

Tareas [152](#page-153-0) Trabajar con pestañas [72](#page-73-0) Transferir archivos de música al teléfono [120](#page-121-0)

#### **U**

Usar el registro de llamadas [62](#page-63-0) Usar las fotos [116](#page-117-0) Usar las listas de reproducción [124](#page-125-0) Usar los menús [37](#page-38-0) Usar los videos [117](#page-118-0)

#### **V**

Ver calendario y eventos [135](#page-136-0) Ver detalles del evento [138](#page-139-0) Videocámara [110](#page-111-0) Vista de minipaneles [21](#page-22-0) Vista frontal [5](#page-6-0) Vista lateral izquierda y vista inferior [8](#page-9-0) Vista posterior [7](#page-8-0) Voice Mate [146](#page-147-0)

### **Y**

YouTube<sup>™</sup> [125](#page-126-0)

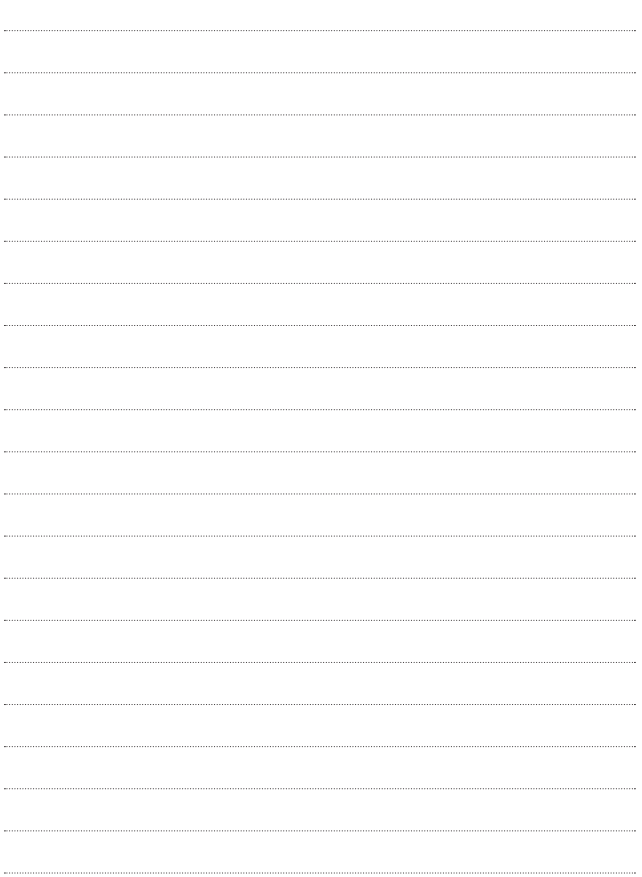

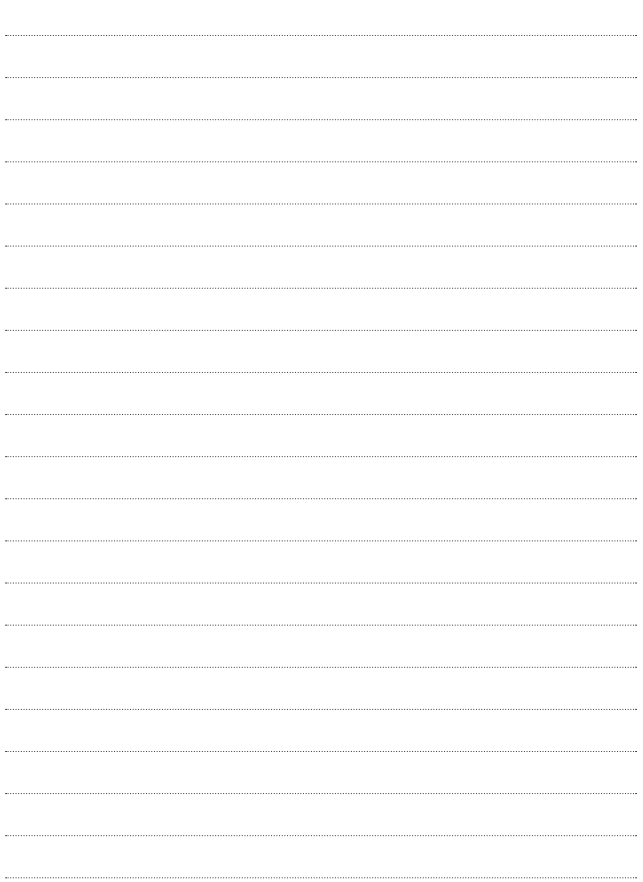

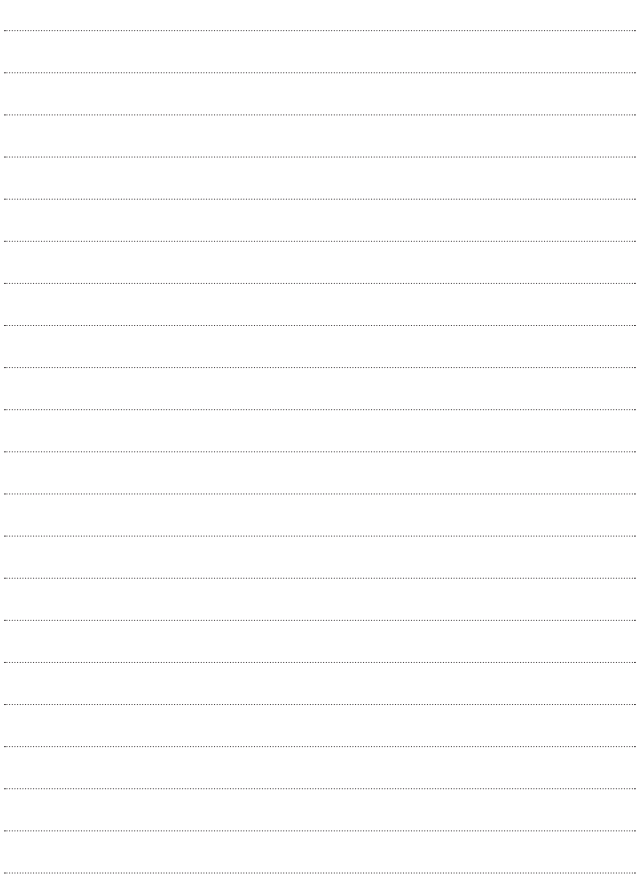

Free Manuals Download Website [http://myh66.com](http://myh66.com/) [http://usermanuals.us](http://usermanuals.us/) [http://www.somanuals.com](http://www.somanuals.com/) [http://www.4manuals.cc](http://www.4manuals.cc/) [http://www.manual-lib.com](http://www.manual-lib.com/) [http://www.404manual.com](http://www.404manual.com/) [http://www.luxmanual.com](http://www.luxmanual.com/) [http://aubethermostatmanual.com](http://aubethermostatmanual.com/) Golf course search by state [http://golfingnear.com](http://www.golfingnear.com/)

Email search by domain

[http://emailbydomain.com](http://emailbydomain.com/) Auto manuals search

[http://auto.somanuals.com](http://auto.somanuals.com/) TV manuals search

[http://tv.somanuals.com](http://tv.somanuals.com/)